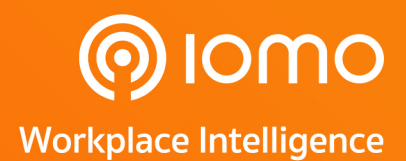

# USER MANUAL

# FCA-3000 + FCA-3050

 $\bigcup_{\mathcal{C}}$ 

# **Facial + Card + Access control**

Touchless biometric facial recognition 5 Inch Touchscreen with id card scan Fully access control system

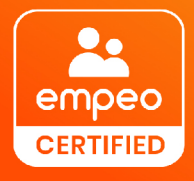

**FOLLOW US** www.iomotech.com

# Document Conventions

Conventions used in this manual are listed below:

### GUI Conventions

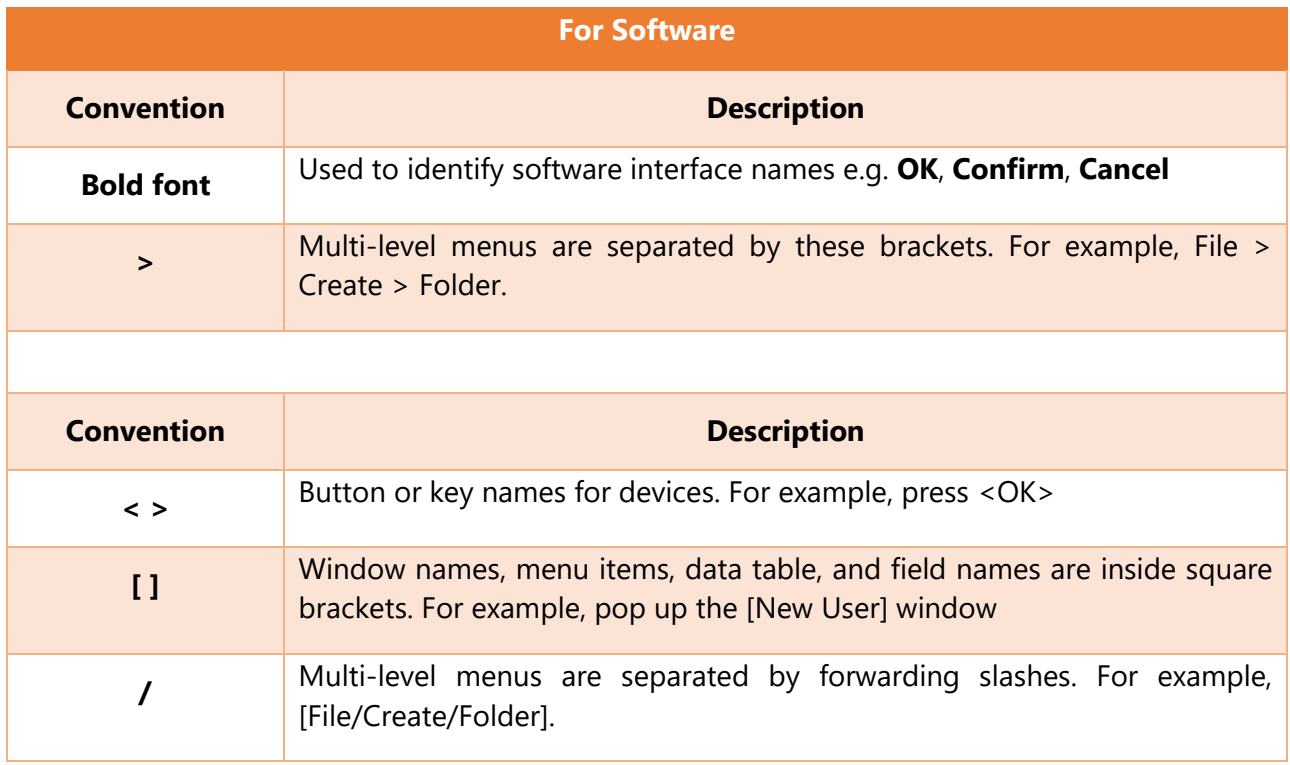

### Symbols

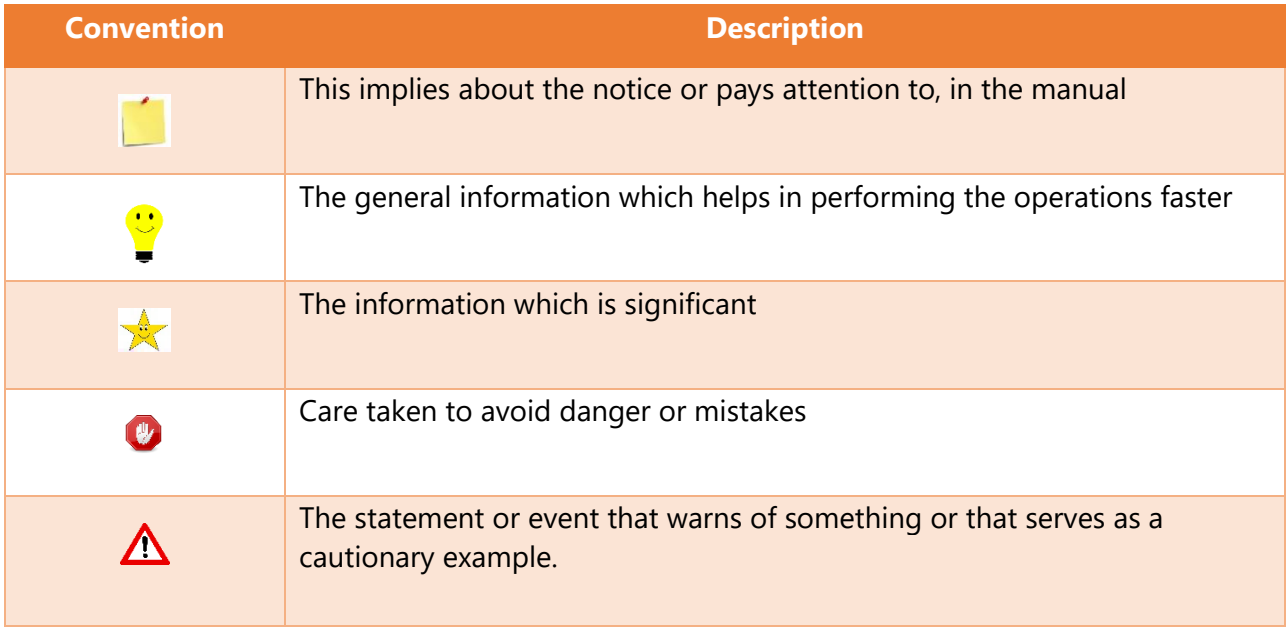

# **Table of Contents**

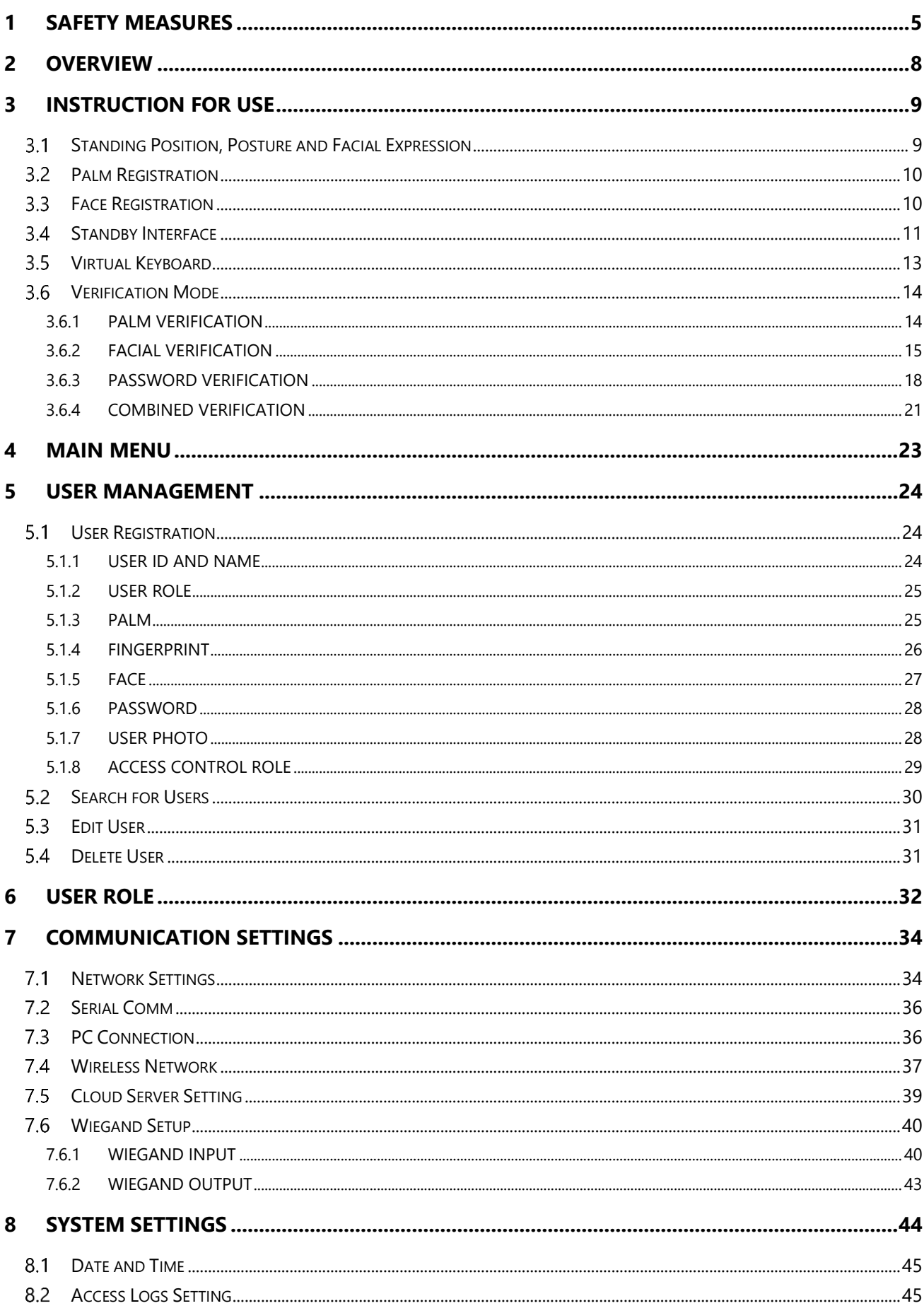

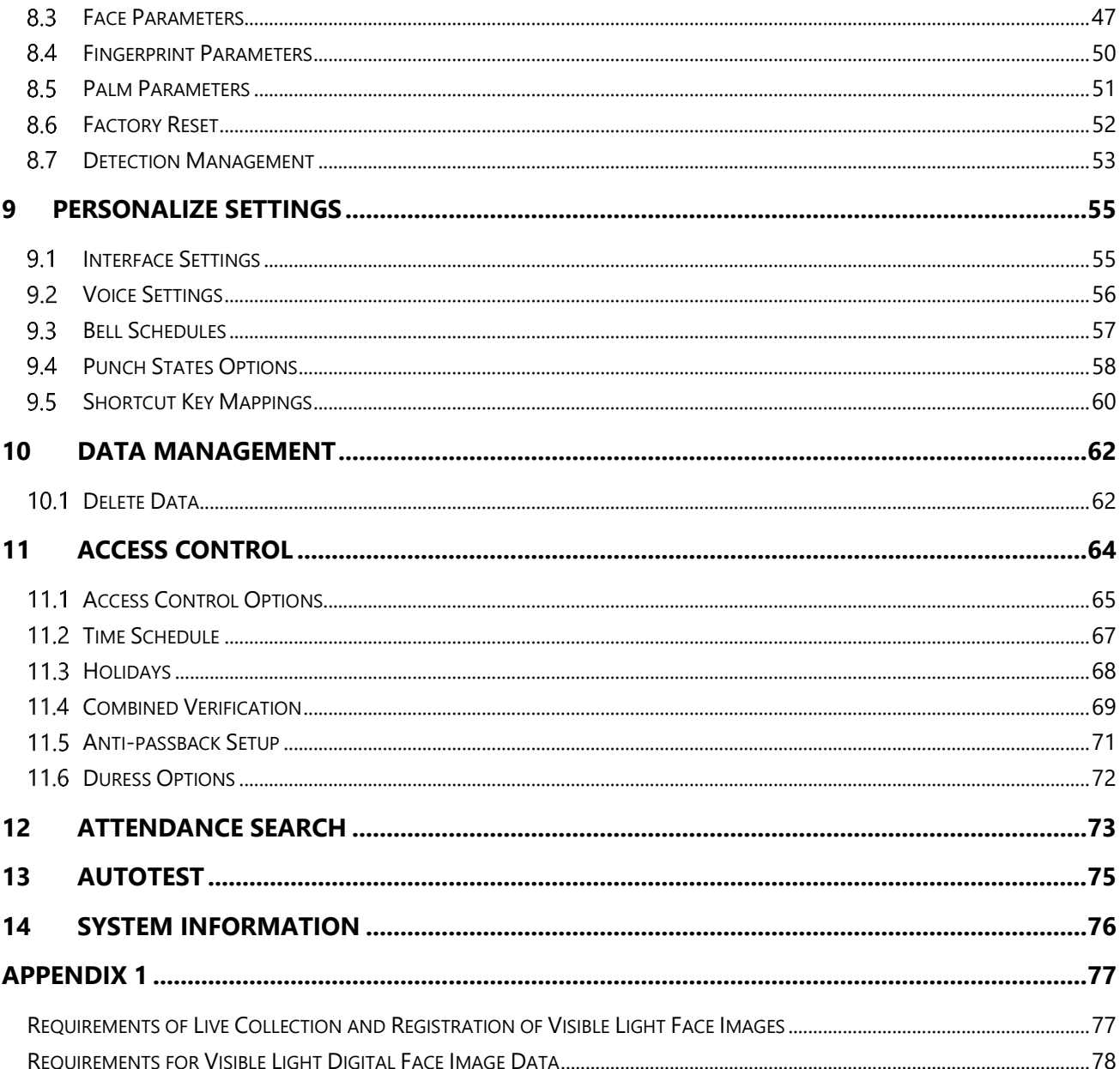

# <span id="page-4-0"></span>**1 Safety Measures**

The below instructions intend to ensure that the user can use the product correctly to avoid danger or property loss. The following precautions are to keep users safe and prevent any damage. Please read carefully before installation.

 $\triangle$  Noncompliance with instructions could lead to product damage or physical injury (may even cause death).

- 1. **Read**, **follow**, **and retain instructions** All safety and operational instructions must be properly read and followed before bringing the device into service.
- 2. **Do not ignore warnings** Adhere to all warnings on the unit and in the operating instructions.
- 3. **Accessories**  Use only manufacturer-recommended or product-sold accessories. Please do not use any other components other than manufacturer suggested materials.
- 4. **Precautions for the installation** Do not place this device on an unstable stand or frame. It may fall and cause serious injury to persons and damage to the device.
- 5. **Service** Do not try to service this unit yourself. Opening or removing covers may expose you to hazardous voltages or other hazards.
- 6. **Damage requiring service** Disconnect the system from the Mains AC or DC power source and refer service personnel under the following conditions:
	- When cord or connection control is affected.
	- When the liquid spilled or an item dropped into the system.
	- If exposed to water or due to inclement weather (rain, snow, and more).
	- And if the system is not operating normally, under operating instructions.

Just change controls defined in operating instructions. Improper adjustment of the controls may result in damage and involve a qualified technician to return the device to normal operation.

And do not connect multiple devices to one power adapter as adapter overload can cause over-heat or fire hazard.

- **7. Replacement parts**  When replacement parts are needed, service technicians must only use replacement parts provided by the supplier. Unauthorized substitutes can result in a burn, shock, or other hazards.
- 8. **Safety check**  On completion of service or repair work on the unit, ask the service technician to perform safety checks to ensure proper operation of the device.
- **9. Power sources** Operate the system only from the label's power source form. If the sort of power supply to use is unclear, call your dealer.

**10. Lightning** - Can install external lightning conductors to protect against electrical storms. It stops power-ups from destroying the system.

Recommended installing the devices in areas with limited access.

# **Electrical Safety**

- Before connecting an external cable to the device, complete grounding properly, and set up surge protection; otherwise, static electricity will damage the mainboard.
- Please make sure that the power has been disconnected before you wire, install, or dismantle the device.
- Ensure that the signal connected to the device is a weak-current (switch) signal; otherwise, components of the device will get damaged.
- Ensure that the standard voltage applicable in your country or region is applied. If you are not sure about the endorsed standard voltage, please consult your local electric power company. Power mismatch may cause a short circuit or device damage.
- In the case of power supply damage, return the device to the professional technical personnel or your dealer for handling.
- To avoid interference, keep the device far from high electromagnetic radiation devices, such as generators (including electric generators), radios, televisions, (especially CRT) monitors, or speakers.

# **Operation Safety**

- If smoke, odor, or noise rise from the device, turn off the power at once and unplug the power cable, and then please contact the service center.
- Transportation and other unpredictable causes may damage the device hardware. Check whether the device has any intense damage before installation.
- If the device has major defects that you cannot solve, contact your dealer as soon as possible.
- Dust, moisture, and abrupt temperature changes can affect the device's service life. You are advised not to keep the device under such conditions.
- Do not keep the device in a place that vibrates. Handle the device with care. Do not place heavy objects on top of the device.
- Do not apply rosin, alcohol, benzene, pesticides, and other volatile substances that may damage the device enclosure. Clean the device accessories with a piece of soft cloth or a small amount of cleaning agent.
- If you have any technical questions regarding usage, contact certified or experienced technical personnel.

# **Note**

- Make sure whether the positive polarity and negative polarity of the DC 12V power supply is connected correctly. A reverse connection may damage the device. It is not advisable to connect the AC 24V power supply to the DC 12V input port.
- Make sure to connect the wires following the positive polarity and negative polarity shown on the device's nameplate.
- The warranty service does not cover accidental damage, damage caused by misoperation, and damage due to independent installation or repair of the product by the user.

# <span id="page-7-0"></span>**2 Overview**

FCA-6000 uses **Facial Recognition** algorithms and the latest **Computer Vision Technology**. It supports both facial and palm verification with large capacity and speedy recognition, as well as improves security performance in all aspects.

It adopts touchless recognition technology and new functions namely **Masked Individual Identification** which eliminates hygiene concerns effectively. It is also equipped with the ultimate **Ant Spoofing** algorithm for facial recognition against almost all types of fake photos and videos attack. It has 3-in-1 palm recognition (Palm Shape, Palm Print, and Palm Vein) is performed in 0.35 sec per hand; the palm data acquired is compared with a maximum of 3,000 palm templates.

The terminal with temperature and mask detection is a perfect device to help reduce the spread of germs and help prevent infections at each access point of any premises and public areas such as hospitals, factories, schools, commercial buildings, stations during the recent global public health issue with its fast and accurate body temperature measurement and masked individual identification functions during facial and palm verification.

### **Features**

- Visible Light Facial Recognition.
- Better hygiene with touchless biometric authentication, temperature detection and masked individual identification.
- Anti-spoofing algorithm against print attack (laser, color and B/W photos), videos attack and 3D mask attack.
- Multiple Verification Methods: **Face / Palm / Password / Card**

# <span id="page-8-0"></span>**3 Instruction for Use**

Before getting into the Device features and its functions, it is recommended to be familiar to the below fundamentals.

# <span id="page-8-1"></span>**Standing Position, Posture and Facial Expression**

### ⚫ **The recommended distance**

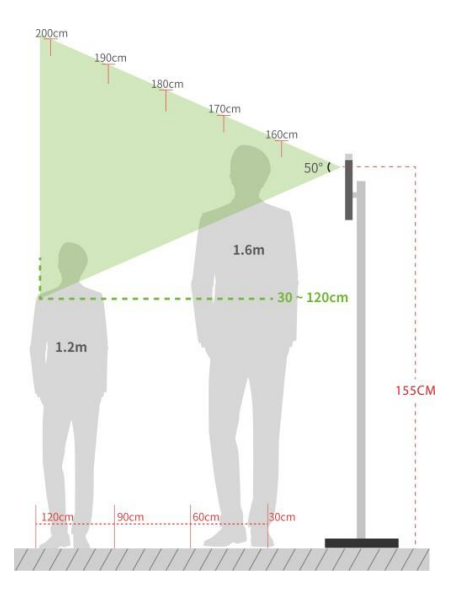

The distance between the device and a user whose height is in a range of 1.55m-1.85m is recommended to be 0.3- 2.5m. Users may slightly move forward or backward to improve the quality of facial images captured.

⚫ **Recommended Standing Posture and Facial Expression**

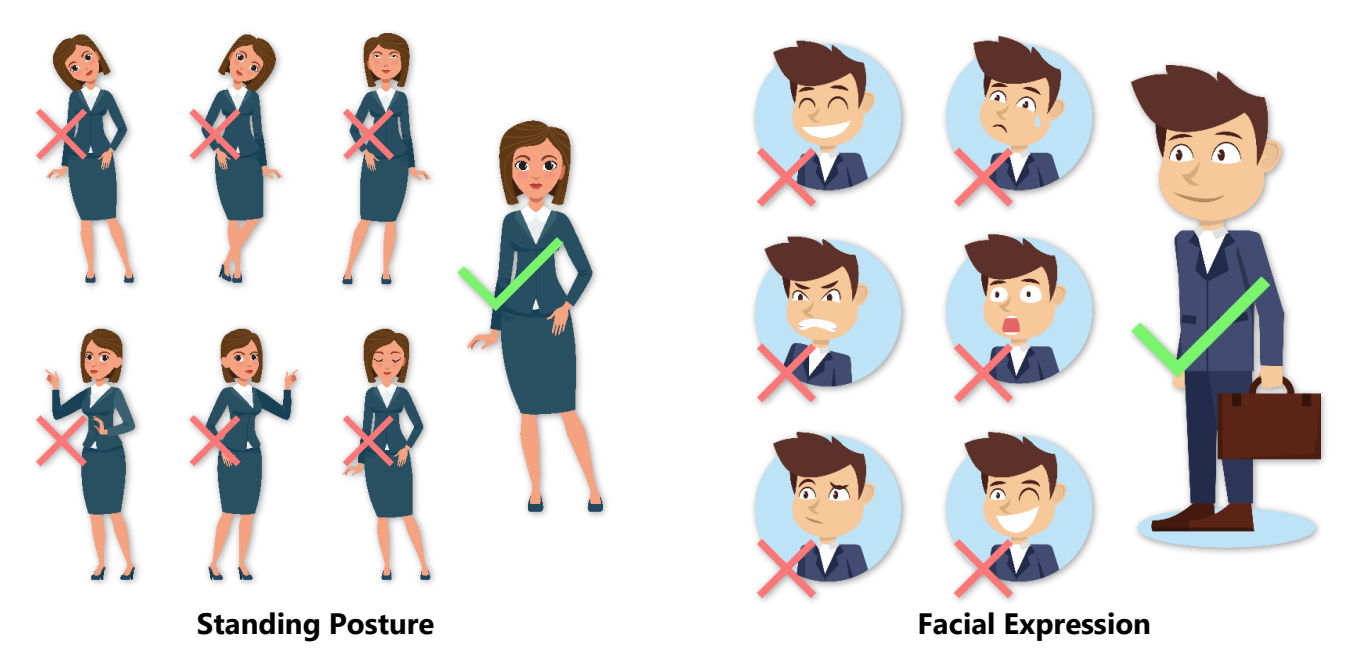

**NOTE:** Please keep your facial expression and standing posture natural while enrolment or verification.

# <span id="page-9-0"></span>**3.2 Palm Registration**

Place your palm in the palm multi-mode collection area, such that the palm is placed parallel to the device.

Make sure to keep space between your fingers.

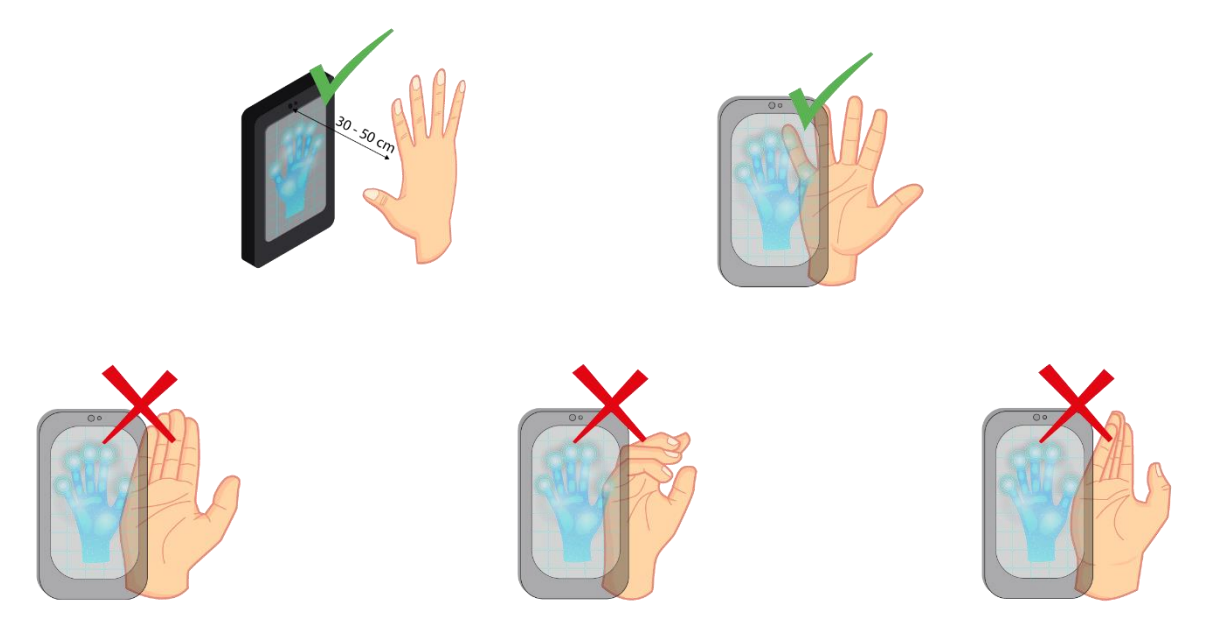

**NOTE:** Place your palm within 30-50cm of the device.

# <span id="page-9-1"></span>**3.3 Face Registration**

Try to keep the face in the centre of the screen during registration. Please face towards the camera and stay still during face registration. The screen should look like this:

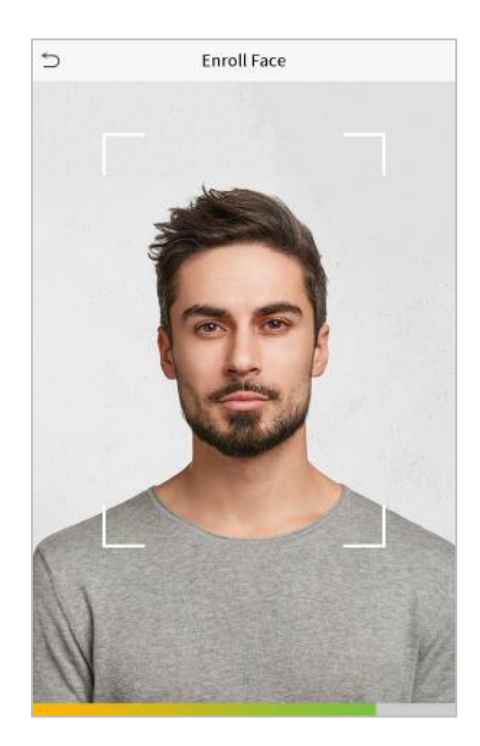

### ⚫ **Recommendation for registering a face**

- When registering a face, maintain a distance of 40cm to 80cm between the device and the face.
- Be careful not to change your facial expression. (smiling face, drawn face, wink, etc.)
- If you do not follow the instructions on the screen, the face registration may take longer or may fail.
- Be careful not to cover the eyes or eyebrows.
- Do not wear hats, masks, sunglasses, or eyeglasses.
- Be careful not to display two faces on the screen. Register one person at a time.
- It is recommended for a user wearing glasses to register both faces with and without glasses.

### ⚫ **Recommendation for authenticating a face**

- Ensure that the face appears inside the guideline displayed on the screen of the device.
- If the glasses have been changed, authentication may fail. If the face without glasses has been registered, authenticate the face without glasses further. If the face with glasses has been registered, authenticate the face with the previously worn glasses.
- If a part of the face is covered with a hat, a mask, an eye patch, or sunglasses, authentication may fail. Do not cover the face, allow the device to recognize both the eyebrows and the face.

# <span id="page-10-0"></span>**Standby Interface**

After connecting the power supply, the following standby interface is displayed:

- Click  $\epsilon$  to enter the User ID input interface.
- When there is no Super Administrator set in the device, tap  $\Xi$  to go to the menu.
- After setting the Super Administrator on the device, it requires the Super Administrator's verification before entering the menu functions.

**NOTE:** For the security of the device, it is recommended to register super administrator the first time you use the device.

• The punch state options can also be displayed and used directly on the standby interface. Click anywhere on the screen apart from the icons, and six shortcut keys appears on the screen, as shown in the figure below:

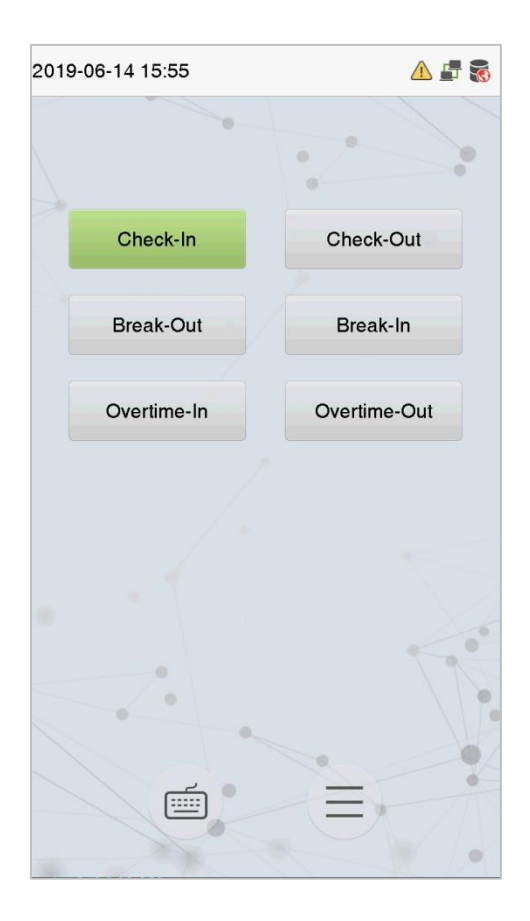

• Press the corresponding punch state key to select your current punch state, which is displayed in green.

# <span id="page-12-0"></span>**3.5 Virtual Keyboard**

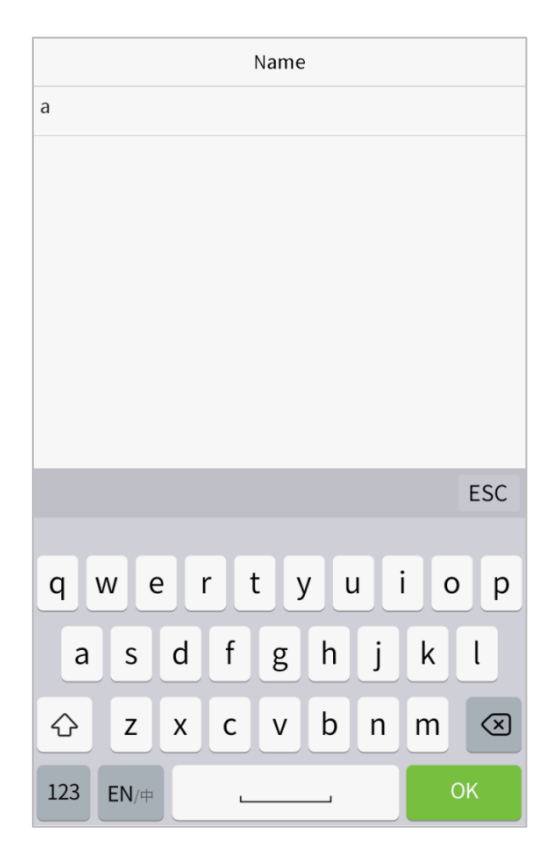

### **NOTE:**

The device supports the input in Chinese language, English language, numbers, and symbols.

- Click [**En**] to switch to the English keyboard.
- Press [**123**] to switch to the numeric and symbolic keyboard.
- click [**ABC**] to return to the alphabetic keyboard.
- Click the input box, virtual keyboard appears.
- Click [**ESC**] to exit the virtual keyboard.

# <span id="page-13-0"></span>**Verification Mode**

### <span id="page-13-1"></span>**3.6.1 Palm Verification**

### ⚫ **1: N Palm Verification mode**

In this verification mode, the device compares the palm image collected by the palm collector with all the palm data in the device.

The device automatically distinguishes between the palm and the face verification mode as the user places his/her palm in the scanning area. Then the palm image is collected by the palm collector, and the device matches the collected palm image with all the registered palm and returns an output.

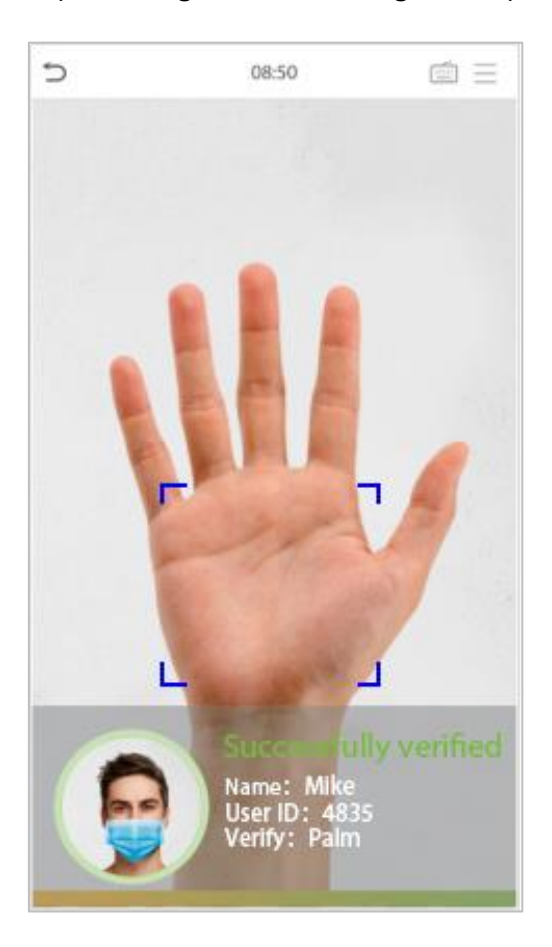

### ⚫ **1: 1 Palm Verification mode**

Click the  $\Box$  button on the main screen to enter 1:1 palm verification mode and input the user ID and press [OK], as shown in image below.

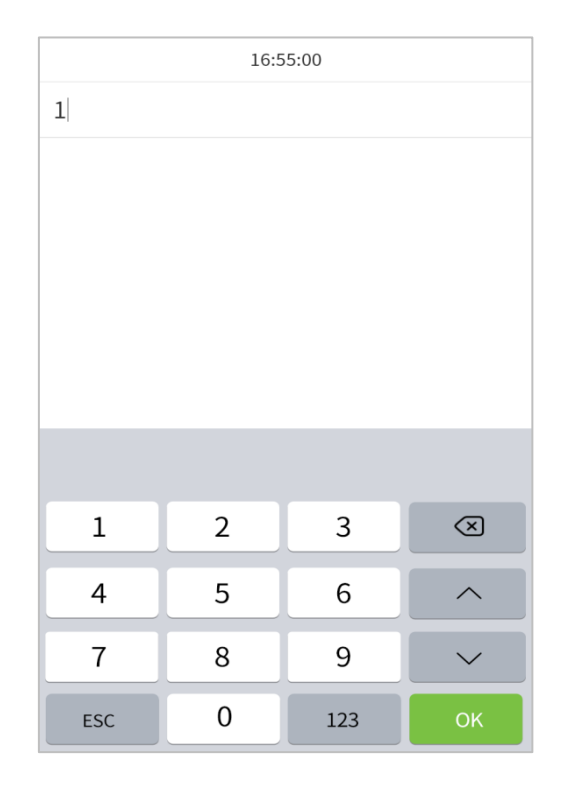

If the user has registered the fingerprint, face, and password in addition to his/her palm, and the verification method is set to palm/ fingerprint/ face/ password verification, the following screen will appear. Select the palm icon  $\sqrt[m]{y}$  to enter palm verification mode. Then place your palm for verification.

# <span id="page-14-0"></span>**3.6.2 Facial Verification**

- ⚫ **1:N Facial Verification**
	- **1. Conventional verification**

In this verification mode, the device compares the collected facial images with all face data registered in the device. The following is the pop-up prompt of a successful comparison result.

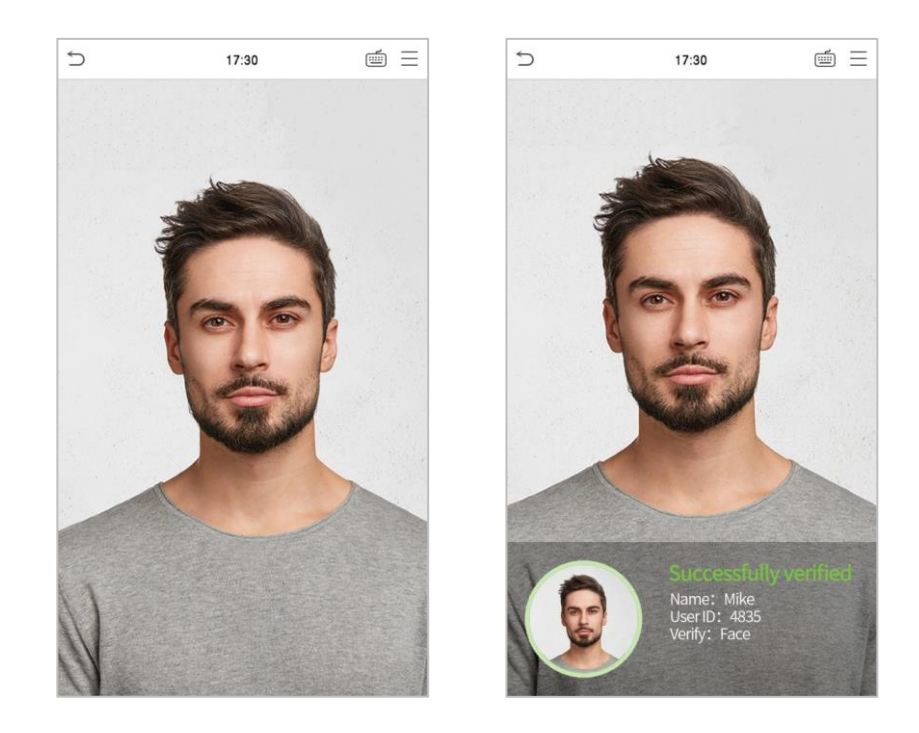

### **2. Enable mask detection**

When the user enables the **Enable mask detection** function, the device will identify whether the user is wearing a mask or not while verification. The following are the popups of the comparison result prompt interface. (Note: This function is only applicable to products with temperature measurement module.)

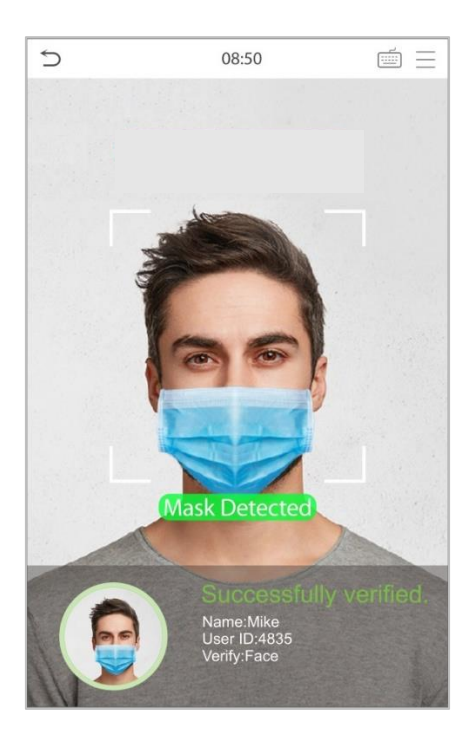

### ⚫ **1:1 Facial Verification**

In this verification mode, the device compares the face captured by the camera with the facial template related to the entered user ID. Press on termination interface and enter the 1:1 facial verification mode and enter the user ID and click [**OK**].

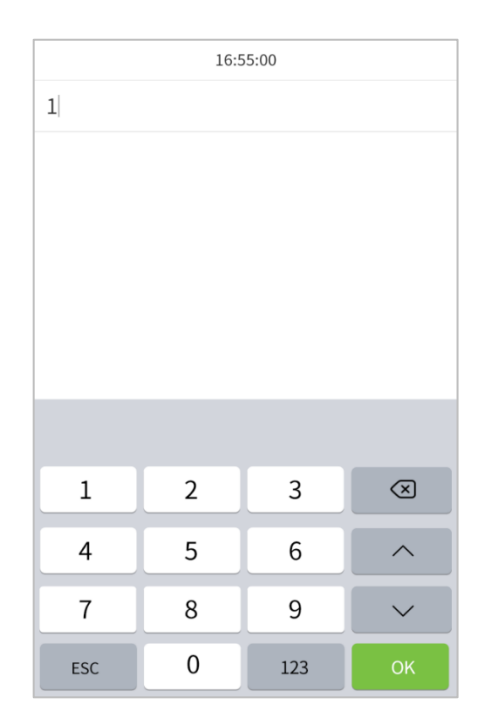

If the user has registered palm, fingerprint, and password in addition to face, and the verification method is set to palm/ fingerprint/ face /password verification, the following screen will appear. Select the icon to the the face verification mode.

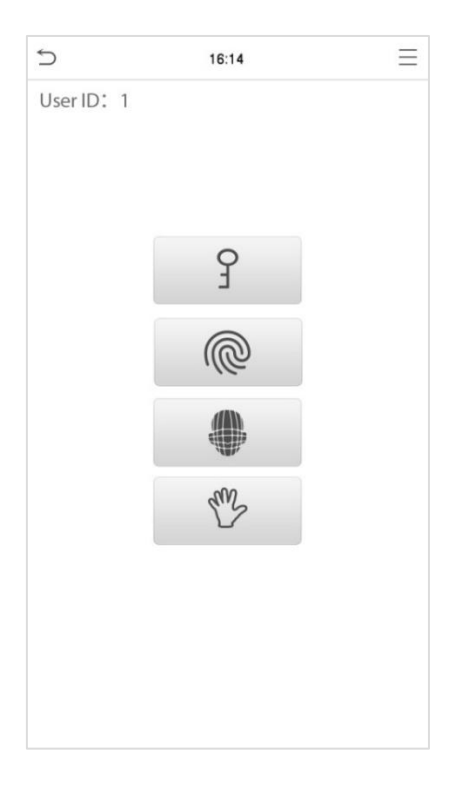

After successful verification, the prompt box displays "Successfully verified", as shown below:

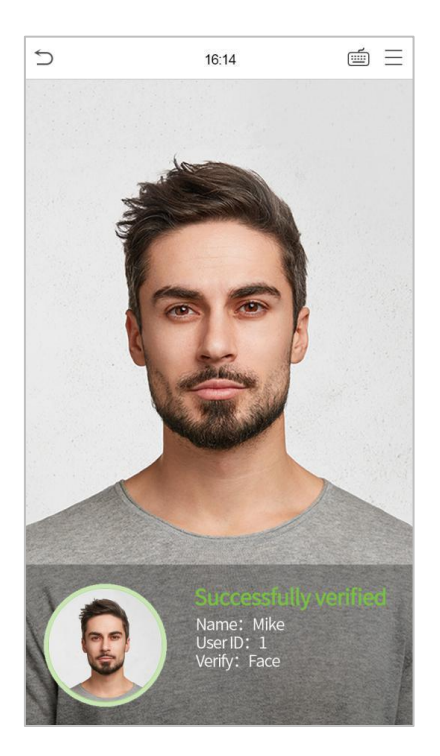

If the verification is failed, it prompts "Please adjust your position!".

## <span id="page-17-0"></span>**3.6.3 Password Verification**

The device compares the entered password with the registered password by the given User ID.

Click the  $\Box$  button on the main screen to enter the 1:1 password verification mode. Then, input the user ID and press [**OK**].

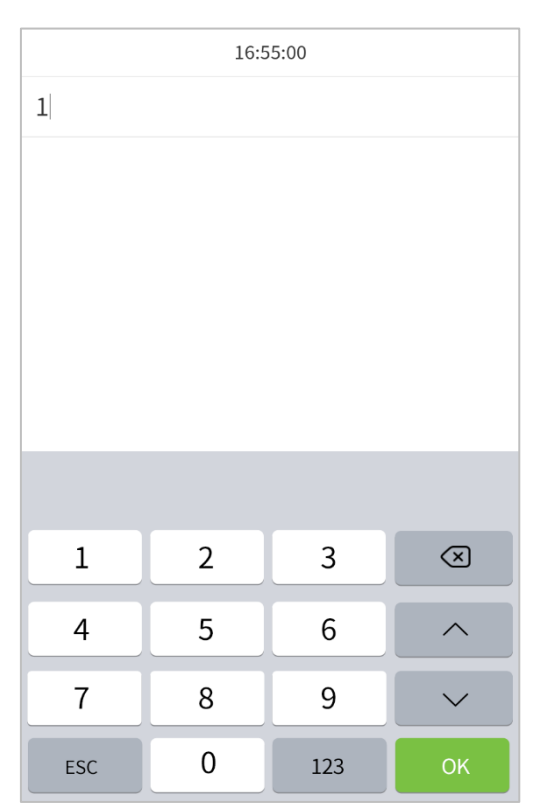

If the user has registered palm, fingerprint, and face in addition to password, and the verification method is set to palm/ fingerprint/ face /password verification, the following screen will appear. Select the icon  $\boxed{9}$  to enter password verification mode.

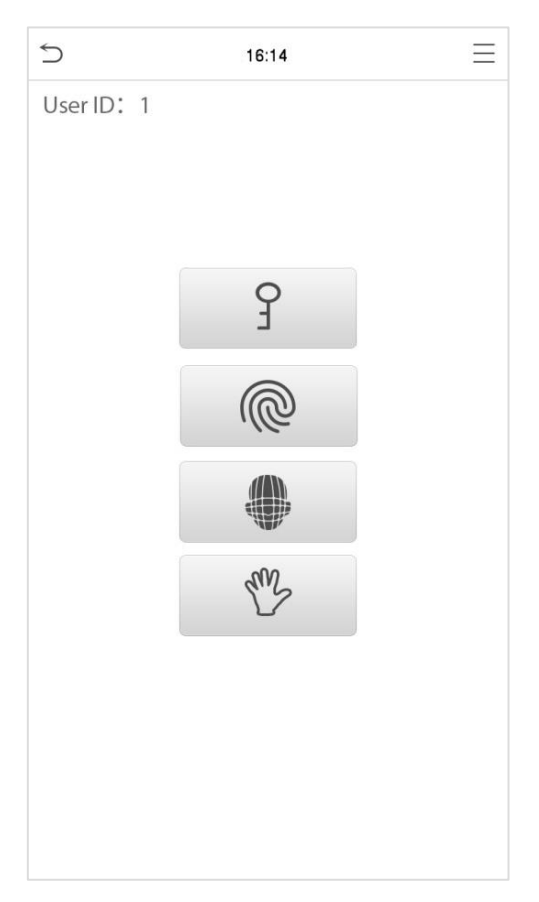

Input the password and press [**OK]**.

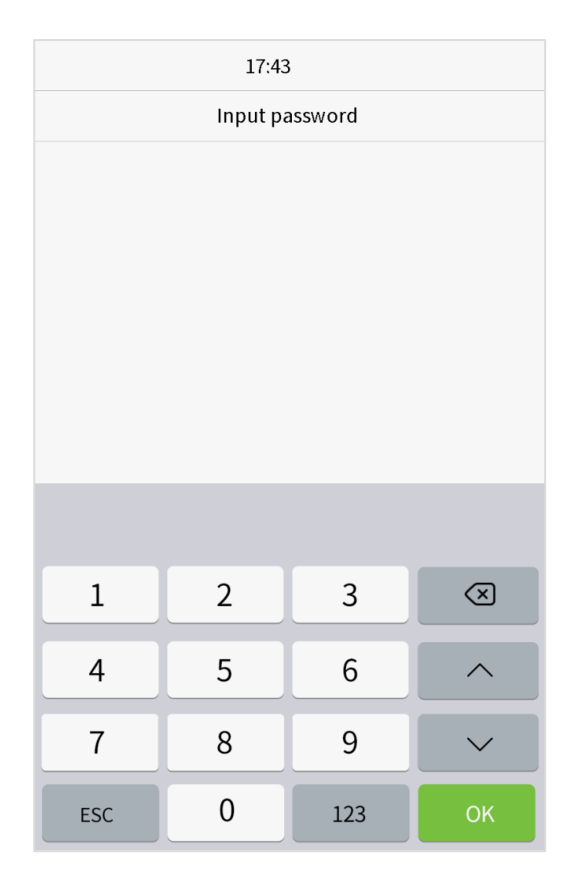

Following are the display screen after a inputting a correct password and a wrong password respectively.

### **Verification is successful: Verification is failed:**

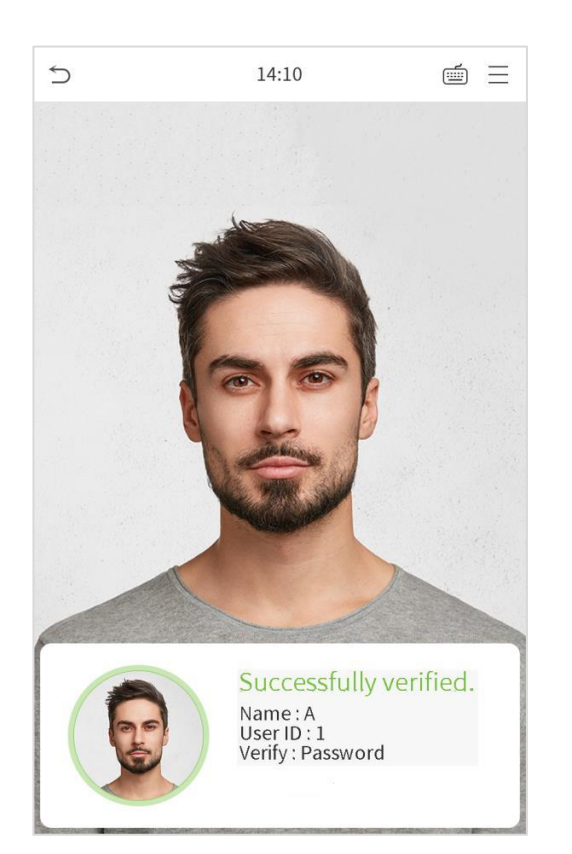

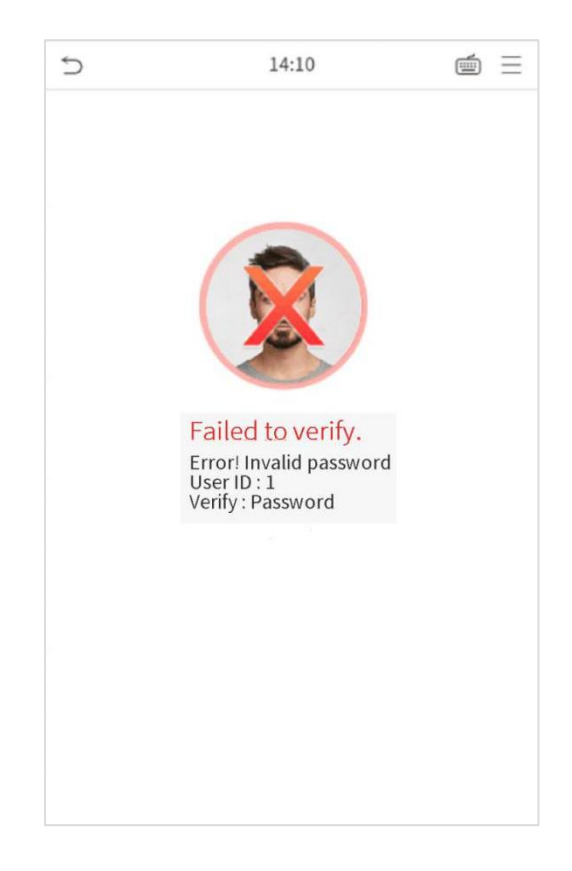

# <span id="page-20-0"></span>**3.6.4 Combined Verification**

To increase security, this device offers the option of using multiple forms of verification methods. A total of 15 different verification combinations can be used, as shown below:

### **Combined Verification Symbol Definition**

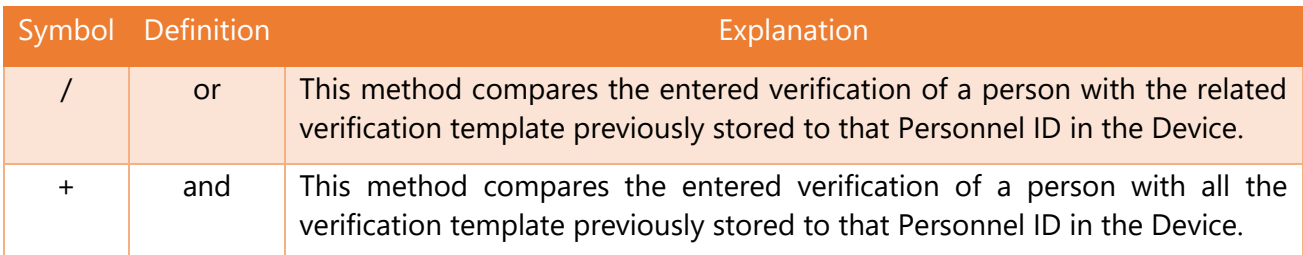

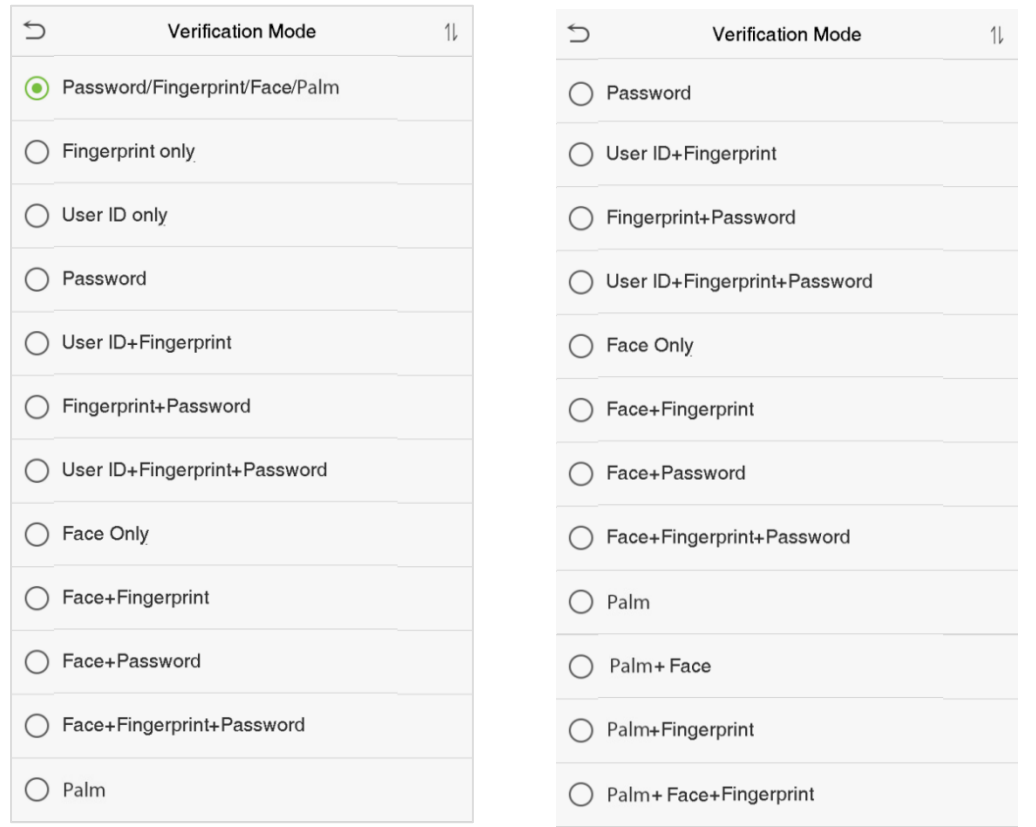

### **Procedure to set for Combined Verification Mode**

- Combined verification requires personnel to register all the different verification method. Otherwise, employees will not be able to successfully verify the combined verification process.
- For instance, when an employee has registered only the fingerprint data, but the Device verification mode is set as "Fingerprint + Password", the employee will not be able to complete the verification process successfully.
- This is because the Device compares the scanned fingerprint template of the person with registered verification template (both the Fingerprint and the Password) previously stored to that Personnel ID in the Device.

• But as the employee has registered only the Fingerprint but not the Password, the verification will not get completed and the Device displays "Verification Failed".

# **4 Main Menu**

<span id="page-22-0"></span>Press  $\equiv$  n the Standby interface to enter the **Main Menu**, the following screen will be displayed:

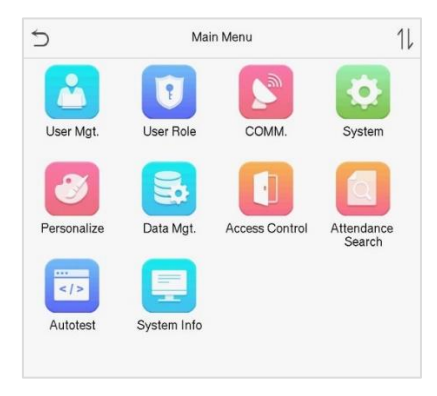

### **Function Description**

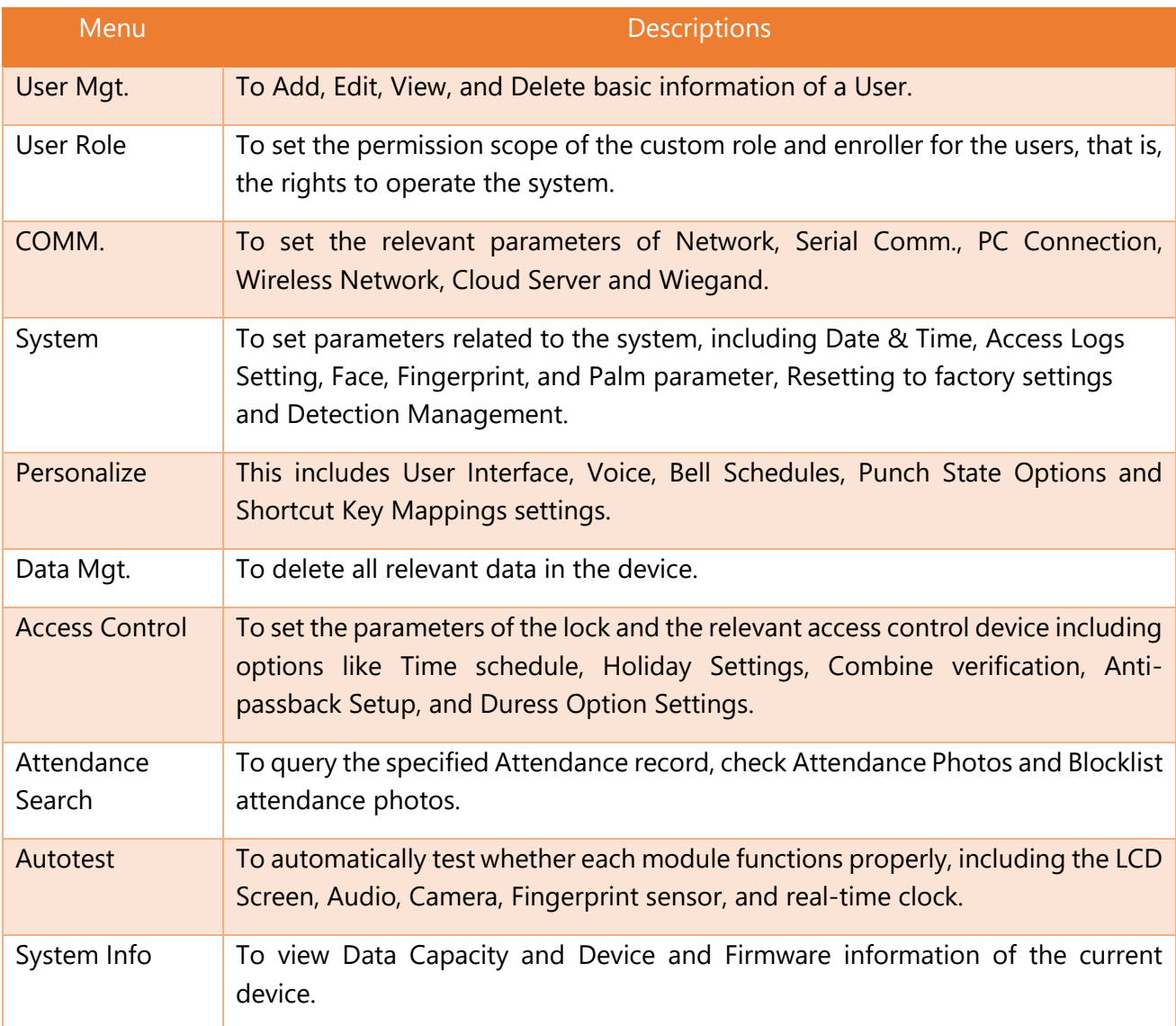

# <span id="page-23-0"></span>**5 User Management**

# <span id="page-23-1"></span>**5.1 User Registration**

Click **User Mgt.** on the main menu.

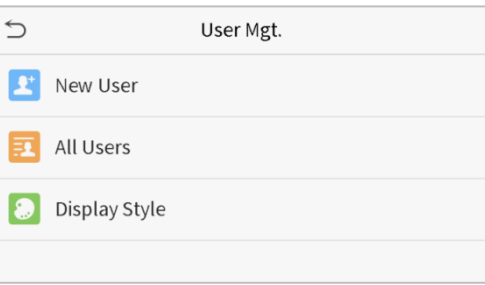

# <span id="page-23-2"></span>**5.1.1User ID and Name**

Tap **New User.** Enter the **User ID** and **Name.**

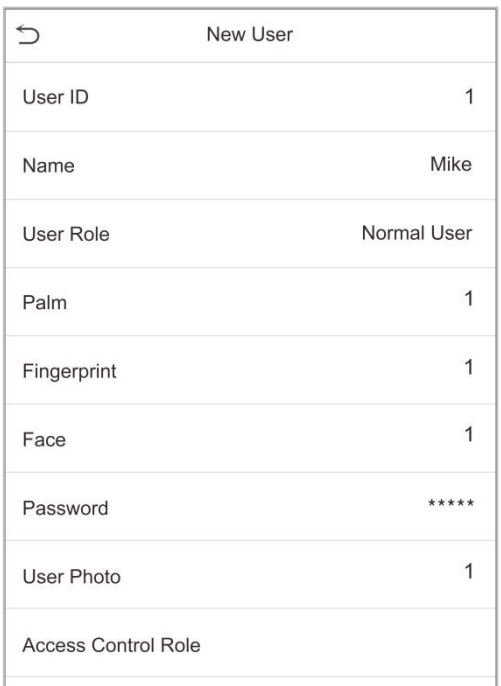

### **Notes:**

- 1. A name can take up to 17 characters.
- 2. The user ID may contain 1-9 digits by default.
- 3. During the initial registration, you can modify your ID, which cannot be modified after registration.
- 4. If a message "**Duplicated!**" pops up, you must choose another ID as the enter User ID already exists.

### <span id="page-24-0"></span>**5.1.2User Role**

On the New User interface, tap on **User Role** to set the role for the user as either **Normal User** or **Super Admin**.

- **Super Admin:** The Super Administrator owns all management privileges in the Device.
- **Normal User:** If the Super Admin is already registered in the Device, then the Normal Users will not have the privileges to manage the system and can only access authentication verifications.
- **User Defined Roles:** The Normal User can also be set with **User Defined Role** which are the custom roles that can be set to the Normal User.

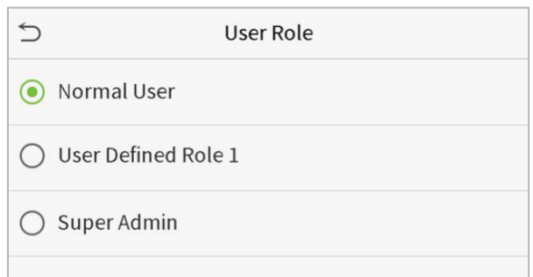

**Note:** If the selected user role is the Super Admin, the user must pass the identity authentication to access the main menu. The authentication is based on the authentication method(s) that the super administrator has registered. Please refer to [3.7 Verification Method.](#page-13-0)

### <span id="page-24-1"></span>**5.1.3 Palm**

Tap **Palm** in the **New User** interface to enter the palm registration page.

- Select the palm to be enrolled.
- Please place your palm inside the guiding box and keep it still while registering.
- A progress bar shows up while registering the palm and a **"Enrolled Successfully"** is displayed as the progress bar completes.
- If the palm is registered already then, the **"Duplicate Palm"** message shows up. The registration interface is as follows:

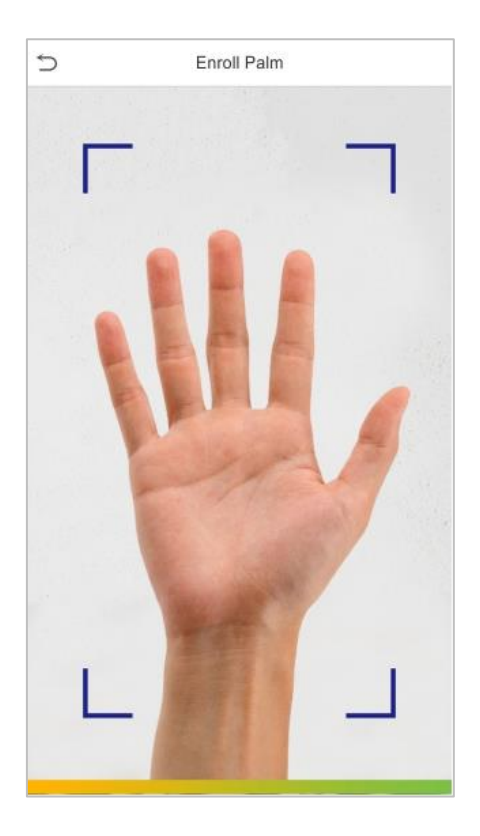

# <span id="page-25-0"></span>**5.1.4 Fingerprint ( Only avaiable model )**

On the **New User** interface, tap on **Fingerprint** to go to the fingerprint registration page.

• On the **Enroll Fingerprint** interface, select the finger to be enrolled.

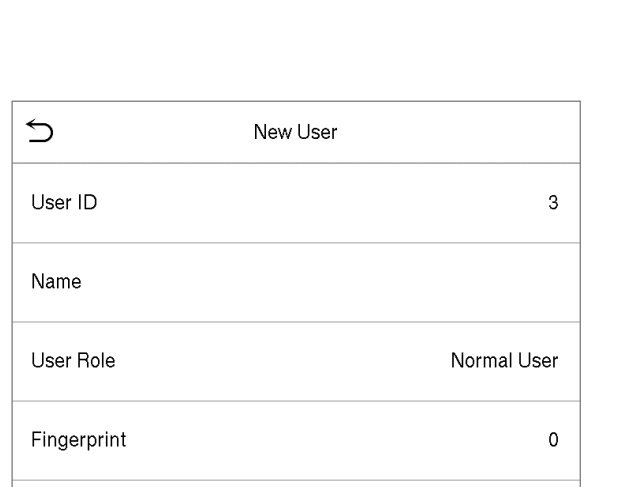

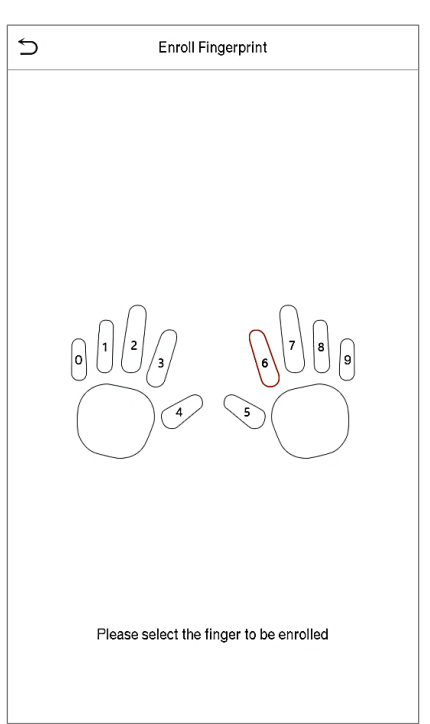

- After the selecting the required finger, press the same finger on the fingerprint reader three times.
- Green indicates that the fingerprint was enrolled successfully.

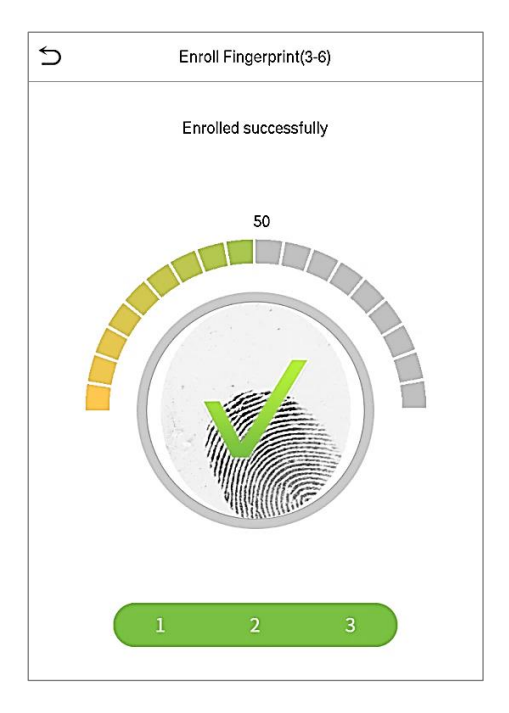

# <span id="page-26-0"></span>**5.1.5 Face**

Tap **Face** in the **New User** interface to enter the face registration page.

- Please face towards the camera and position your face inside the white guiding box and stay still during face registration.
- A progress bar shows up while registering the face and a **"Enrolled Successfully"** is displayed as the progress bar completes.
- If the face is registered already then the **"Duplicate Face"** message shows up. The registration interface is as follows:

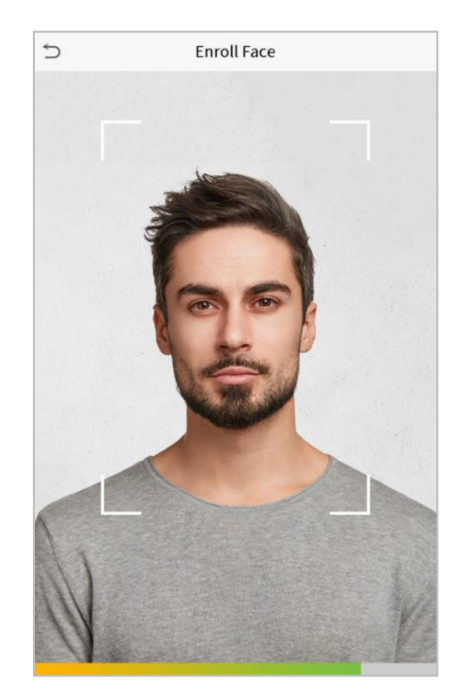

### <span id="page-27-0"></span>**5.1.6Password**

Tap **Password** in the **New User** interface to enter the password registration page.

- On the Password interface, enter the required password and re-enter to confirm it and tap **OK**.
- If the re-entered password is different from the initially entered password, then the device prompts the message as "**Password not match!**", where the user needs to re-confirm the password again.

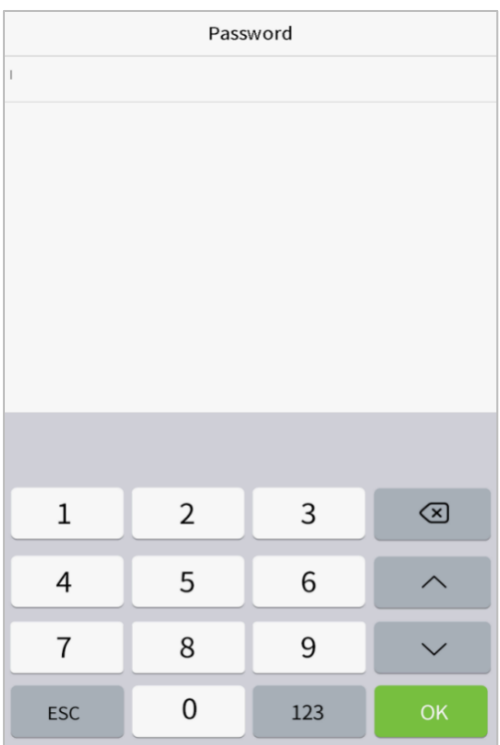

**Note:** The password may contain 1 to 8 digits by default.

### <span id="page-27-1"></span>**5.1.7User photo**

Tap on **User Photo** in the **New User** interface to go to the User Photo registration page.

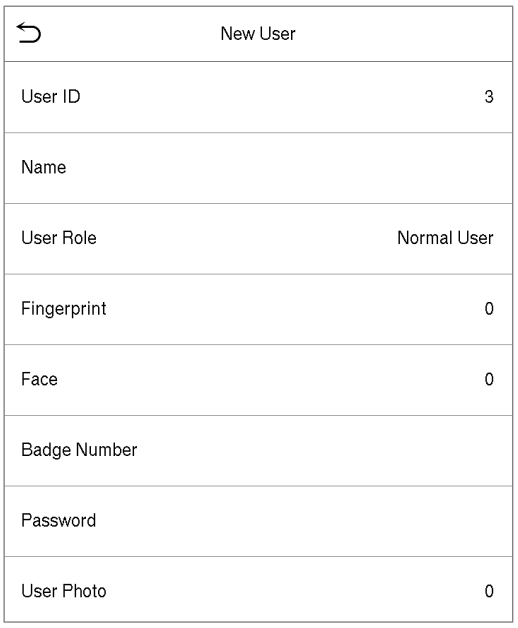

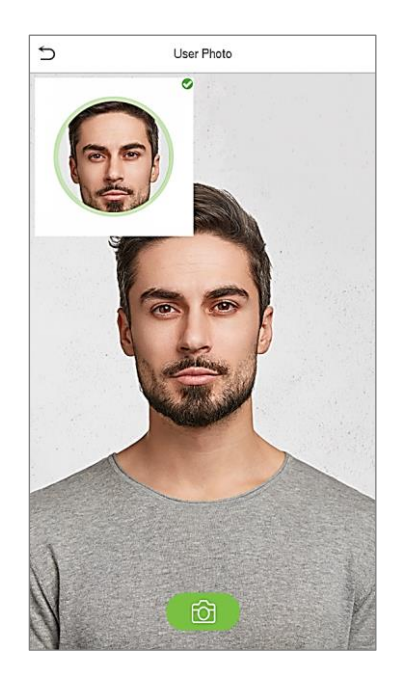

- When a user registered with a photo passes the authentication, the registered photo will be displayed.
- Tap **User Photo**, the device's camera will open, then tap the camera icon to take a photo. The captured photo is displayed on the top left corner of the screen and the camera opens up again to take a new photo, after taking the initial photo.

**Note:** While registering a face, the system automatically captures a picture as the user photo. If you do not register a user photo, the system automatically sets the picture captured while registration as the default photo.

### <span id="page-28-0"></span>**5.1.8 Access Control Role**

The **Access Control Role** sets the door access privilege for each user. This includes the access group, verification mode, fingerprint privilege and also facilitates to set the group access time-period.

- Tap **Access Control Role** > **Access Group**, to assign the registered users to different groups for better management. New users belong to Group 1 by default and can be reassigned to other groups. The device supports up to 99 Access Control groups.
- Tap **Time Period**, to select the time period to use.

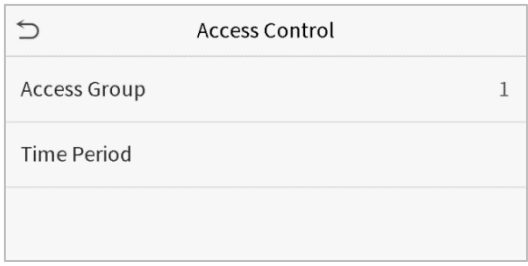

# <span id="page-29-0"></span>**S.2 Search for Users**

On the **Main Menu**, tap **User Mgt.,** and then tap **All Users** to search for a User.

• On the **All Users** interface, tap on the search bar on the user's list to enter the required retrieval keyword (where the keyword may be the user ID, surname or full name) and the system will search for the related user information.

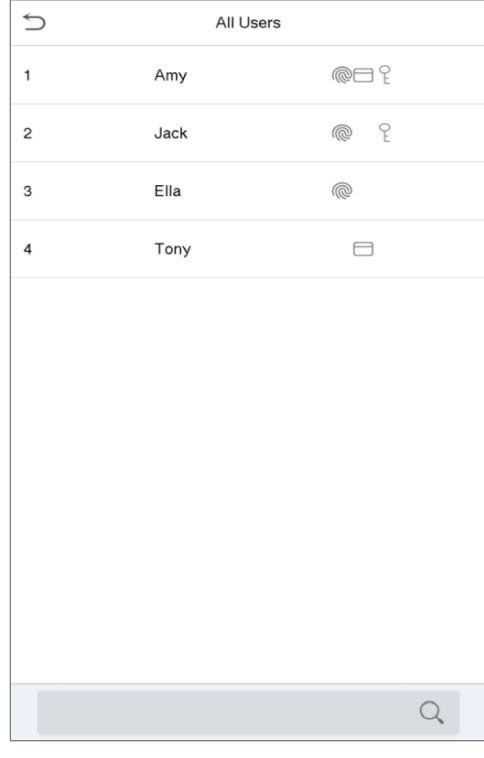

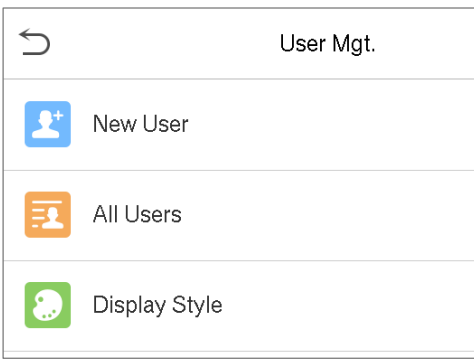

# <span id="page-30-0"></span>**Edit User**

On **All Users** interface, tap on the required user from the list and tap **Edit** to edit the user information.

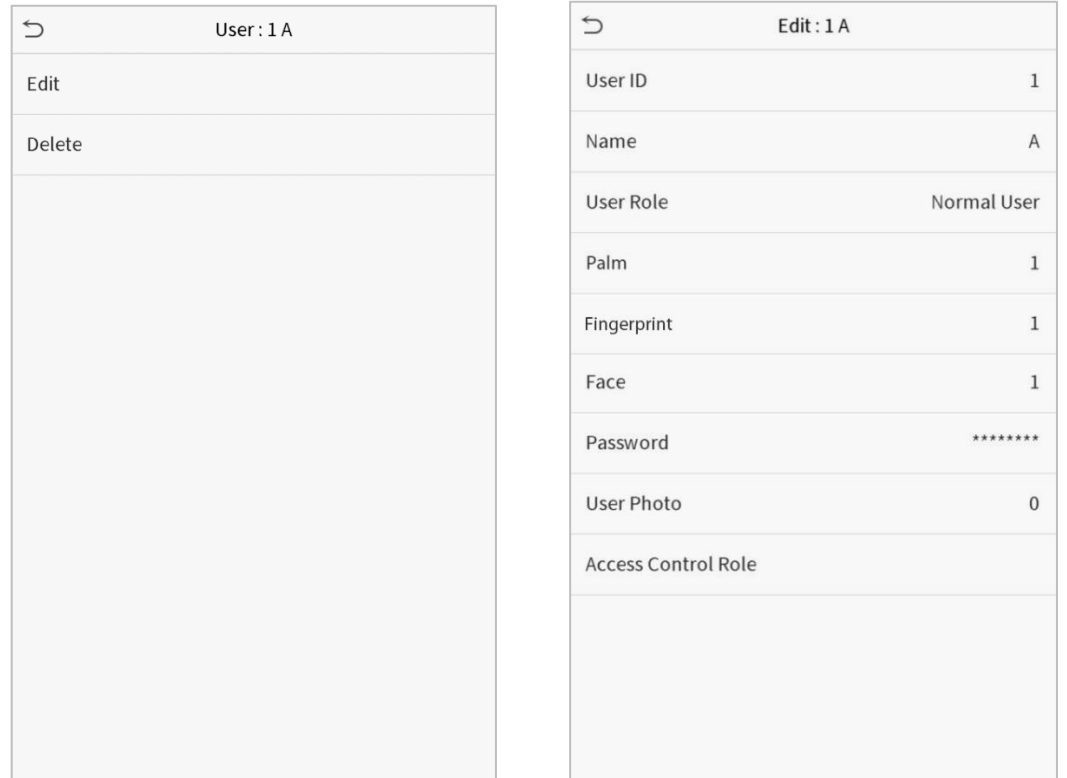

**NOTE:** The process of editing the user information is the same as that of adding a new user, except that the User ID cannot be modified when editing a user. The process in detail refers to ["5.1 User](#page-23-1)  [Management".](#page-23-1)

# <span id="page-30-1"></span>**Delete User**

On **All Users** interface, tap on the required user from the list and tap **Delete** to delete the user or a specific user information from the device. On the **Delete** interface, tap on the required operation and then tap OK to confirm the deletion.

### **Delete Operations**

**Delete User:** Deletes all the user information (deletes the selected User as a whole) from the Device.

**Delete Fingerprint Only**: Deletes the fingerprint information of the selected user.

**Delete Password Only:** Deletes the password information of the selected user.

**Delete Face Only**: Deletes the Face information of the selected user.

# <span id="page-31-0"></span>**6 User Role**

**User Role** facilitates to assign some specific permissions to certain users, based on the requirement.

- On the **Main** menu, tap **User Role**, and then tap on the **User Defined Role** to set the user defined permissions.
- The permission scope of the custom role can be set up to 3 roles, that is, the custom operating scope of the menu functions of the user.

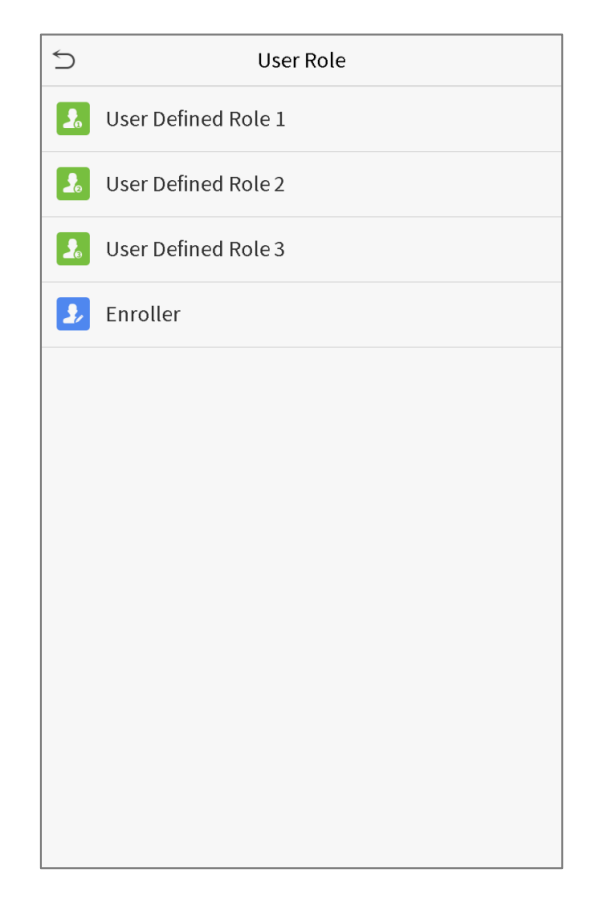

- On the **User Defined Role** interface, toggle **Enable Defined Role** to enable or disable the user defined role.
- Tap on **Name** and enter the custom name of the role.

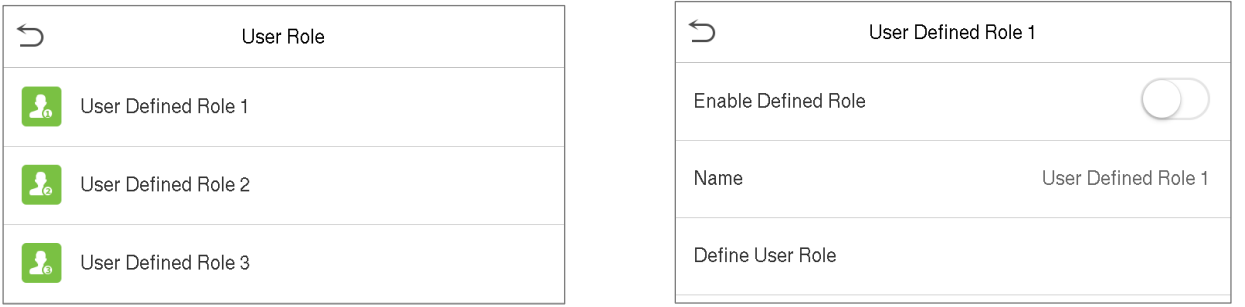

• Then, tap on **Define User Role** and select the required privileges to assign to the new role, and then tap on the **Return** button.

- During privilege assignment, the main menu function names will be displayed on the left and its sub-menus will be listed on its right.
- First tap on the required **Main Menu** function name, and then select its required sub-menus from the list.

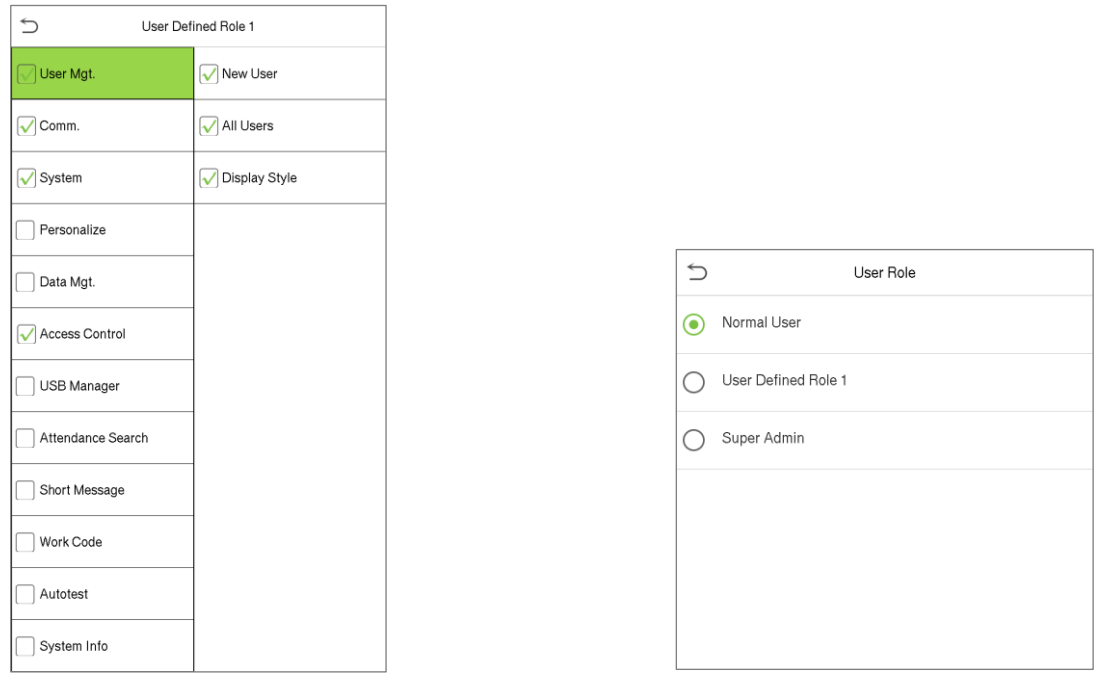

**Note:** If the User Role is enabled for the Device, tap on **User Mgt. > New User > User Role** to assign the created roles to the required users. But if there is no super administrator registered in the Device, then the device will prompt "Please enroll super admin first!" when enabling the User Role function.

# <span id="page-33-0"></span>**7 Communication Settings**

Tap **COMM.** on the **Main Menu** to set the Ethernet PC connection, Cloud Server setting and Wiegand.

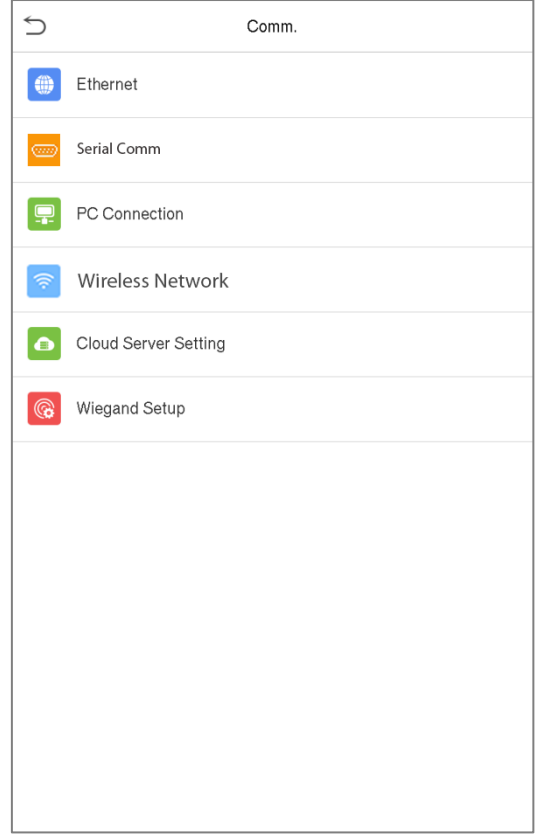

# <span id="page-33-1"></span>**7.1 Network Settings**

When the device needs to communicate with a PC over the Ethernet, you need to configure network settings and ensure that the device and the PC are connecting to the same network segment.

Tap **Ethernet** on the **Comm**. Settings interface to configure the settings.

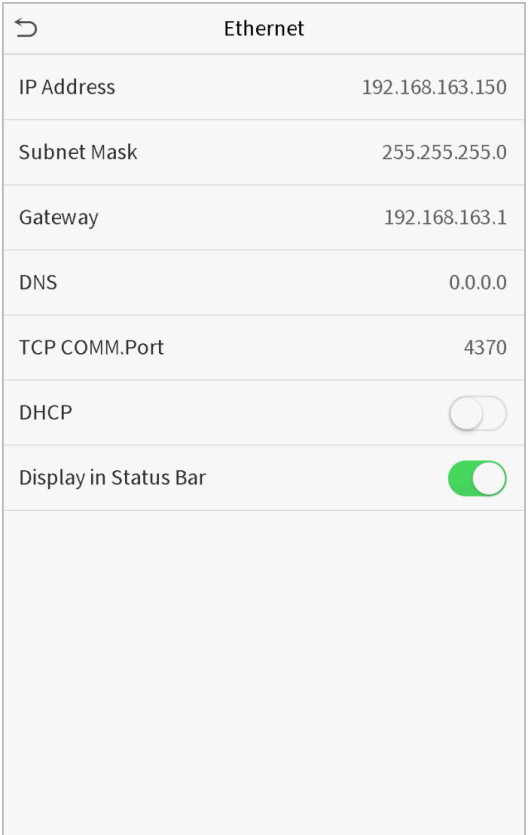

# **Function Description**

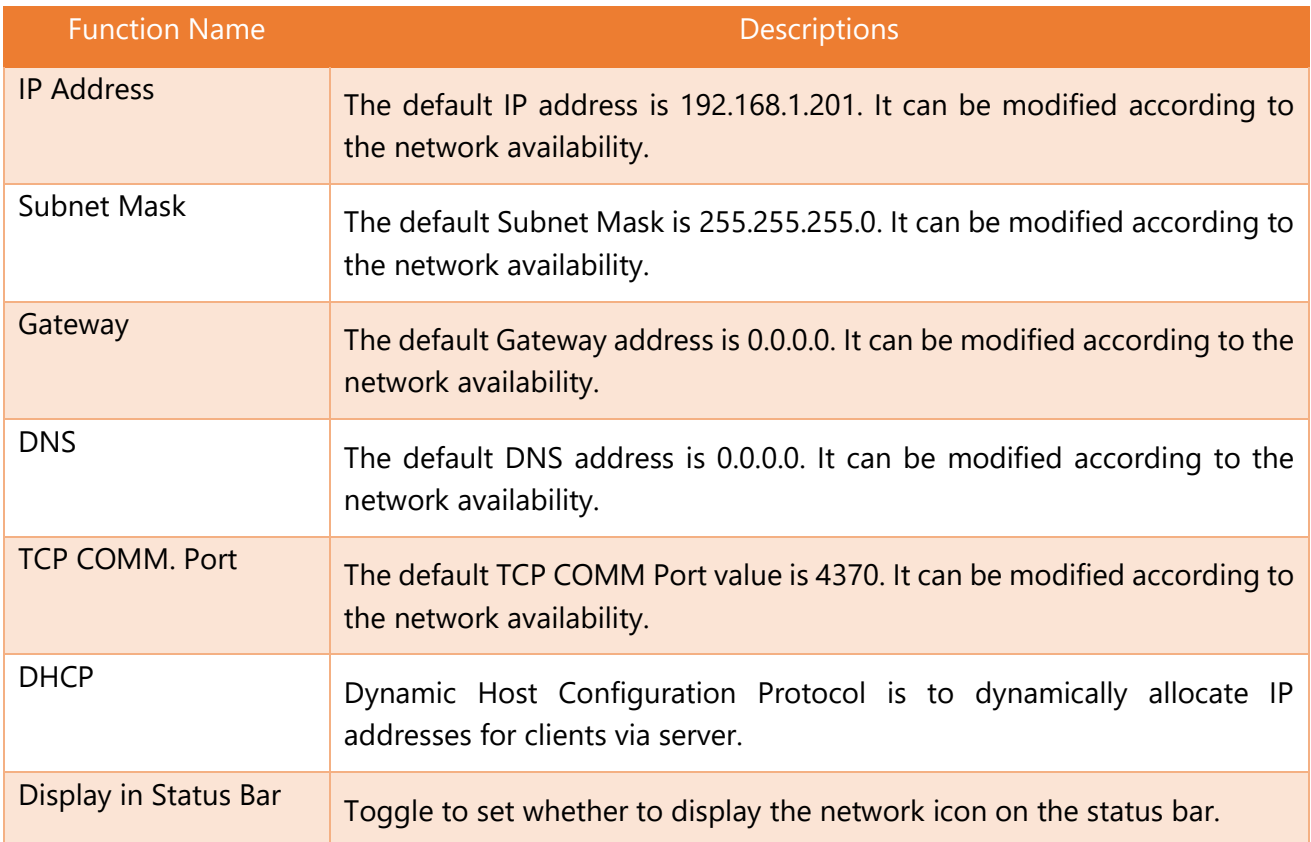

# <span id="page-35-0"></span>**7.2 Serial Comm**

Serial Comm function facilitates to establish communication with the device through a serial port (/RS485/ Master Unit).

Tap **Serial Comm.** on the **Comm.** Settings interface.

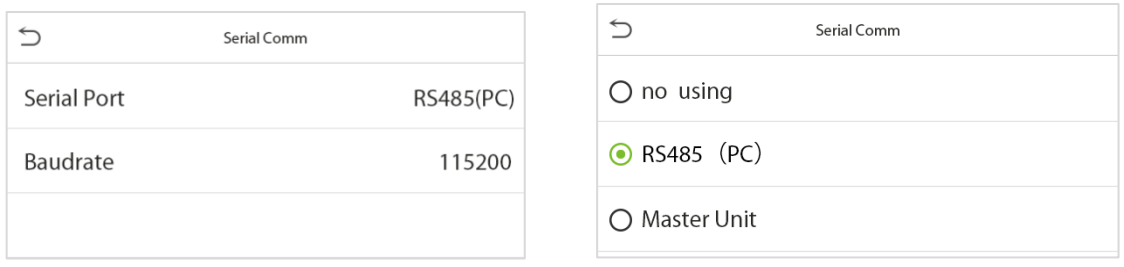

### **Function Description**

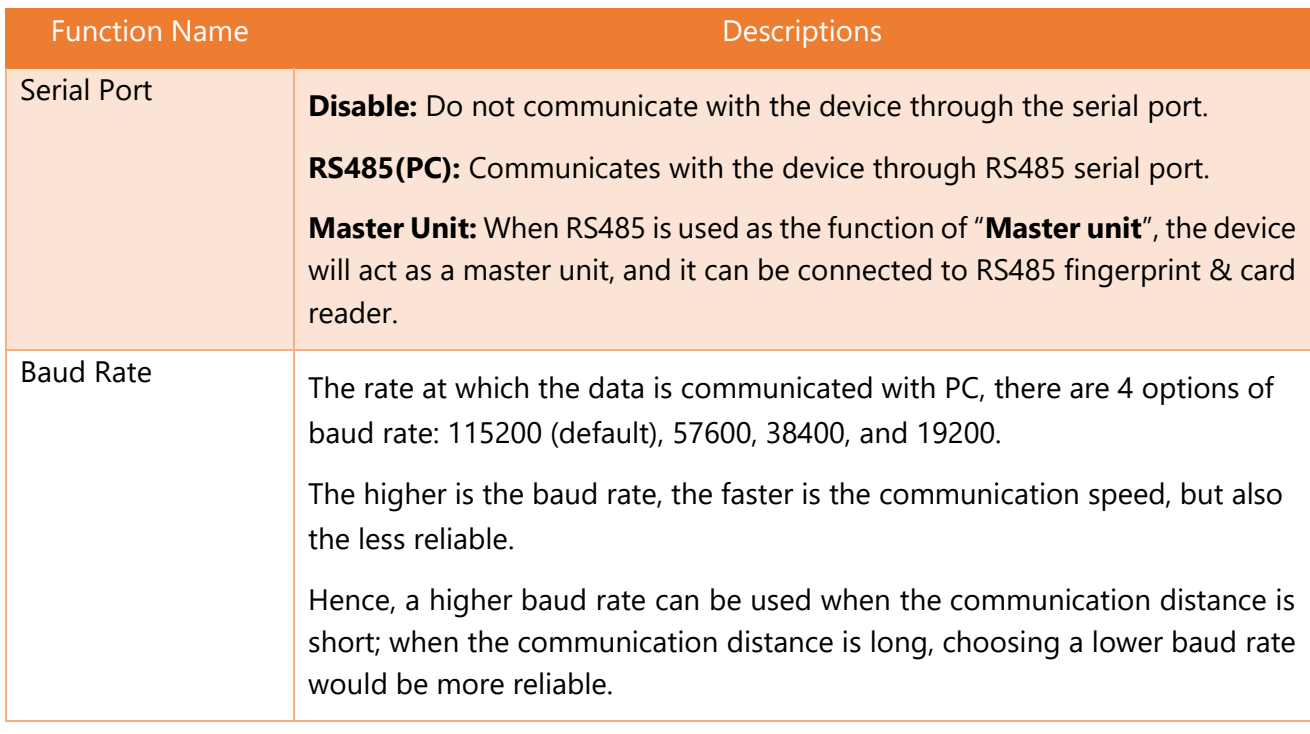

# <span id="page-35-1"></span>**7.3 PC Connection**

Comm Key facilitates to improve the security of data by setting the communication between the device and the PC. Once the Comm Key is set, its connection password must be provided before the device gets connected to the PC software.

Tap **PC Connection** on the **Comm.** Settings interface to configure the communication settings.
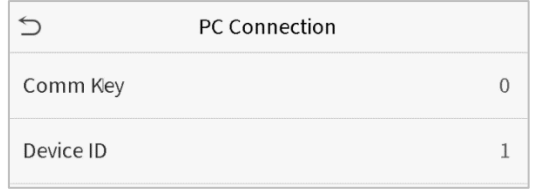

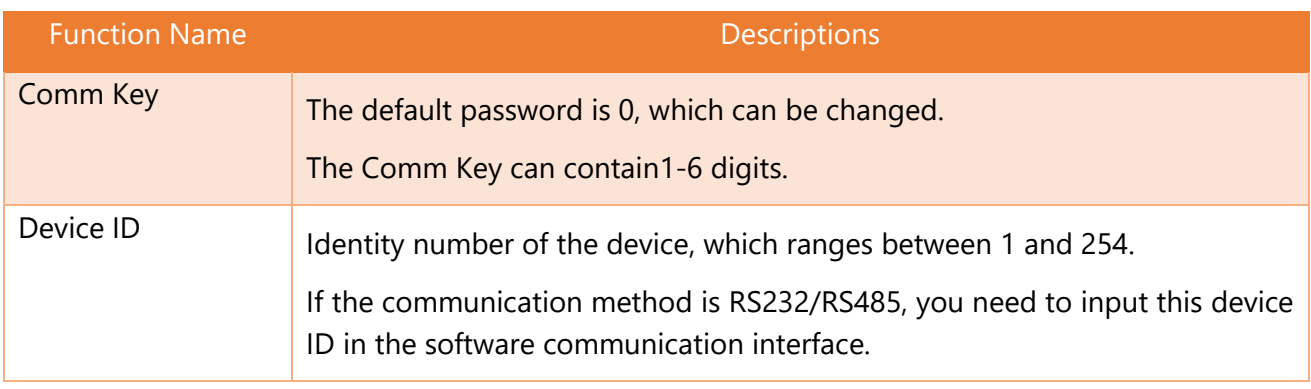

### <span id="page-36-0"></span>**Wireless Network (FCA-3050 model)**

The device provides a Wi-Fi module, which can be built-in within the device mould or can be externally connected.

The Wi-Fi module enables data transmission via Wi-Fi (Wireless Fidelity) and establishes a wireless network environment. Wi-Fi is enabled by default in the device. If you don't need to use the Wi-Fi network, you can toggle the Wi-Fi to disable button.

Tap **Wireless Network** on the **Comm.** Settings interface to configure the WiFi settings.

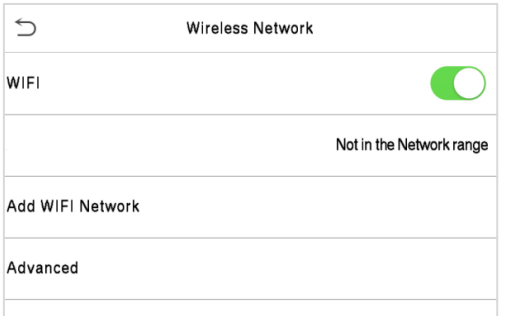

#### **Search the WIFI Network**

- WIFI is enabled in the Device by default. Toggle on  $\Box$  button to enable or disable WIFI.
- Once the Wi-Fi is turned on, the device will search for the available WIFI within the network range.
- Tap on the appropriate WiFi name from the available list, and input the correct password in the password interface, and then tap **Connect to WIFI (OK)**.

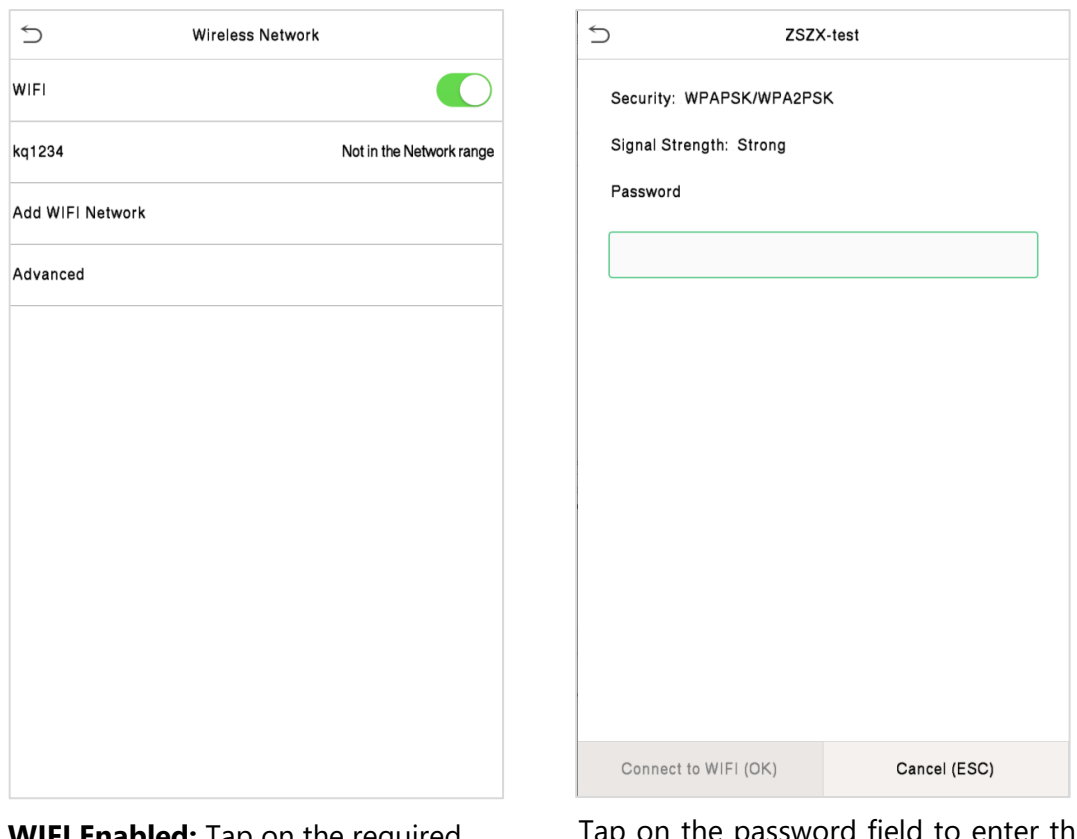

**WIFI Enabled:** Tap on the required network from the searched network list.

Tap on the password field to enter the password, and then tap on **Connect to WIFI (OK).**

• When the WIFI is connected successfully, the initial interface will display the Wi-Fi  $\widehat{\Xi}$  logo.

#### **Add WIFI Network Manually**

The WIFI can also be added manually if the required WIFI is not displayed on the list.

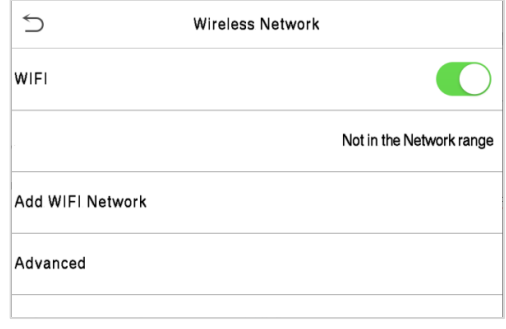

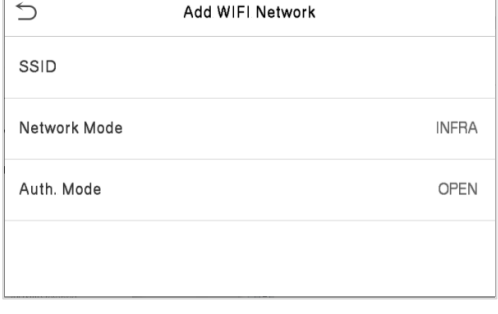

Tap on **Add WIFI Network** to add the WIFI manually.

On this interface, enter the WIFI network parameters. (The added network must

**NOTE:** After successfully adding the WIFI manually, follow the same process to search for the added WIFI name. Click [here t](#page-36-0)o view the process to search the WIFI network.

#### **Advanced Setting**

On the **Wireless Network** interface , tap on **Advanced** to set the relevant parameters as required.

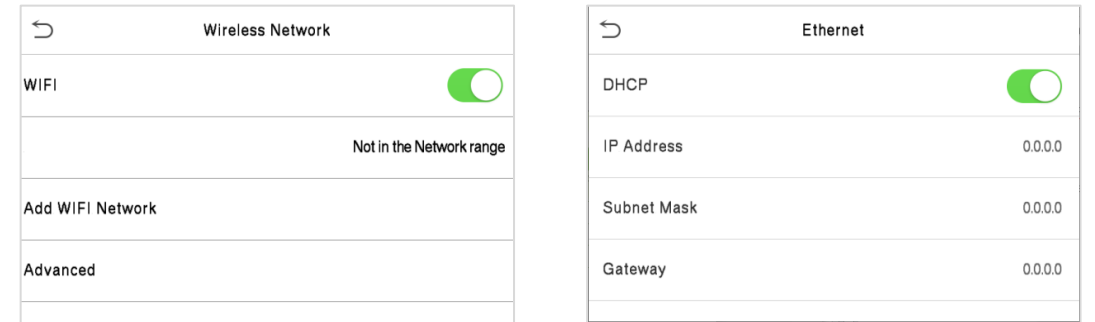

### **Function Description**

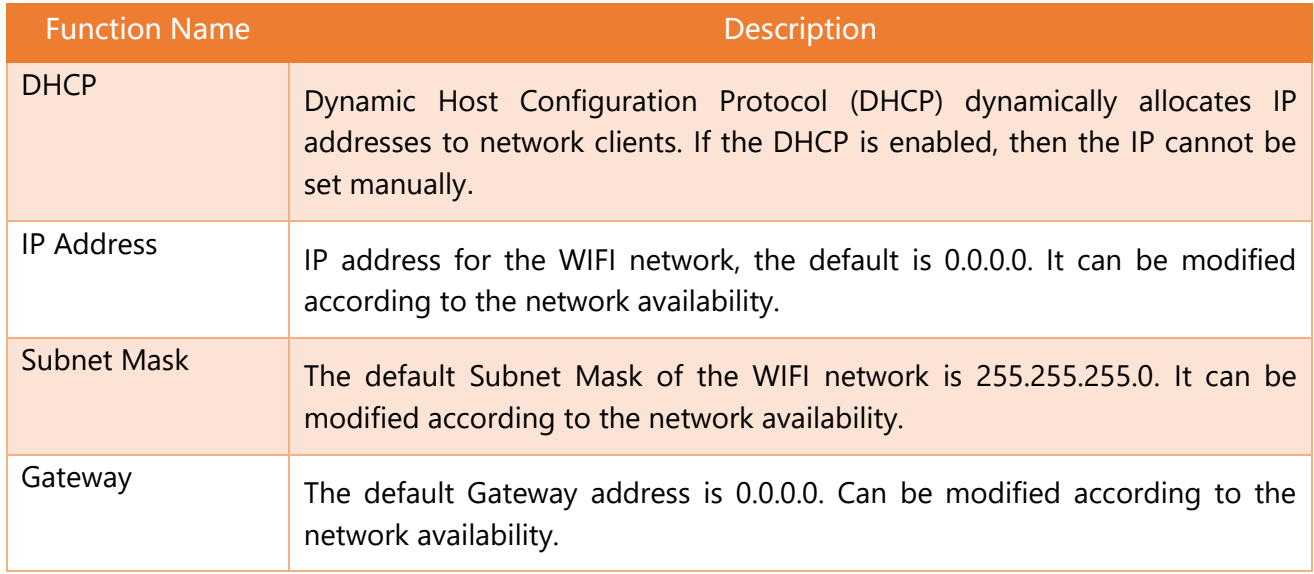

### **Cloud Server Setting ( Only avaiable model )**

Tap **Cloud Server Setting** on the **Comm.** Settings interface to connect with the ADMS server.

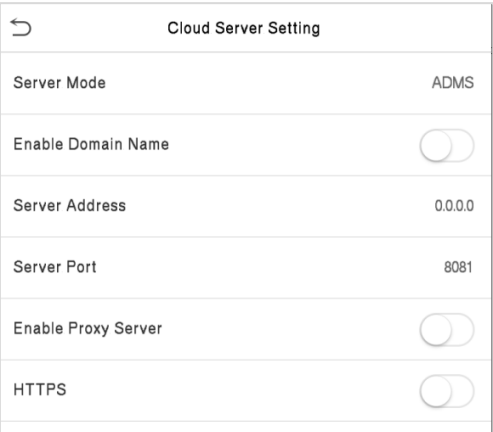

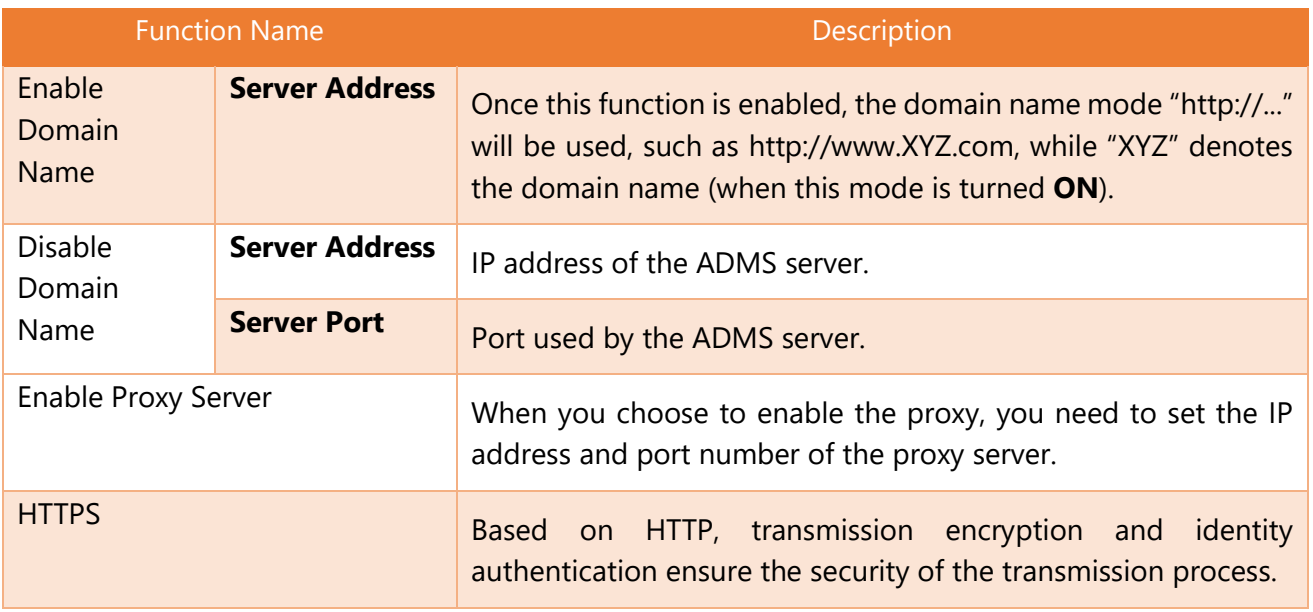

### **7.6 Wiegand Setup**

To set the Wiegand input and output parameters.

Tap **Wiegand Setup** on the **Comm.** Settings interface to set the Wiegand input and output parameters.

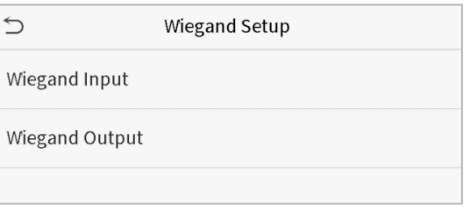

### **7.6.1Wiegand input**

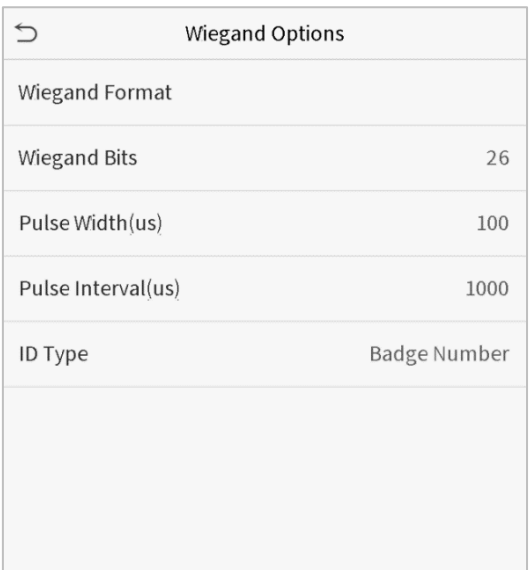

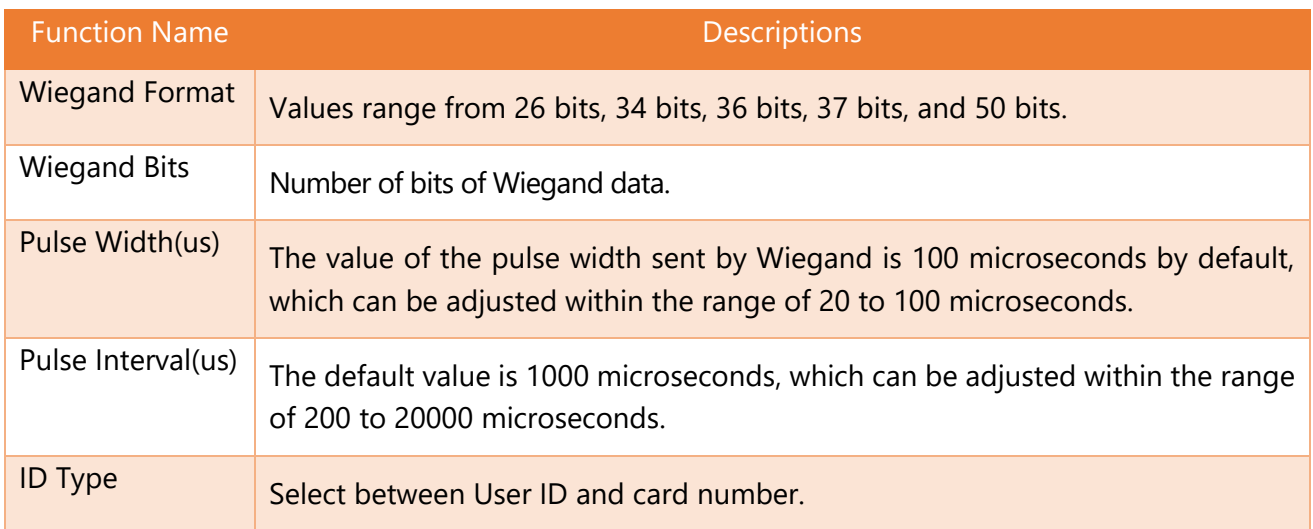

### **Various Common Wiegand Format Description:**

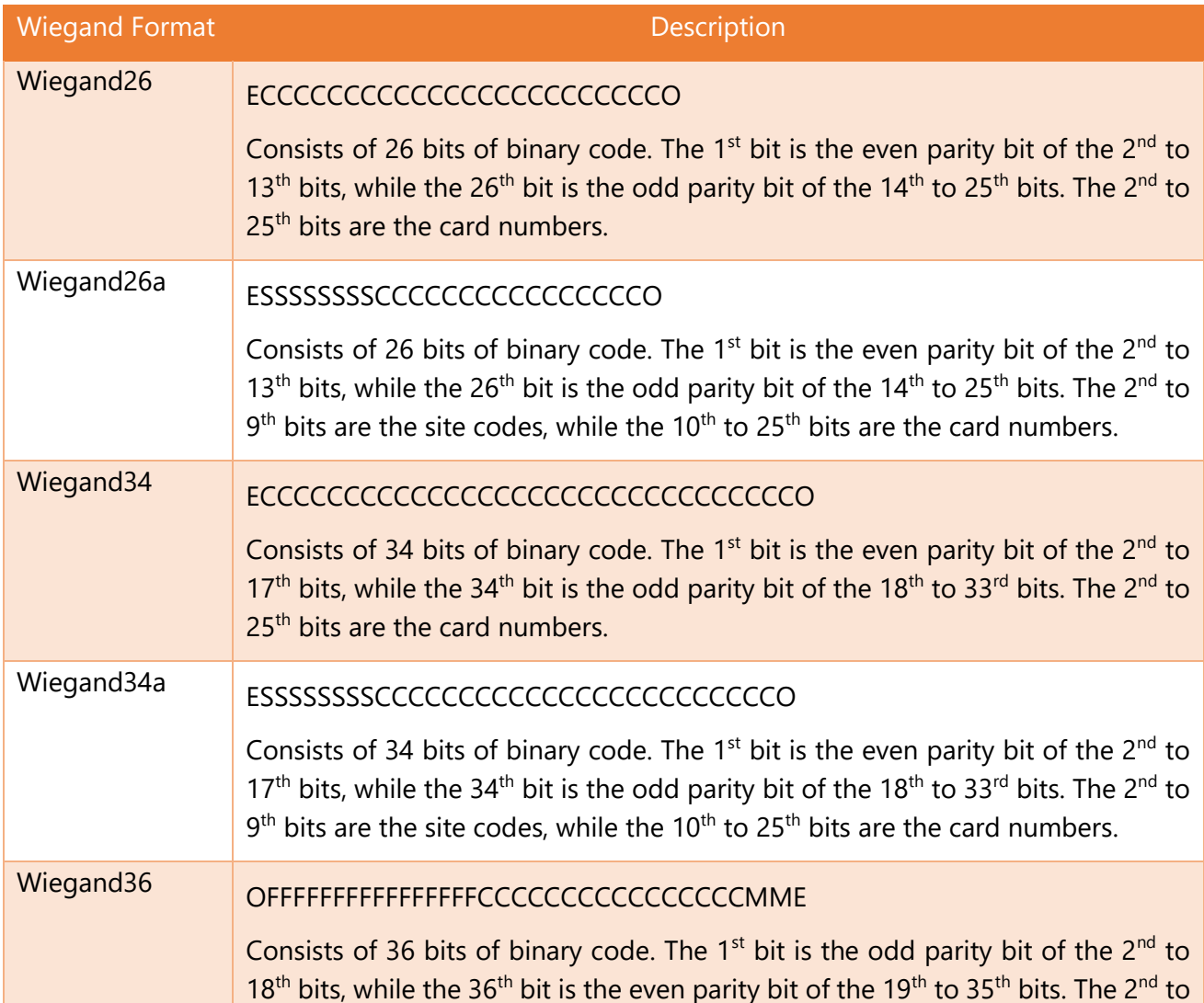

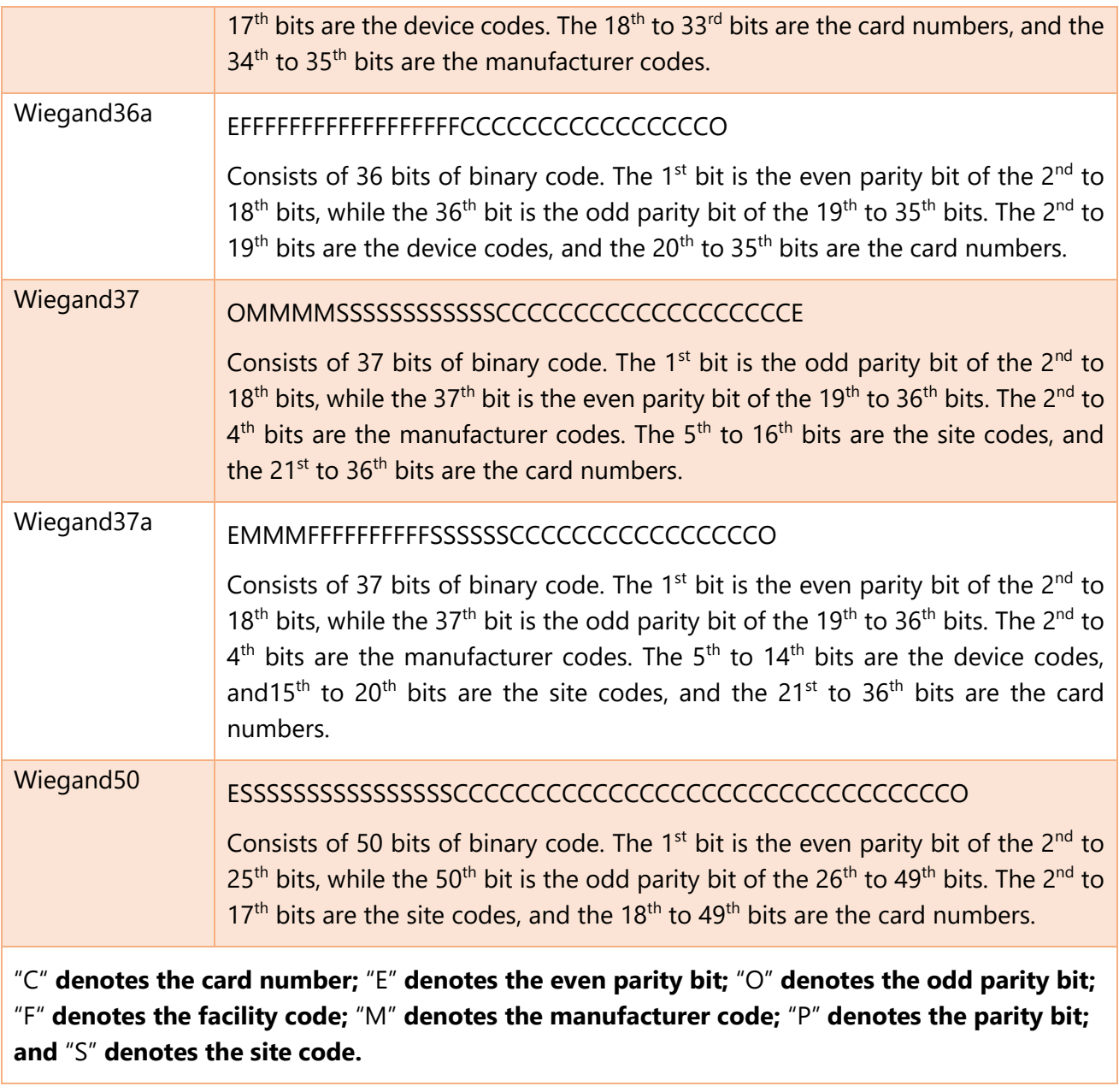

# **7.6.2Wiegand output**

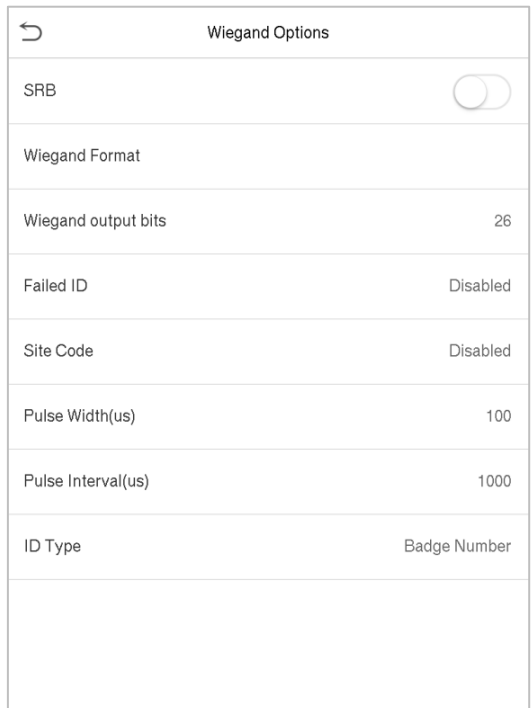

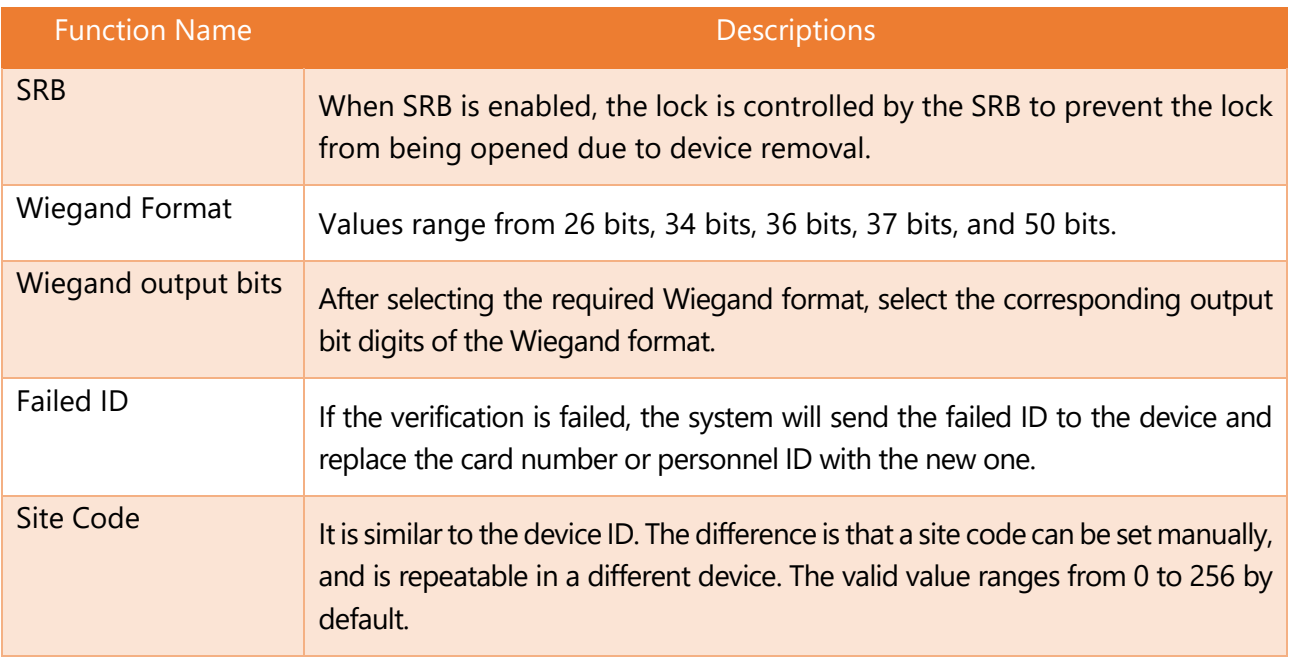

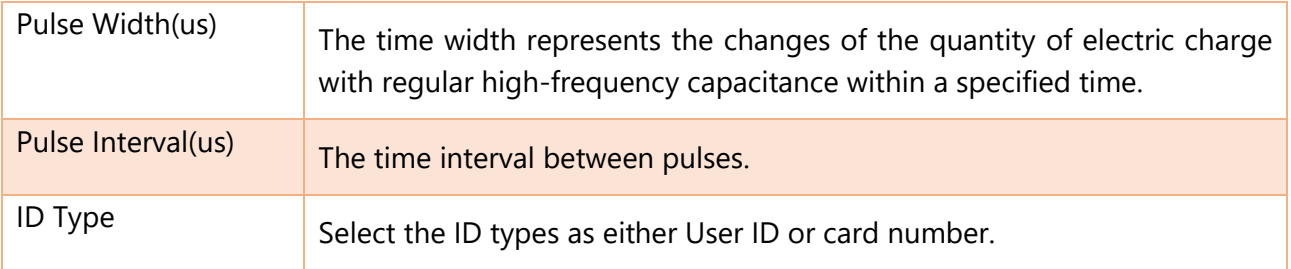

# **8 System Settings**

Set related system parameters to optimize the performance of the device.

Tap **System** on the **Main Menu** interface to set the related system parameters so as to optimize the performance of the device.

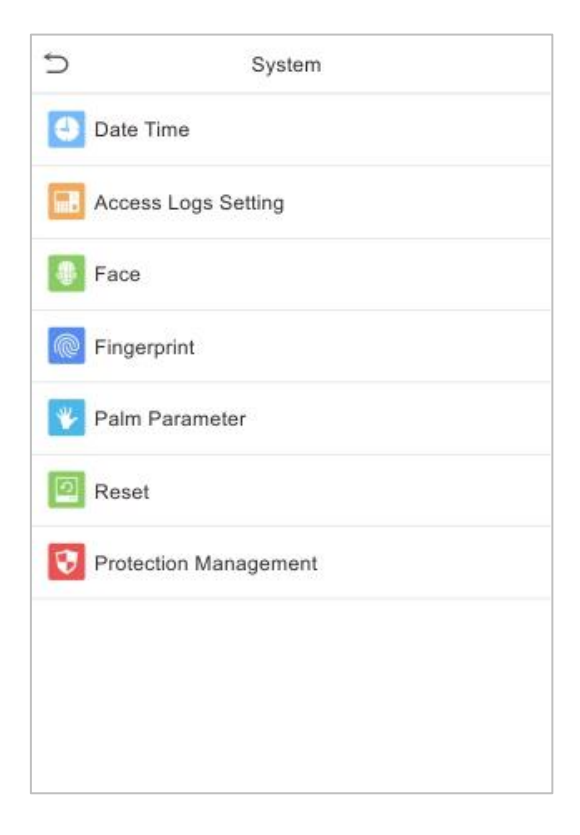

## **Date and Time**

 $\rightarrow$ Date Time Manual time setting 24-Hour Time Date Format YYYY-MM-DD Daylight Saving Time

Tap **Date Time** on the **System** interface to set the date and time.

- Tap **Manual time setting** to manually set date and time and tap **Confirm** to save.
- Tap **24-Hour Time** to enable or disable this format. If enabled, then select the **Date Format** to set the date format.
- ★ Tap **Daylight Saving Time** to enable or disable the function. If enabled, tap **Daylight Saving Mode** to select a daylight-saving mode and then tap **Daylight Saving Setup** to set the switch time.

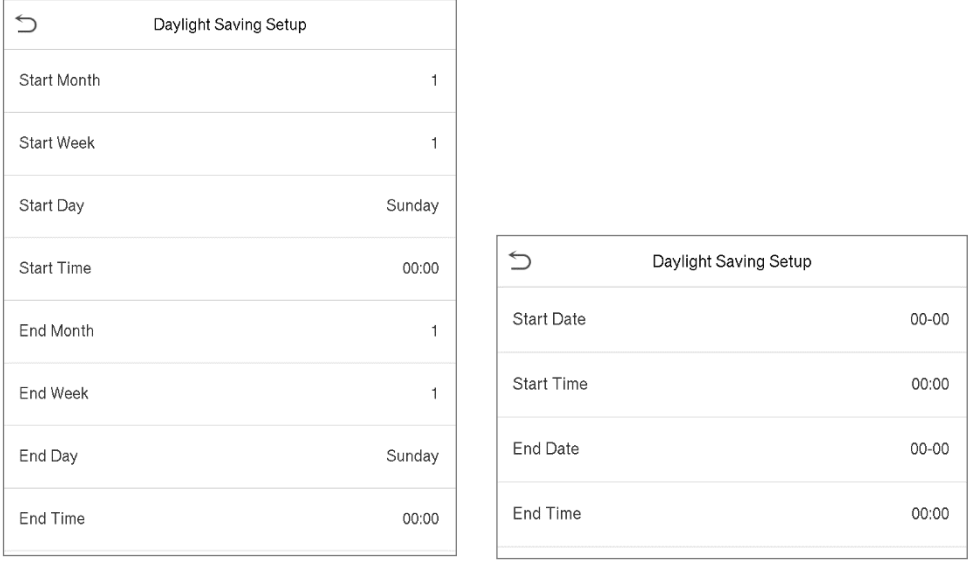

#### **Week mode Date mode**

• When restoring the factory settings, the time (24-hour) and date format (YYYY-MM-DD) can be restored, but the device date and time cannot be restored.

**NOTE:** For example, the user sets the time of the device (18:35 on March 15, 2019) to 18:30 on January 1, 2020. After restoring the factory settings, the time of the equipment will remain 18:30 on January 1, 2020.

### **Access Logs Setting**

Click **Access Logs Setting** on the System interface.

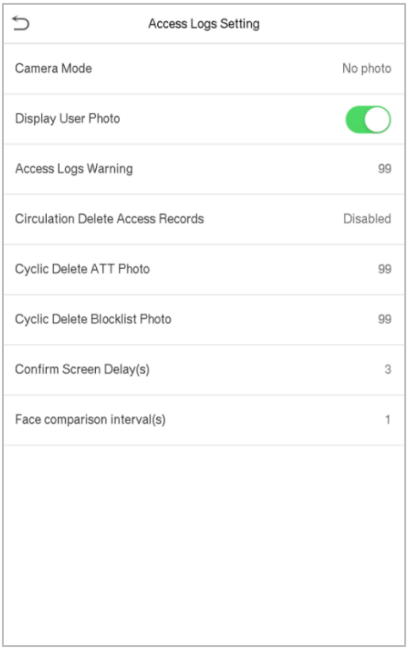

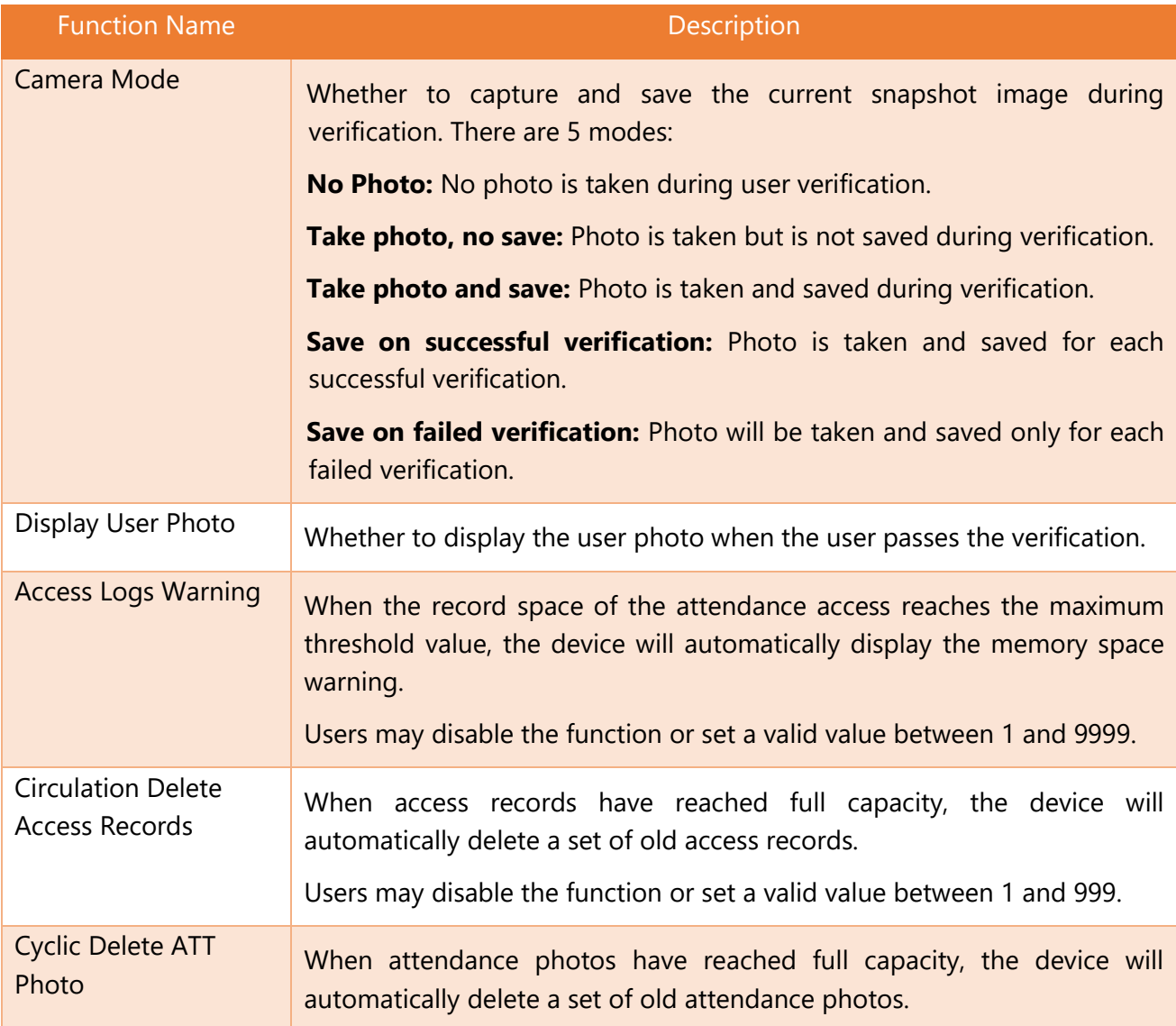

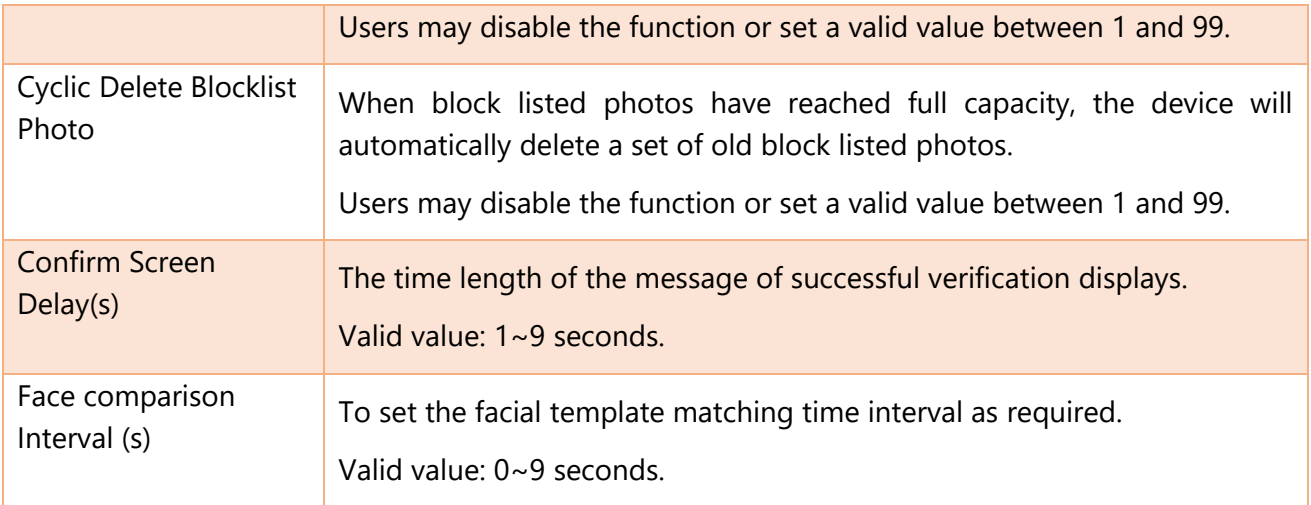

# **8.3 Face Parameters**

Tap **Face** on the **System** interface to go to the face parameter settings.

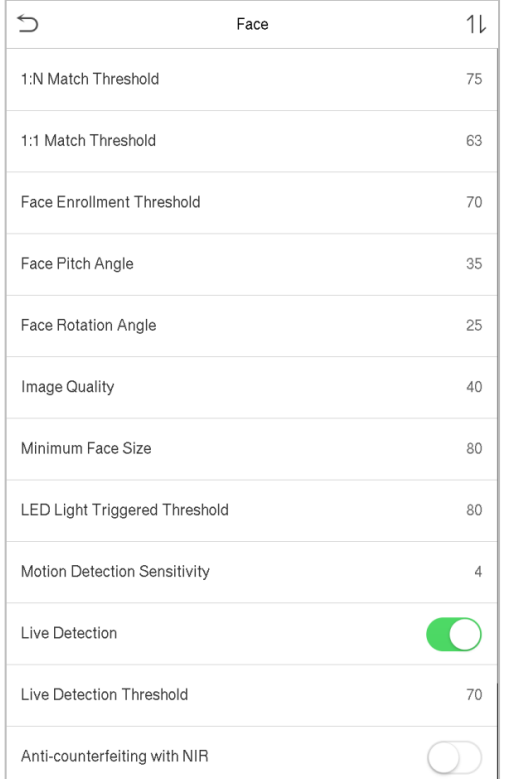

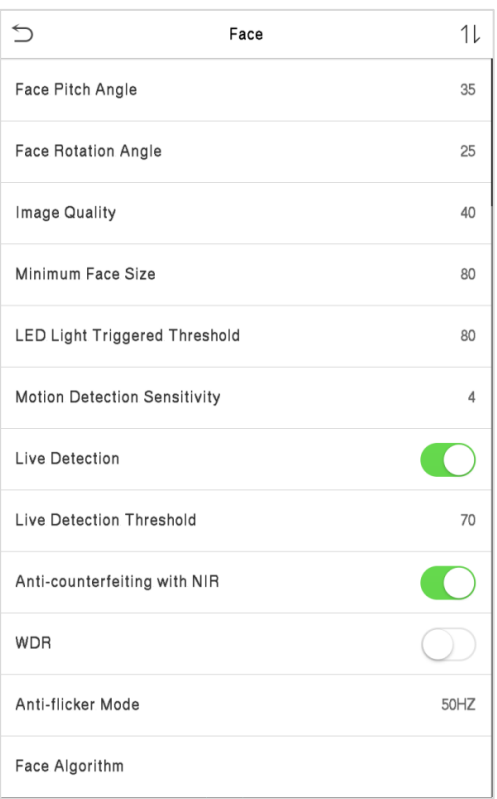

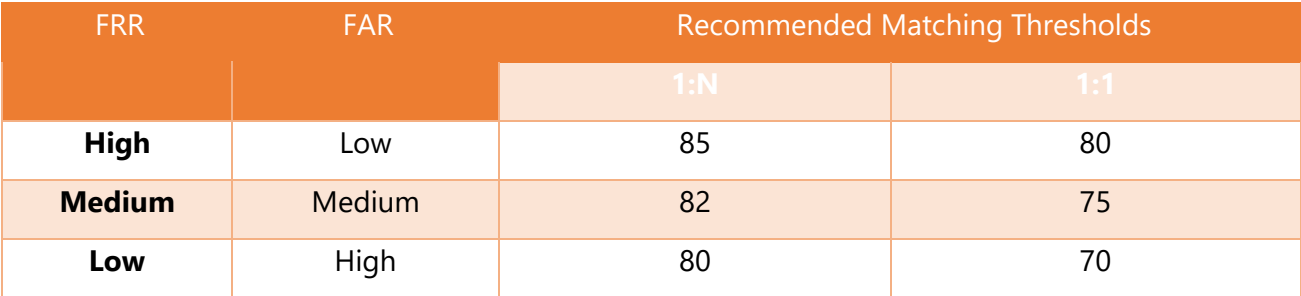

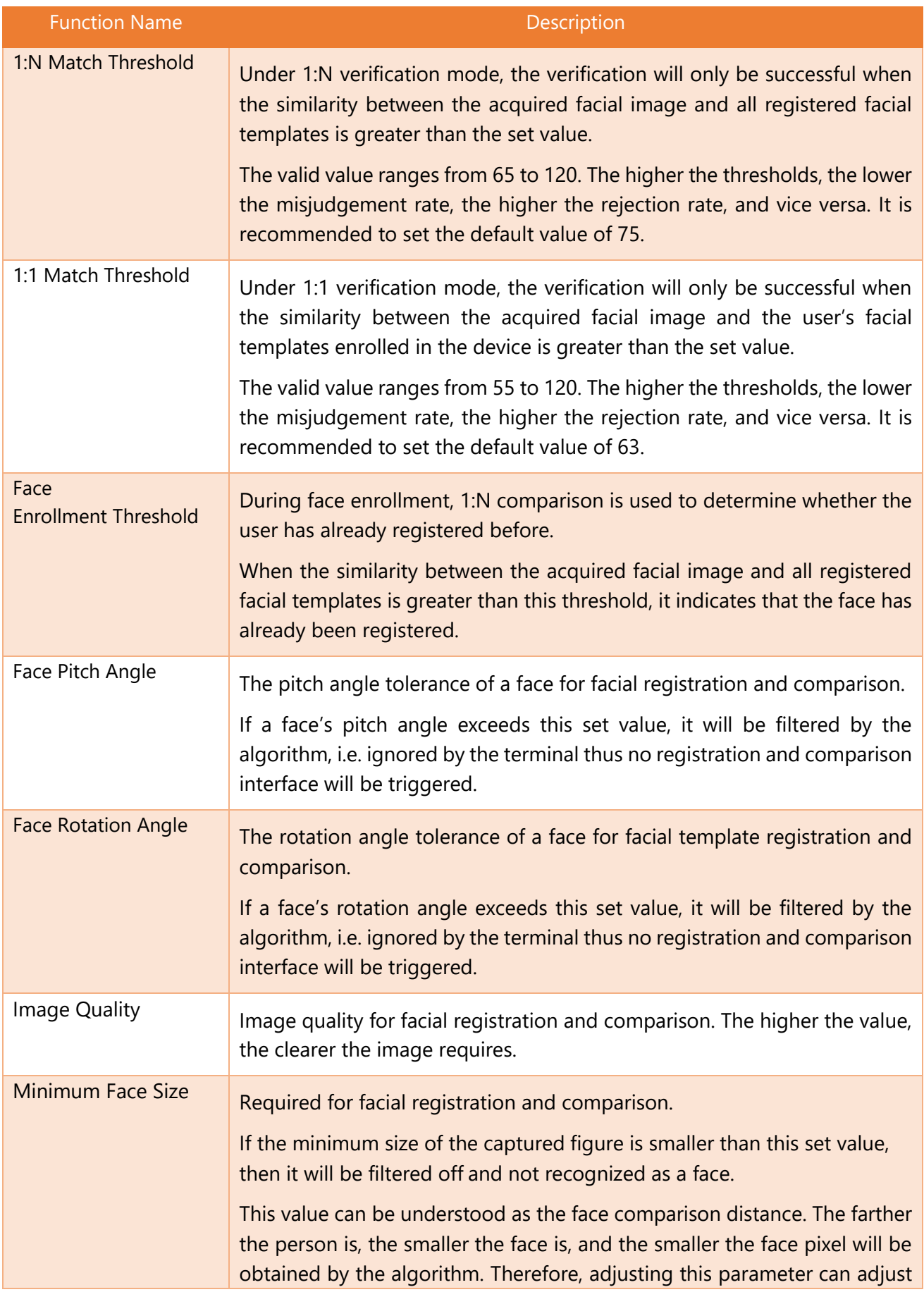

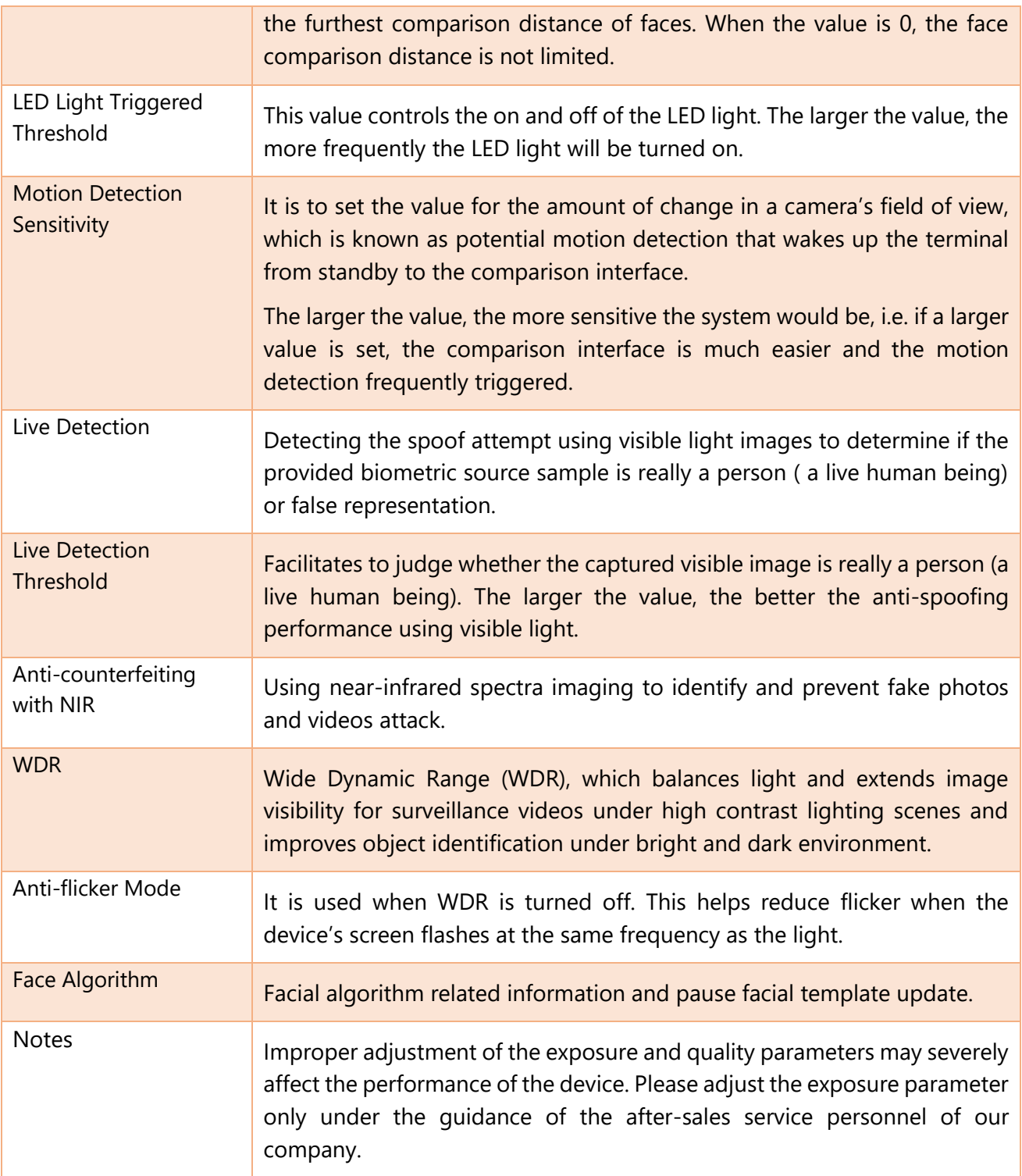

#### **Process to modify the Face Recognition Accuracy**

- On the **System** interface, tap on **Face** and then toggle to enable Anti-Spoofing using NIR to set the anti-spoofing.
- Then, on the **Main Menu**, tap **Auto-Test > Test Face** and perform the face test.
- Tap three times for the scores on the right upper corner of the screen, and the red rectangular box appears to start adjusting the mode.

• Keep one arm distance between the device and the face, and recommended not to move the face in wide range.

### **Fingerprint Parameters ( Only avaiable model )**

Tap **Fingerprint** on the **System** interface to configure the fingerprint settings.

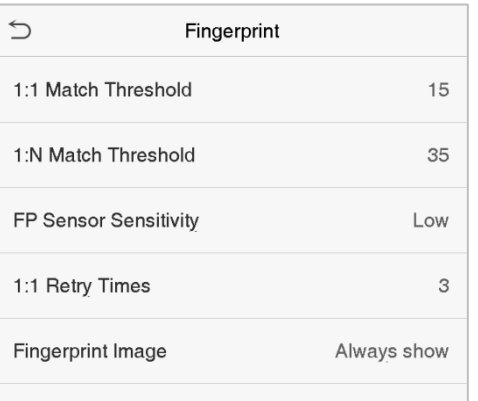

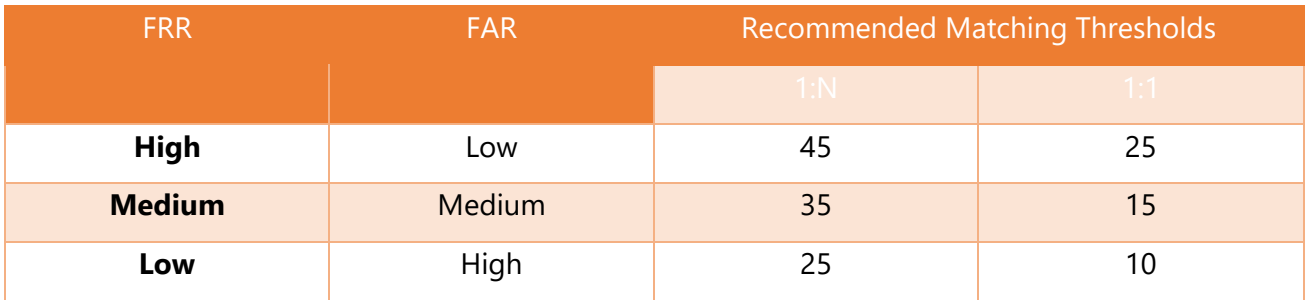

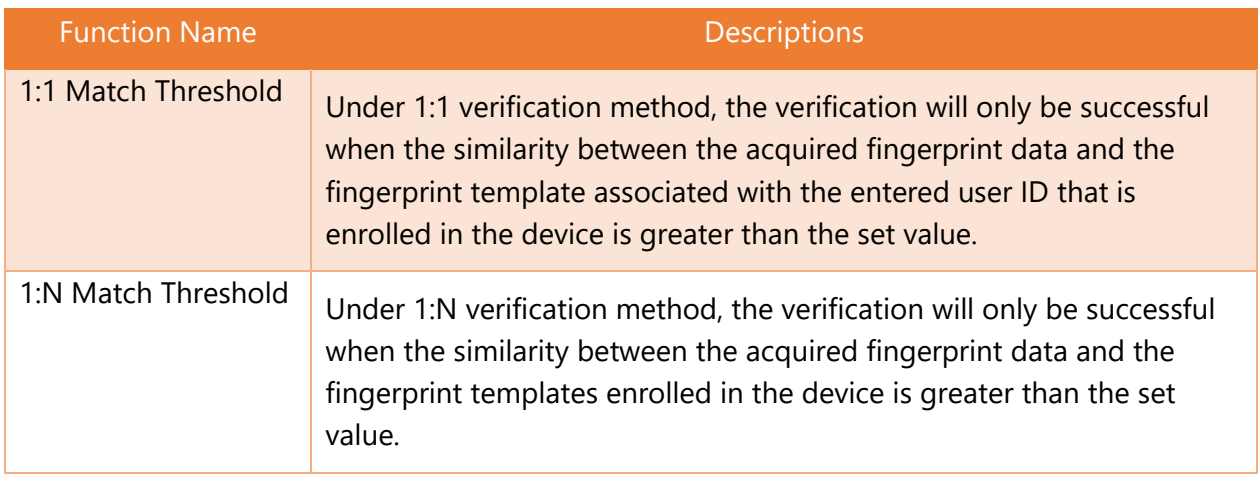

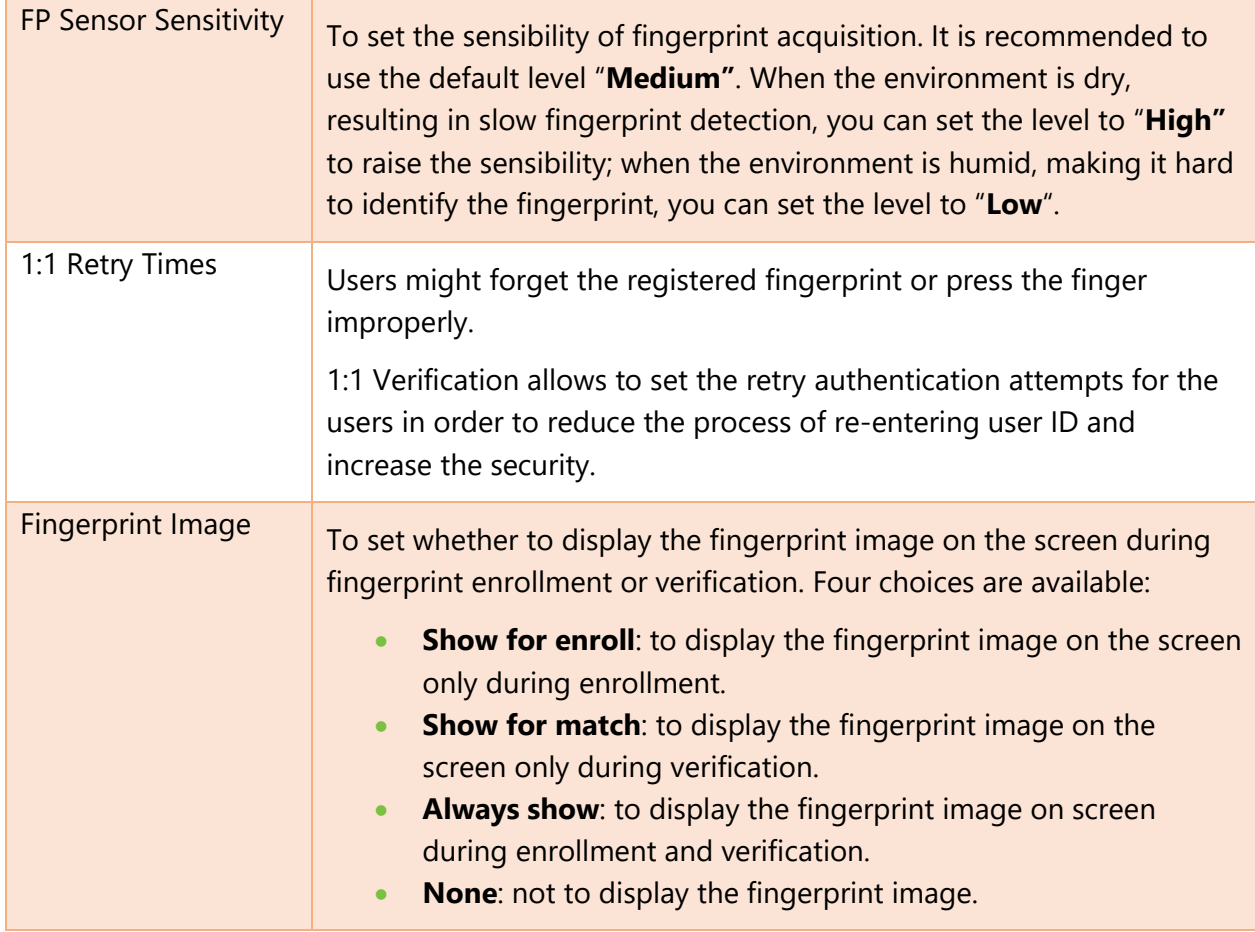

# **8.5 Palm Parameters**

Tap **Palm** on the **System** interface to configure the palm settings.

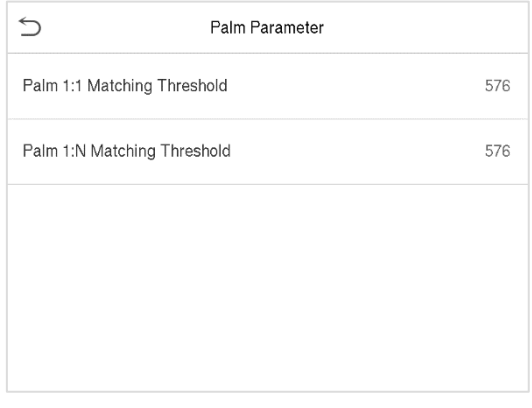

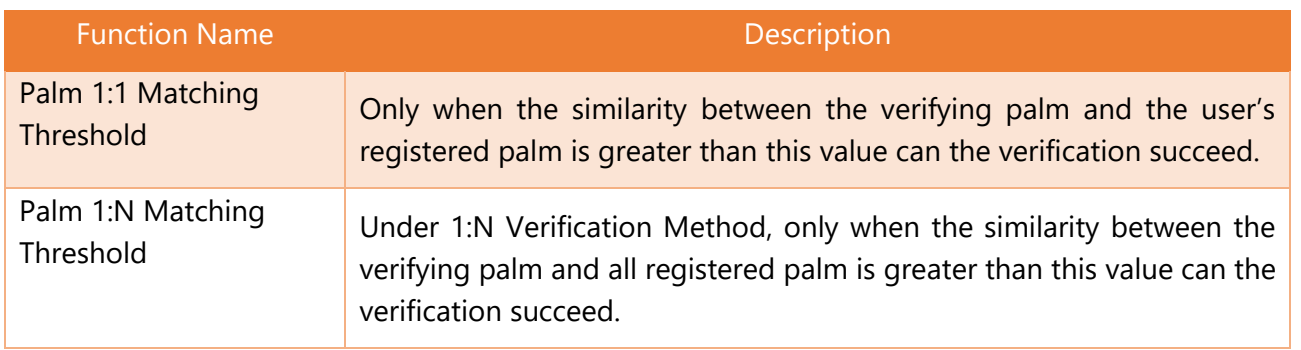

## **8.6 Factory Reset**

The Factory Reset function restores the device settings such as communication settings and system settings, to the default factory settings (This function does not clear registered user data).

Tap **Reset** on the **System** interface and then tap **OK** to restore the default factory settings.

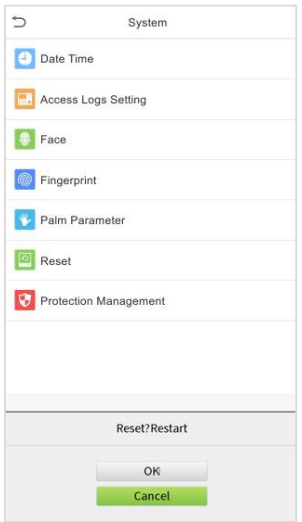

### **8.7 Detection Management**

Click **Detection Management** on the **System** interface to configure the Detection Management settings.

 $^{\circ}C$ 

Far

255

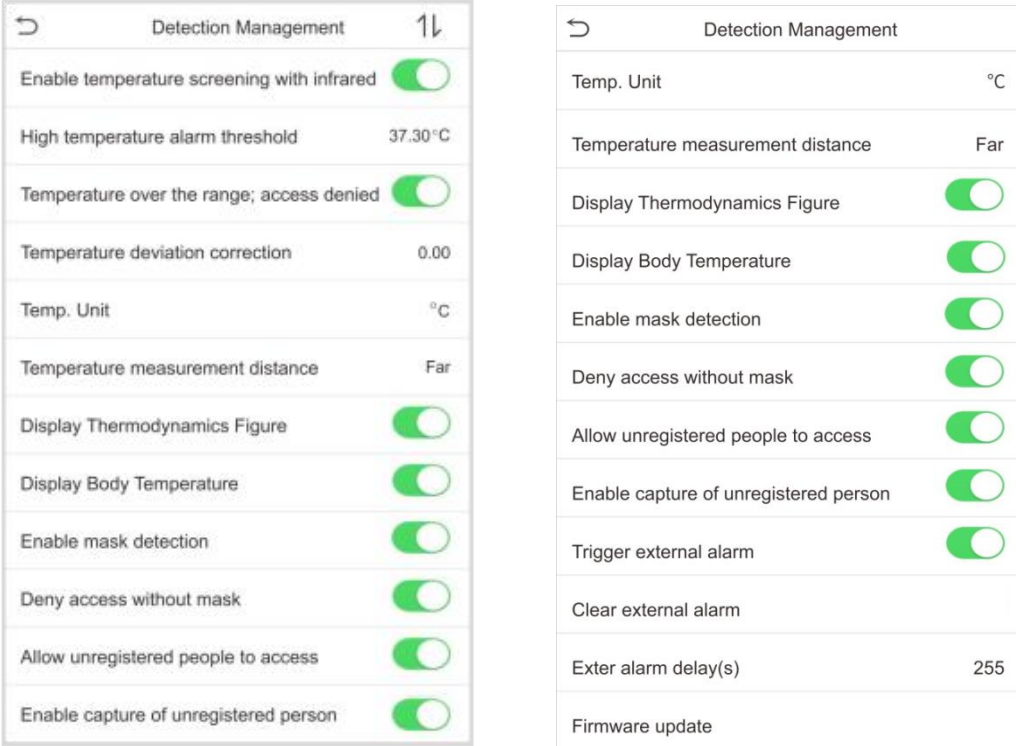

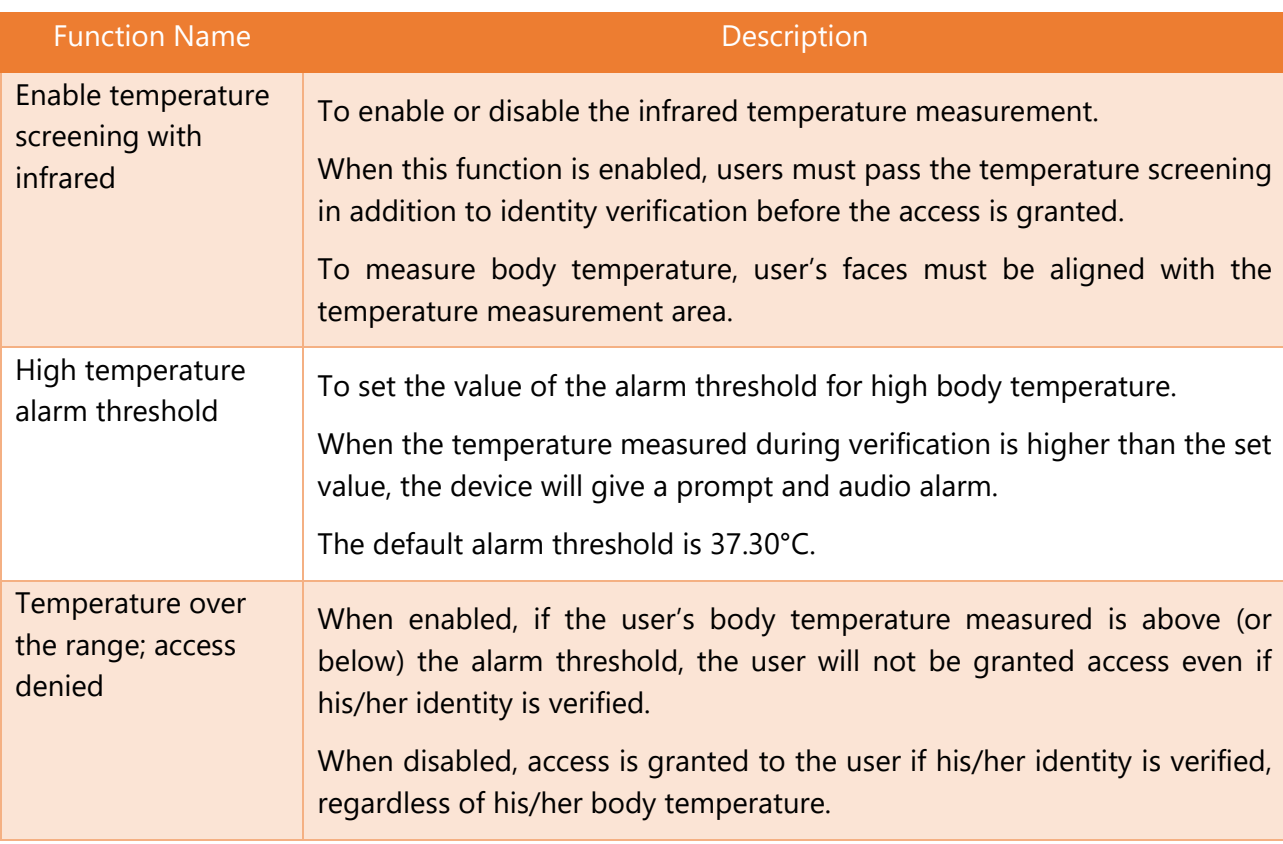

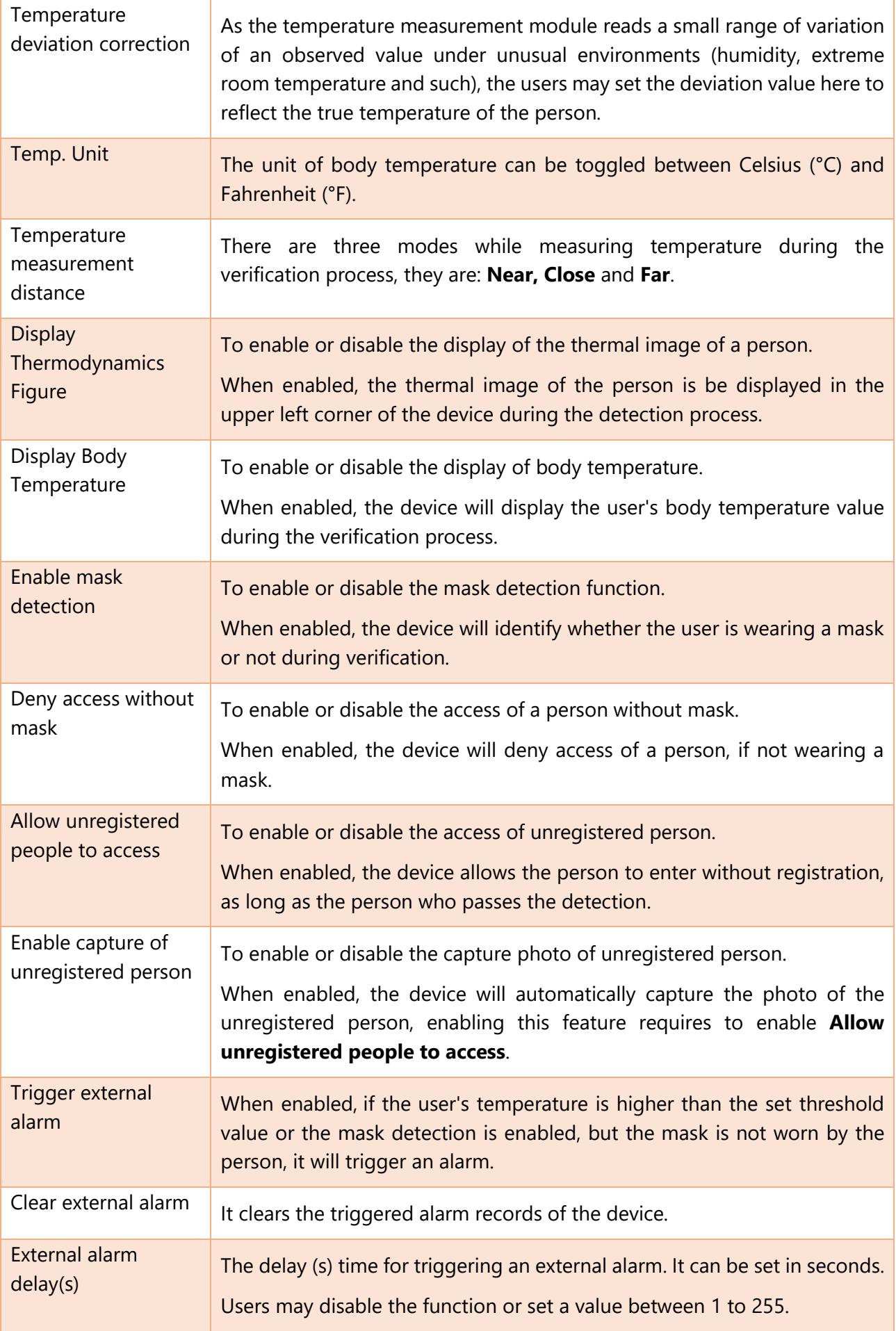

Firmware update  $\begin{array}{|l|} \hline \end{array}$  Choose whether to update the thermal imaging temperature detection module software version.

# **9 Personalize Settings**

Tap **Personalize** on the **Main Menu** interface to customize interface settings, voice, bell, punch state options and shortcut key mappings.

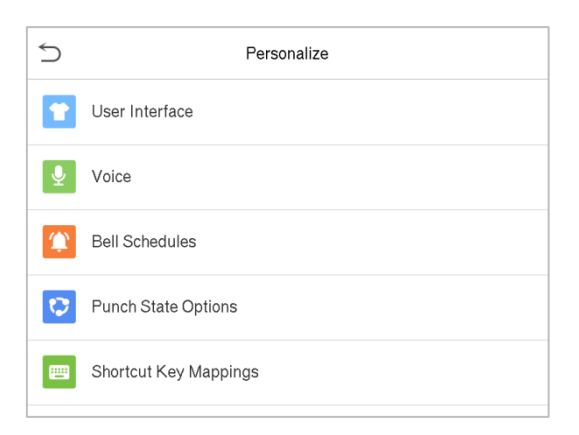

### **9.1 Interface Settings**

Tap **User Interface** on the **Personalize** interface to customize the display style of the main interface.

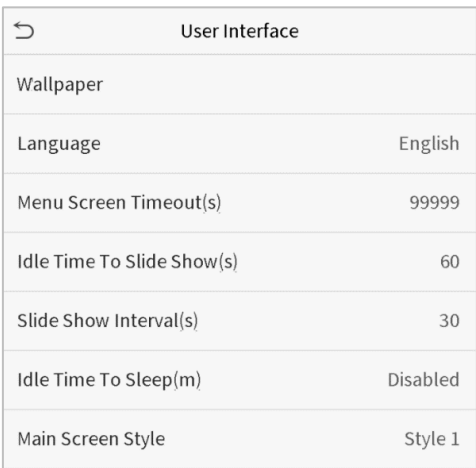

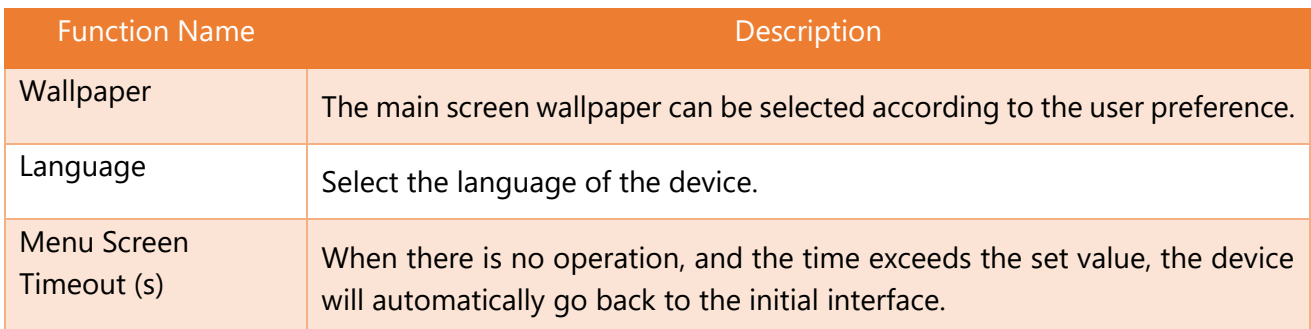

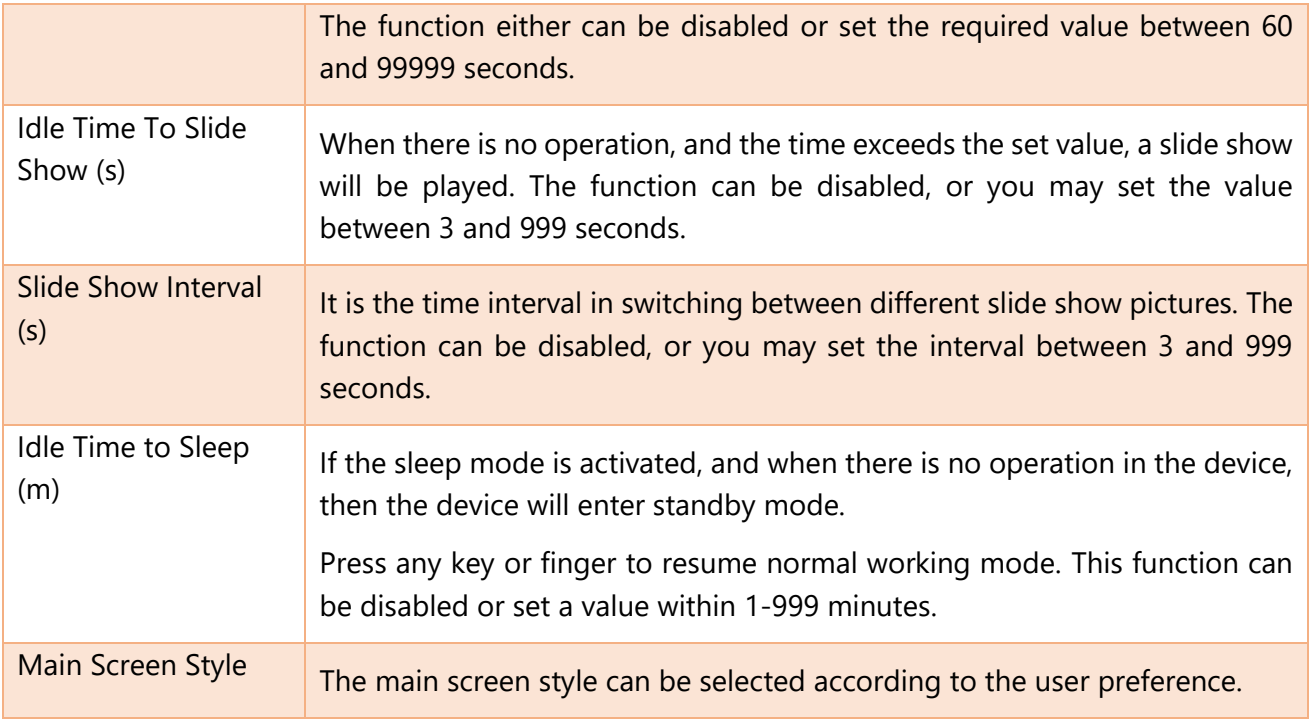

# **9.2 Voice Settings**

Tap **Voice** on the **Personalize** interface to configure the voice settings.

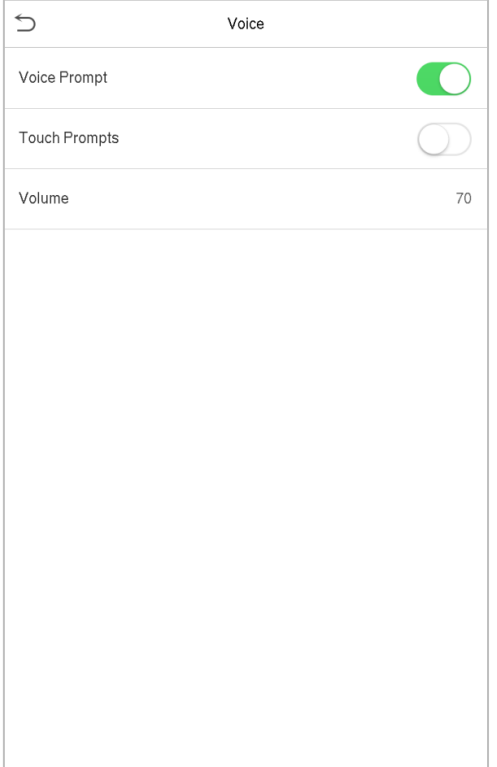

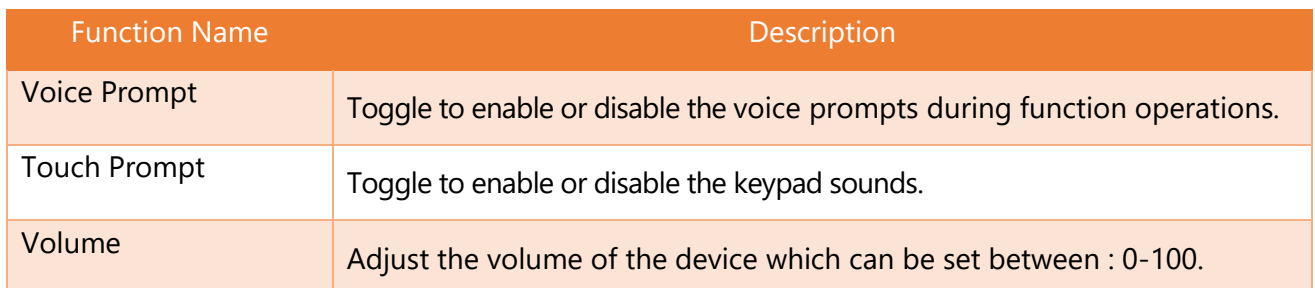

### **9.3 Bell Schedules**

Tap **Bell Schedules** on the **Personalize** interface to configure the Bell settings.

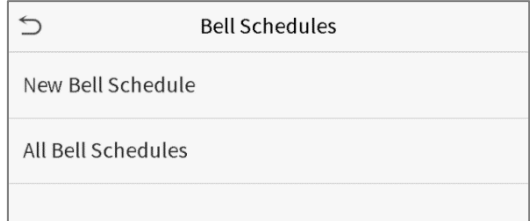

#### **New Bell Schedule**

Tap **New Bell Schedule** on the **Bell Schedule** interface to add a new bell schedule.

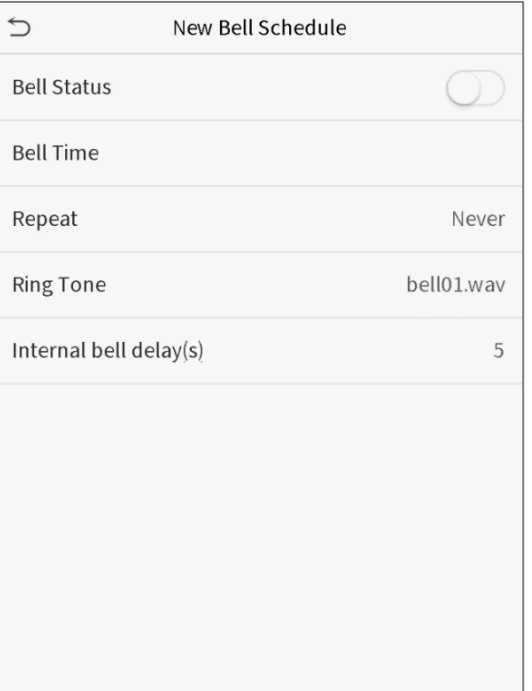

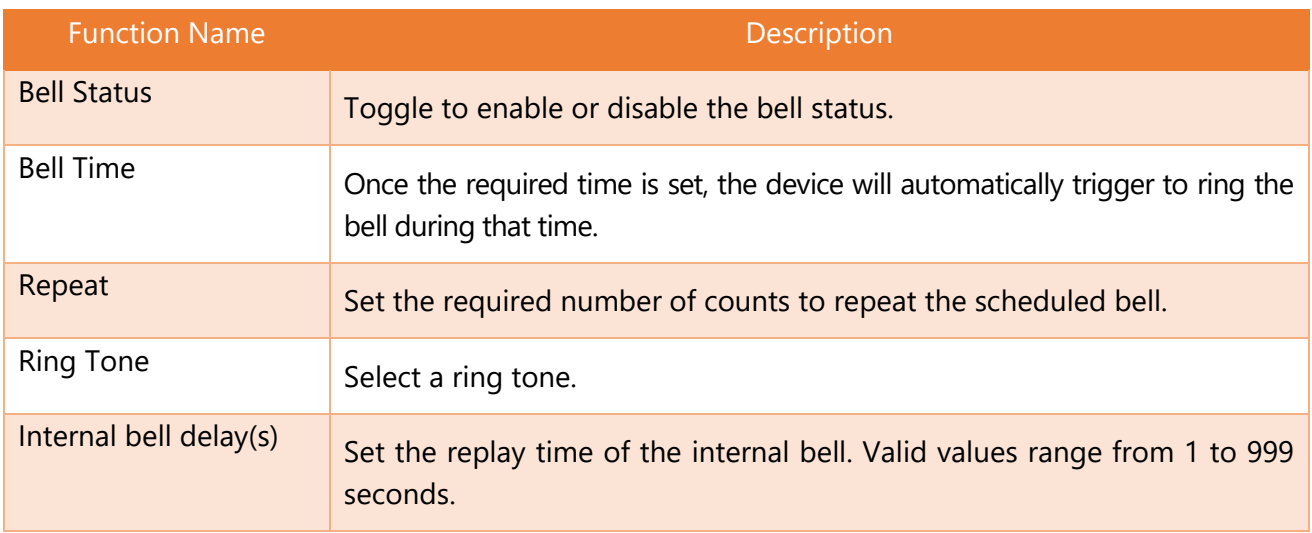

#### **All Bell Schedules**

Once the bell is scheduled, on the **Bell Schedules** interface, tap **All Bell Schedules** to view the newly scheduled bell.

#### **Edit the scheduled bell**

On the **All Bell Schedules** interface, tap on the required bell schedule, and tap **Edit** to edit the selected bell schedule. The editing method is the same as the operations of adding a new bell schedule.

#### **Delete a bell**

On the **All Bell Schedules** interface, tap the required bell schedule, and tap **Delete**, and then tap **Yes** to delete the selected bell.

## **9.4 Punch States Options**

Tap **Punch States Options** on the **Personalize** interface to configure the punch state settings.

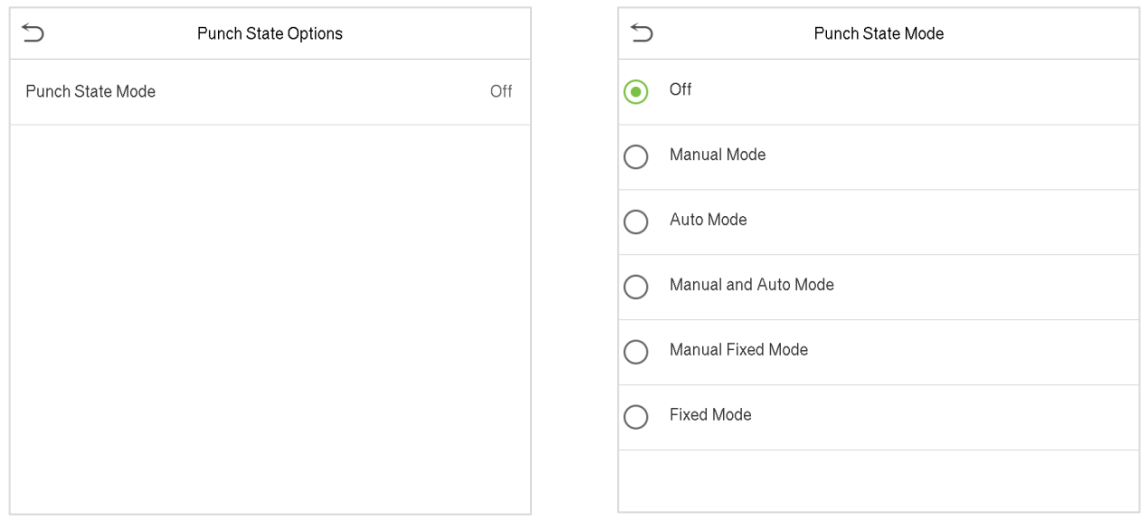

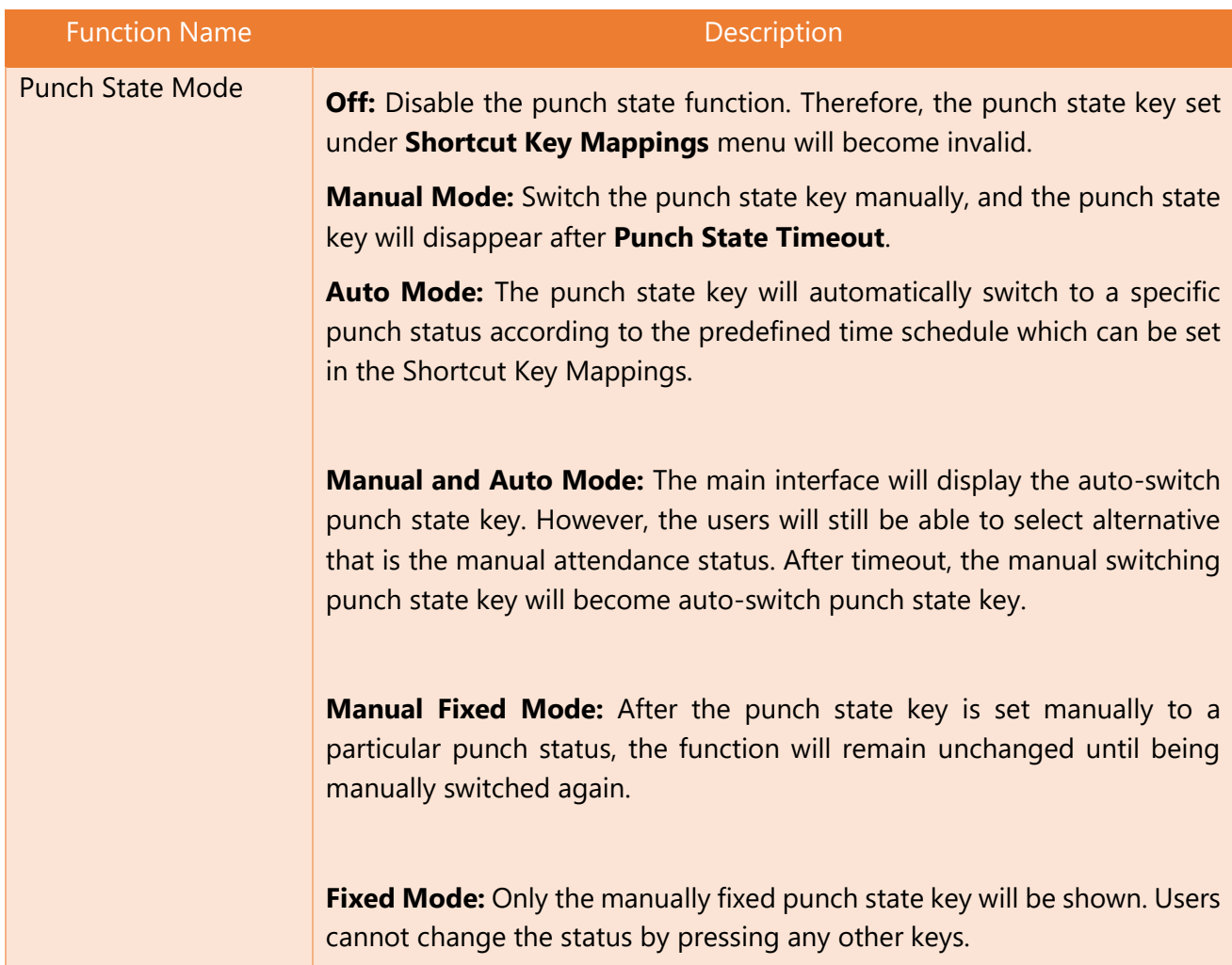

# **9.5 Shortcut Key Mappings**

Users may define shortcut keys for attendance status and for functional keys which will be defined on the main interface. So, on the main interface, when the shortcut keys are pressed, the corresponding attendance status or the function interface will be displayed directly.

Tap **Shortcut Key Mappings** on the **Personalize** interface to set the required shortcut keys.

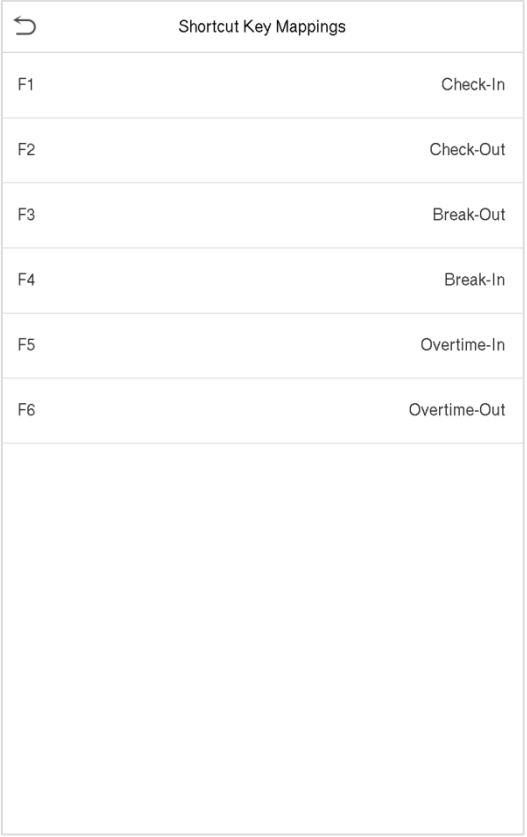

- On the **Shortcut Key Mappings** interface, tap on the required shortcut key to configure the shortcut key settings.
- On the **Shortcut Key (**that is "F1"**)** interface, tap **function** to set the functional process of the shortcut key either as punch state key or function key.
- If the Shortcut key is defined as a function key (such as New user, All users, etc.), the configuration is completed as shown in the image below.

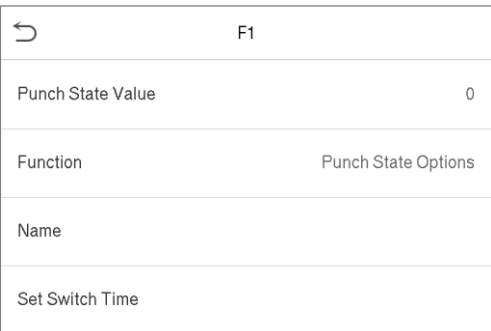

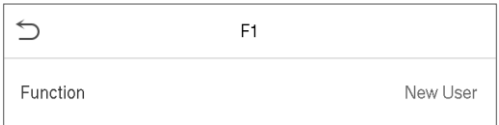

• If the Shortcut key is set as a punch state key (such as check in, check out, etc.), then it is required to set the punch state value (valid value 0~250), name and switch time.

#### **Set the switch time**

- The switch time is set in accordance with the punch state options.
- When the **punch state mode** is set to **auto mode**, the switch time should be set.
- On the **Shortcut Key** interface, tap **Set Switch Time** to set the switch time.
- On the **Switch Cycle** interface, select the switch cycle (Monday, Tuesday etc.) as shown in the image below.

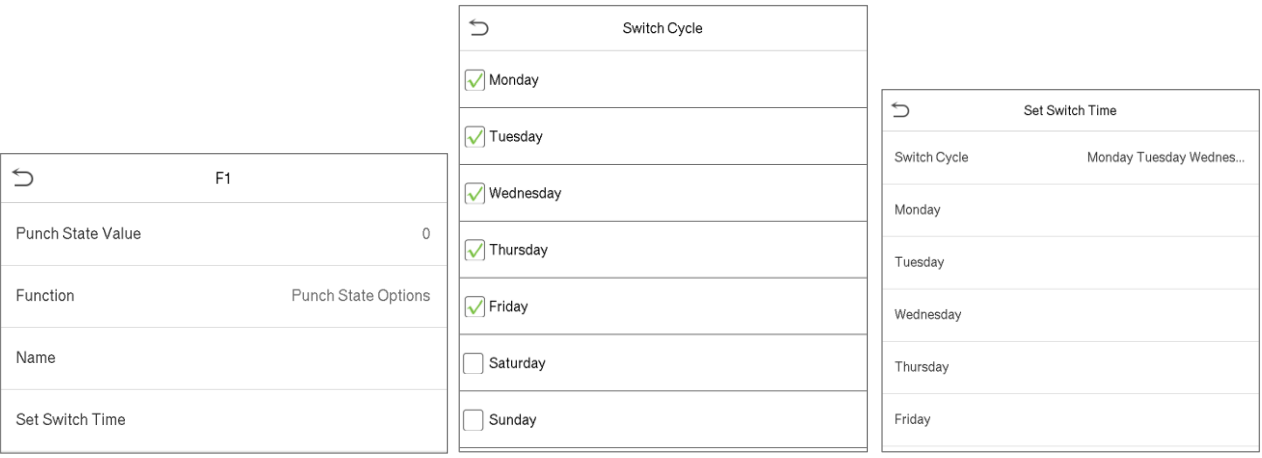

• Once the Switch cycle is selected, set the switch time for each day and tap **OK** to confirm, as shown in the image below.

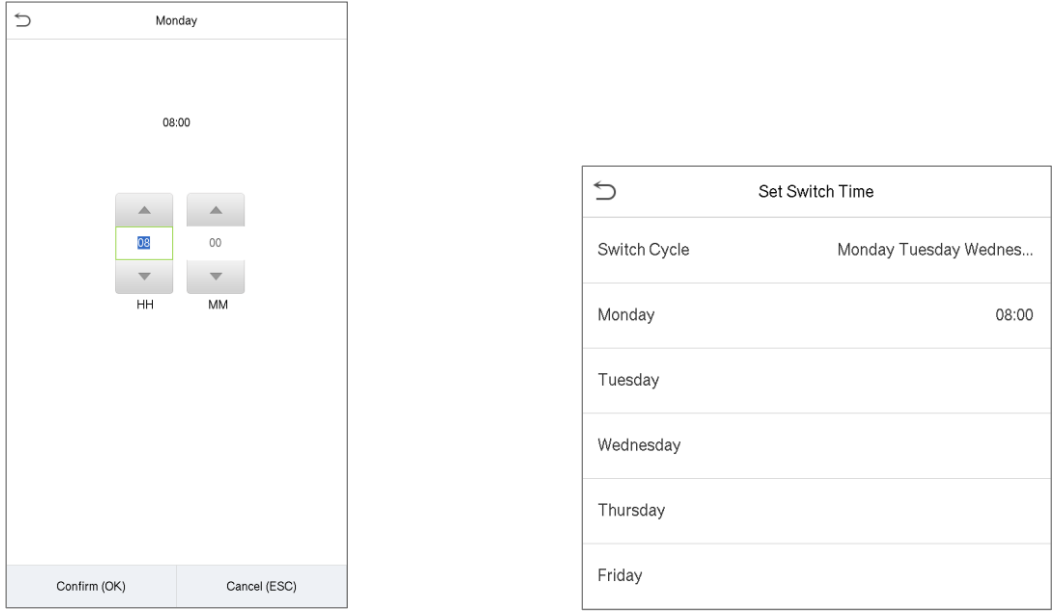

**Note:** When the function is set to Undefined, the device will not enable the punch state key.

# **10 Data Management**

On the **Main Menu**, tap **Data Mgt.** to delete the relevant data in the device.

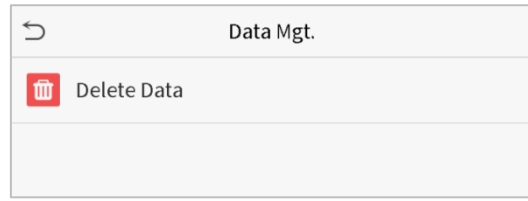

### **10.1 Delete Data**

Tap **Delete Data** on the **Data Mgt.** interface to delete the required data.

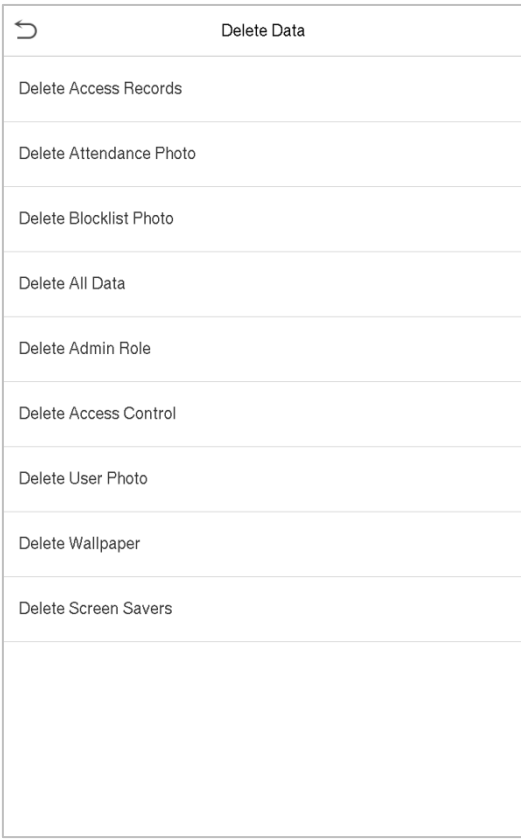

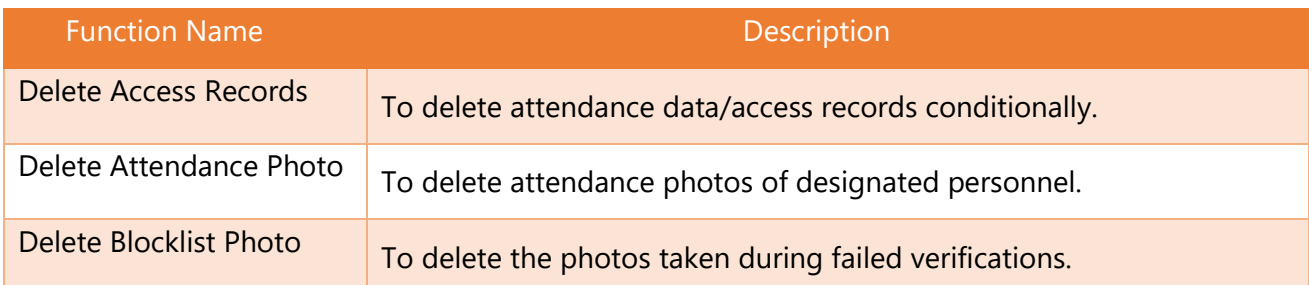

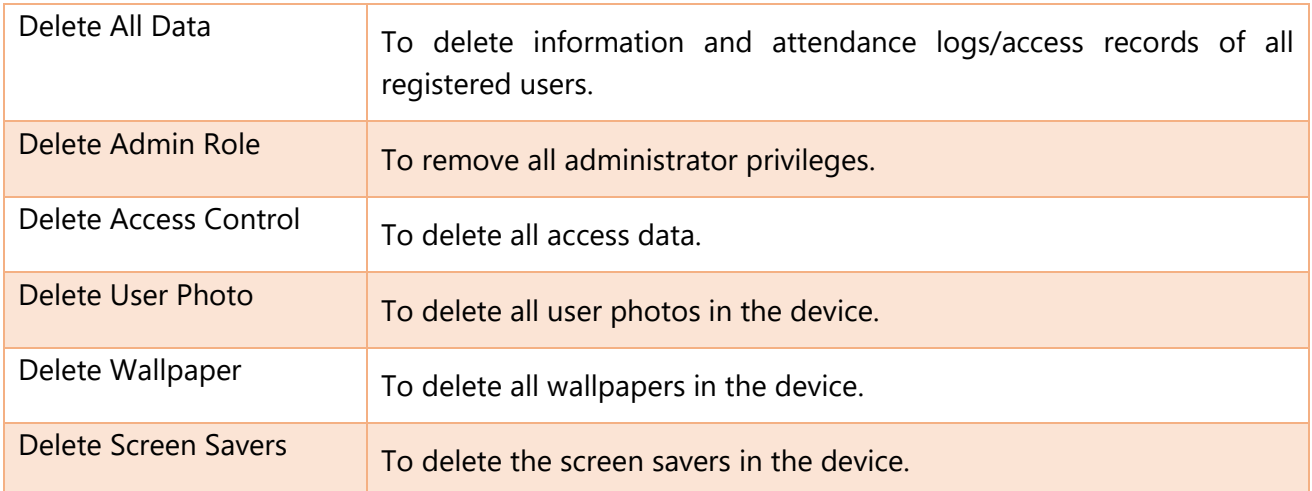

The user may select Delete All or Delete by Time Range when deleting the access records, attendance photos or block listed photos. Selecting Delete by Time Range, you need to set a specific time range to delete all data within a specific period.

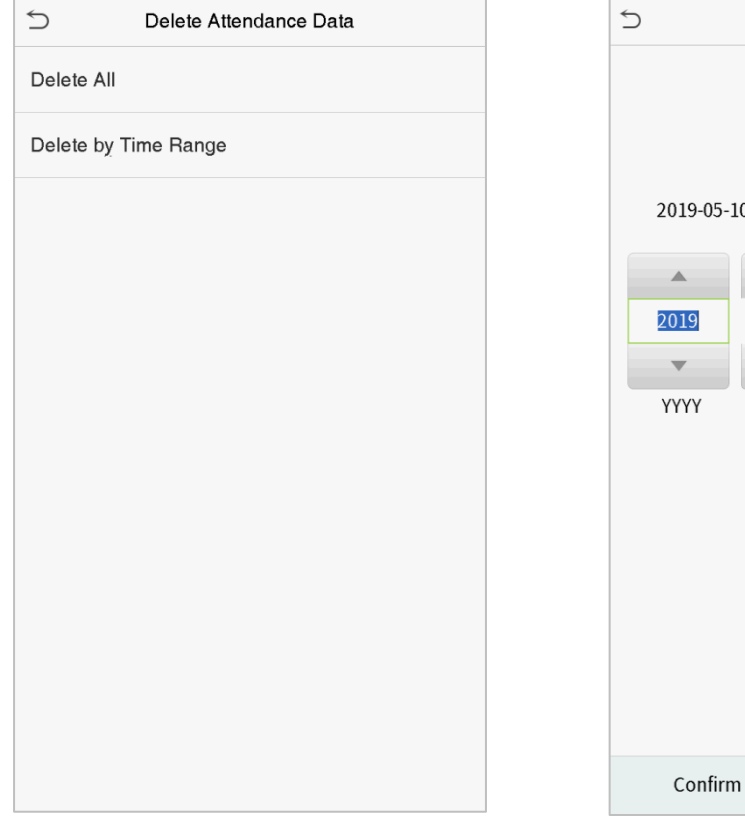

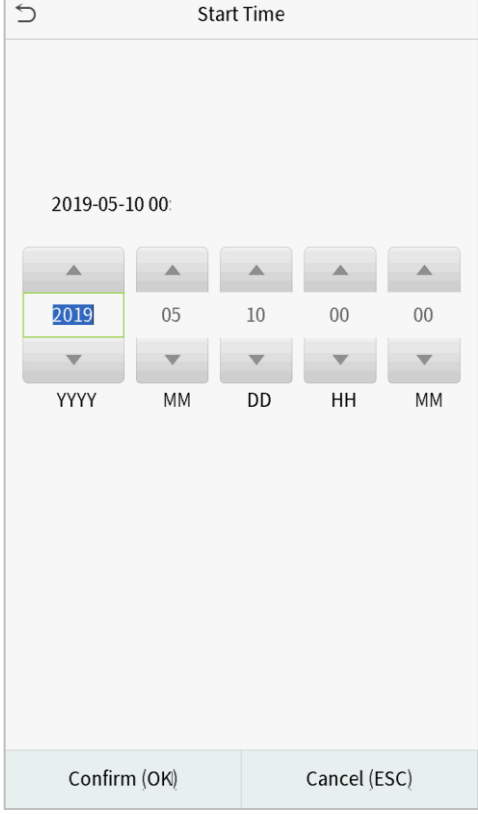

Select Delete by Time Range. Set the time range and click OK.

# **11 Access Control**

On the **Main Menu**, tap **Access Control** to set the schedule of door opening, locks control

and to configure other parameters settings related to access control.

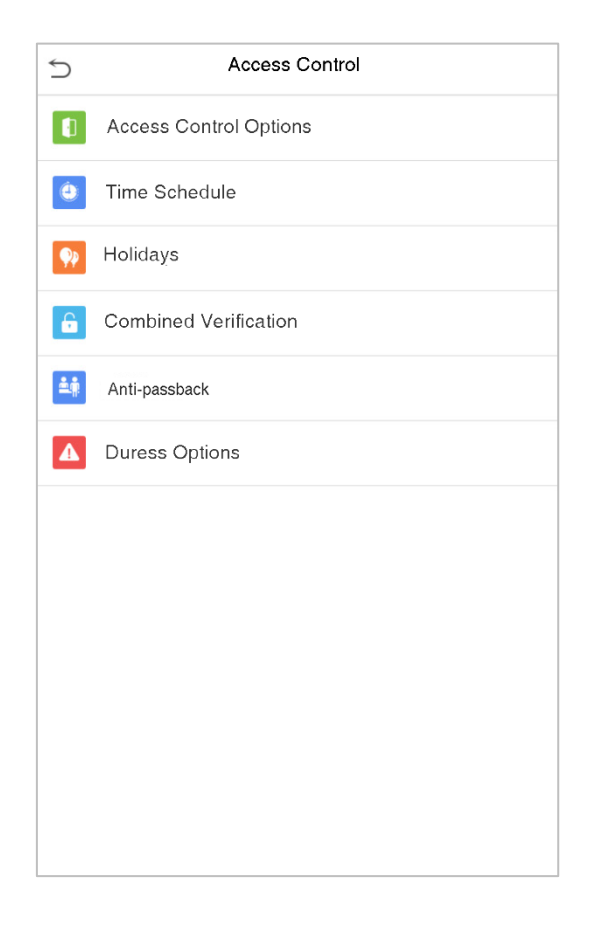

### **To gain access, the registered user must meet the following conditions:**

- The relevant door's current unlock time should be within any valid time zone of the user time period.
- The corresponding user's group must be already set in the door unlock combination (and if there are other groups, being set in the same access combo, then the verification of those group's members are also required to unlock the door).
- In default settings, new users are allocated into the first group with the default group time zone, where the access combo is "1" and is set in unlock state by default.

# **11.1 Access Control Options**

Tap **Access Control Options** on the **Access Control** interface to set the parameters of the control lock of the terminal and related equipment.

 $\ensuremath{\mathsf{1}}$ 

None

Out

 $)$ )

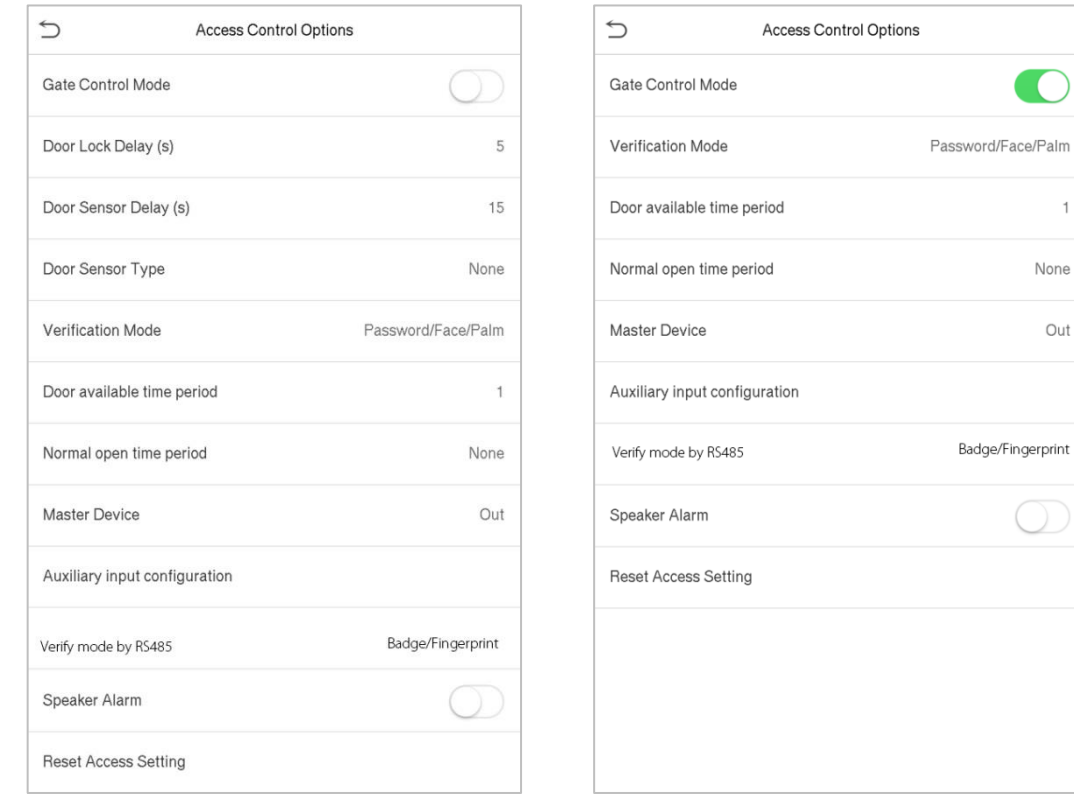

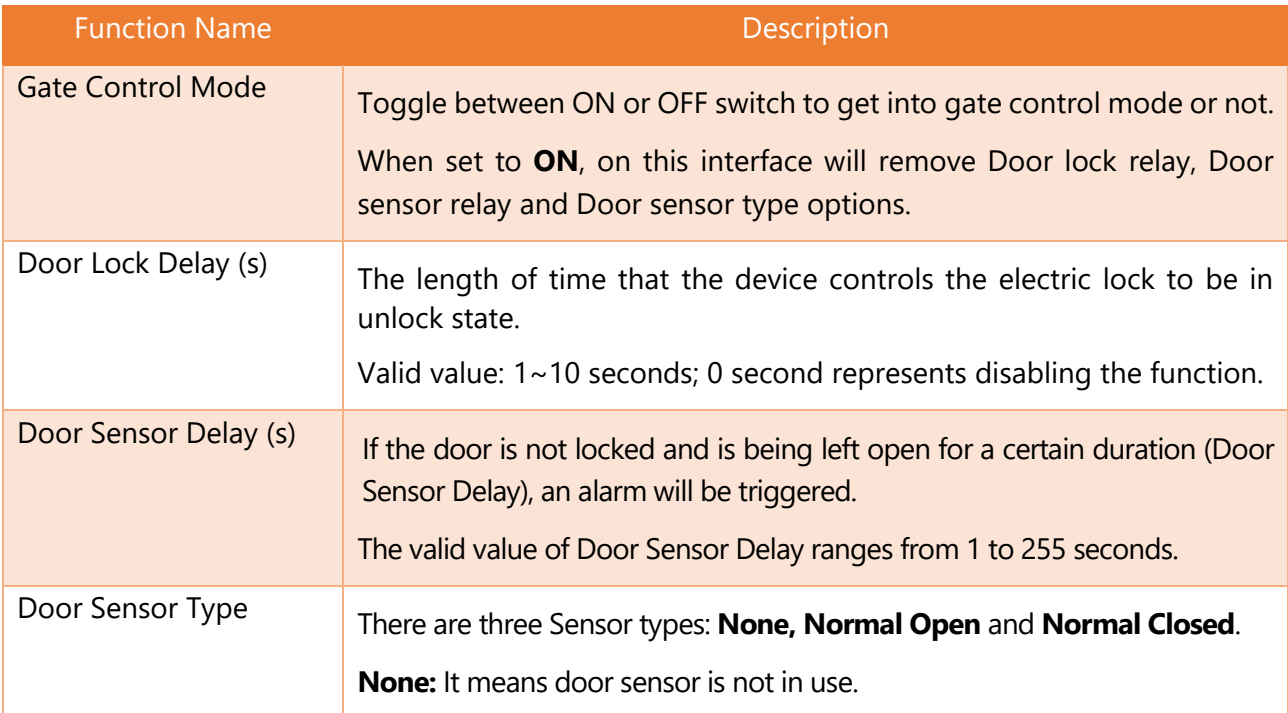

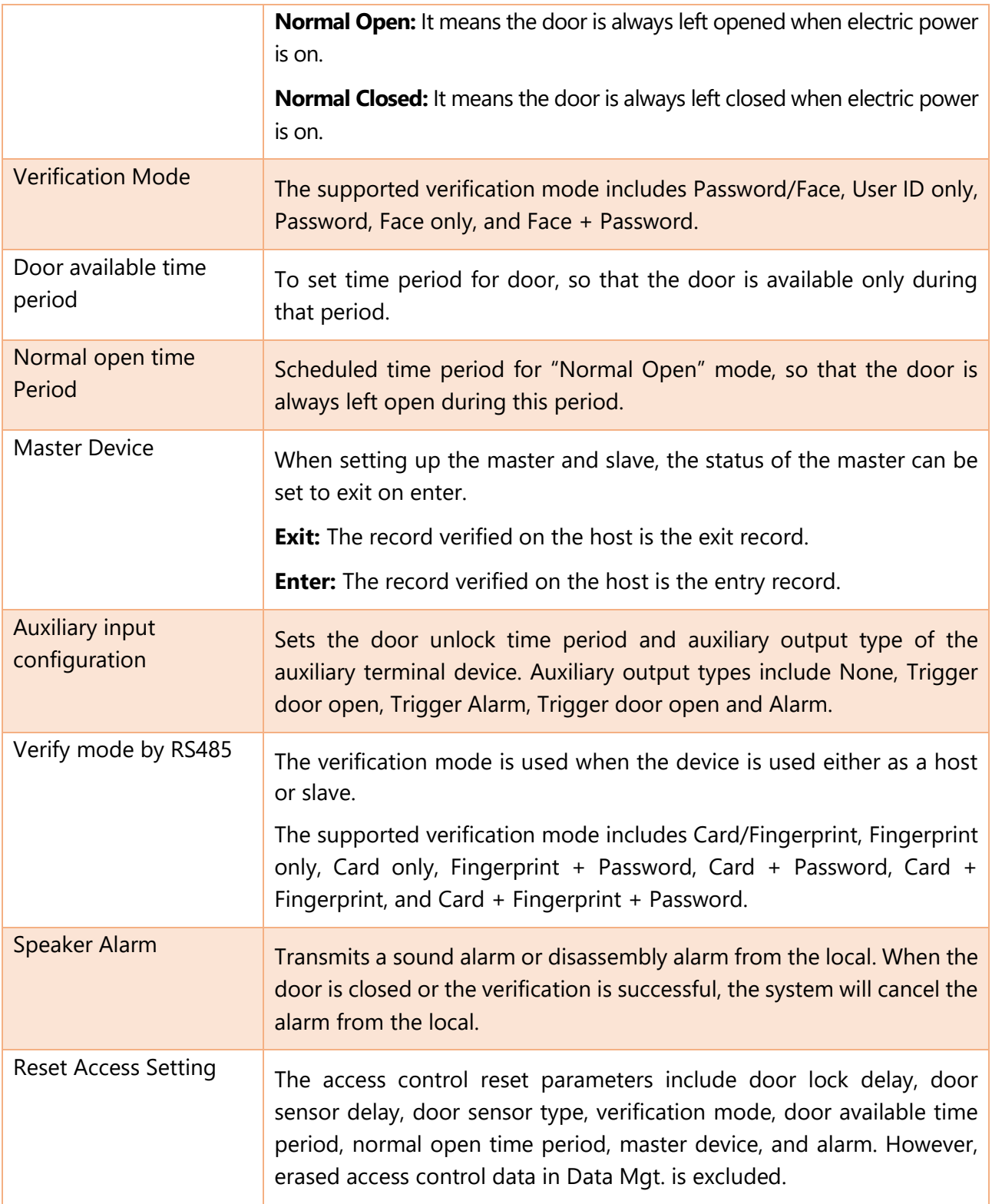

### **11.2 Time Schedule**

Tap **Time Rule Setting** on the Access Control interface to configure the time settings.

- The entire system can define up to 50 Time Periods.
- Each Time Period represents **10** Time Zones, i.e. **1** week and **3** holidays, and each time zone is a standard 24 hour period per day and the user can only verify within the valid time period.
- One can set a maximum of 3 time periods for every time zone. The relationship among these time periods is "**OR**". Thus when the verification time falls in any one of these time periods, the verification is valid.
- The Time Zone format of each Time Period: HH MM-HH MM, which is accurate to minutes according to the 24-hour clock.

Tap the grey box to search the required Time Zone and specify the required Time Zone number (maximum: up to 50 zones).

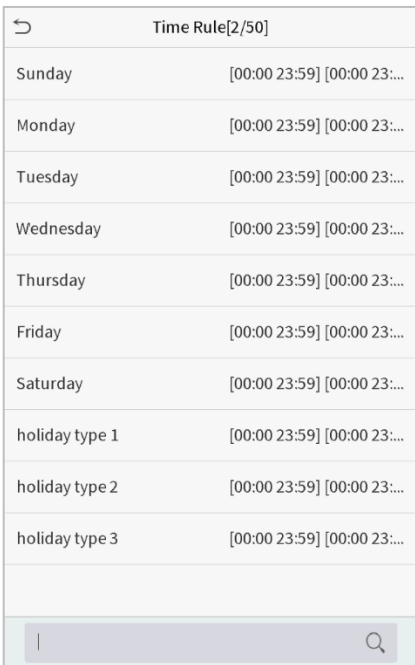

On the selected Time Zone number interface, tap on the required day (that is Monday, Tuesday etc.) to set the time.

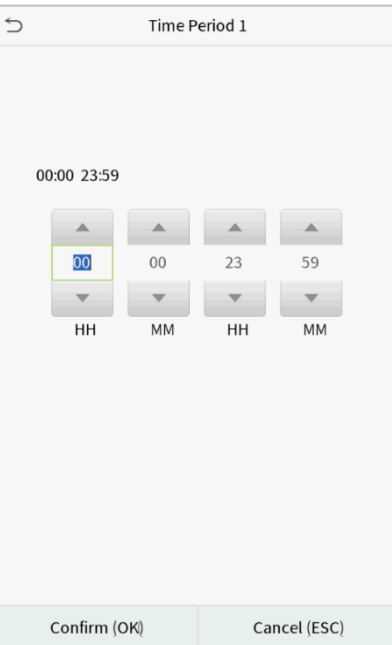

Specify the start and the end time, and then tap **OK**.

#### **NOTE:**

- 1)When the End Time is earlier than the Start Time, (such as 23:57~23:56), it indicates that access is prohibited all day.
- 2) When the End Time is later than the Start Time, (such as  $00:00~23:59$ ), it indicates that the interval is valid.
- $3)$  The effective Time Period to keep the Door Unlock or open all the day is (00:00~23:59) or also when the Ending Time is later than the Starting Time, (such as 08:00~23:59).
- 4) The default Time Zone 1 indicates that door is open all day long.

# **11.3 Holidays**

Whenever there is a holiday, you may need a special access time; but changing everyone's access time one by one is extremely cumbersome, so you can set a holiday access time which is applicable to all employees, and the user will be able to open the door during the holidays.

Tap **Holidays** on the **Access Control** interface to set the Holiday access.

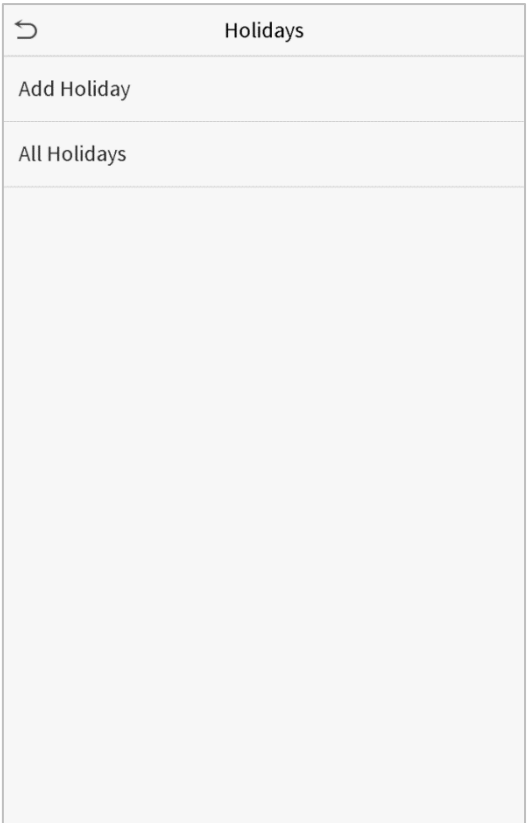

#### ⚫ **Add a New Holiday**

Tap **Add Holiday** on the **Holidays** interface and set the holiday parameters.

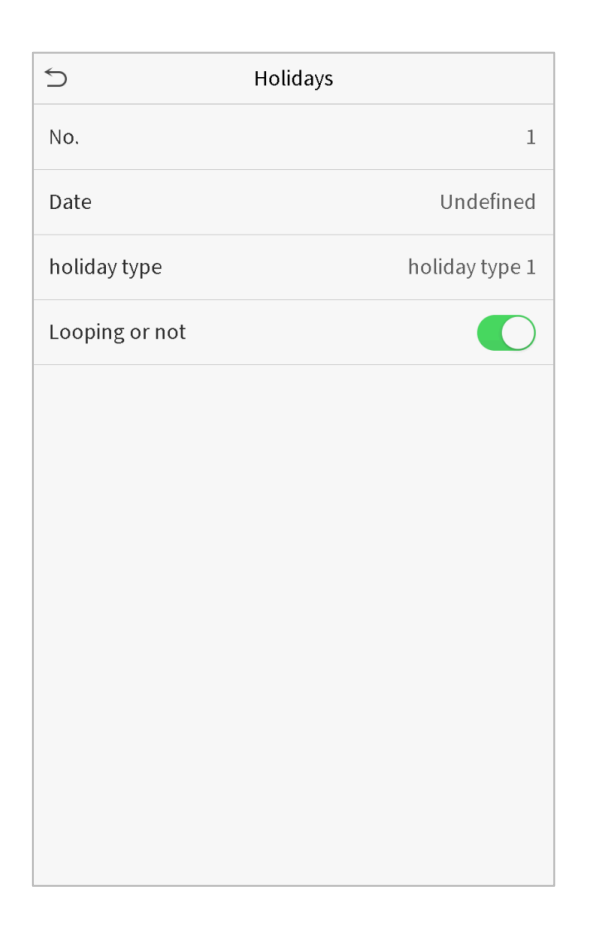

#### ⚫ **Edit a Holiday**

On the **Holidays** interface, select a holiday item to be modified. Tap **Edit** to modify holiday parameters.

#### ⚫ **Delete a Holiday**

On the **Holidays** interface, select a holiday item to be deleted and tap **Delete**. Press **OK** to confirm deletion. After deletion, this holiday is no longer displayed on **All Holidays** interface.

### **11.4 Combined Verification**

Access groups are arranged into different door-unlocking combinations to achieve multiple verifications and strengthen the security. In a door-unlocking combination, the range of the combined number N is:  $0 \le N \le 5$ , and the number of members N may all belong to one access group or may belong to five different access groups.

Tap **Combined Verification on** the **Access Control** interface to configure the combined verification setting.

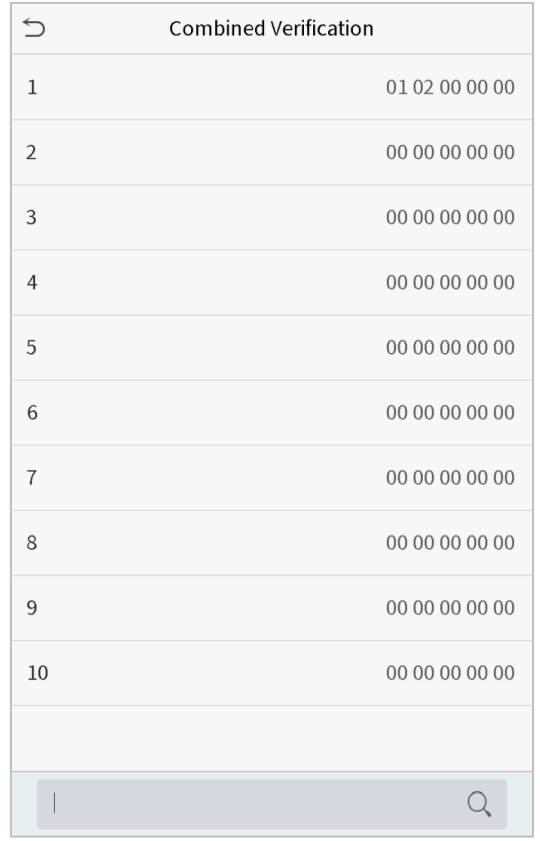

On the combined verification interface, tap the Door-unlock combination to be set, and tap the **up** and **down** arrows to input the combination number, and then press **OK**.

#### **For Example:**

- The **Door-unlock combination 1** is set as **(01 03 05 06 08)**, indicating that the unlock combination 1 consists of 5 people, and the 5 individuals are from 5 groups, namely, **Access Control Group** 1 (AC group 1), AC group 3, AC group 5, AC group 6, and AC group 8, respectively.
- The **Door-unlock combination 2** is set as **(02 02 04 04 07)**, indicating that the unlock combination 2 consists of 5 people; the first two are from AC group 2, the next two are from AC group 4, and the last person is from AC group 7.
- The **Door-unlock combination 3** is set as **(09 09 09 09 09)**, indicating that there are 5 people in this combination; all of which are from AC group 9.
- The **Door-unlock combination 4** is set as **(03 05 08 00 00)**, indicating that the unlock combination 4 consists of only three people. The first person is from AC group 3, the second person is from AC group 5, and the third person is from AC group 8.

#### **Delete a door-unlocking combination**

Set all Door-unlock combinations to 0 if you want to delete door-unlock combinations.

## **Anti-passback Setup**

It is possible that users may be followed by some persons to enter the door without verification, resulting in a security breach. So, to avoid such a situation, the Anti-Passback option was developed. Once it is enabled, the check-in record must match with the check-out record so as to open the door.

This function requires two devices to work together: one is installed inside the door (master device), and the other one is installed outside the door (slave device). The two devices communicate via the Wiegand signal. The Wiegand format and Output type (User ID / Card Number) adopted by the master device and slave device must be consistent.

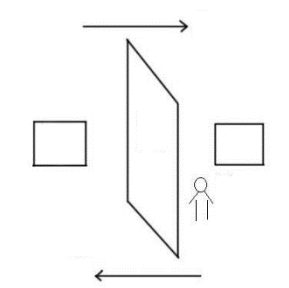

Tap **Anti-passback Setup** on the **Access Control** interface.

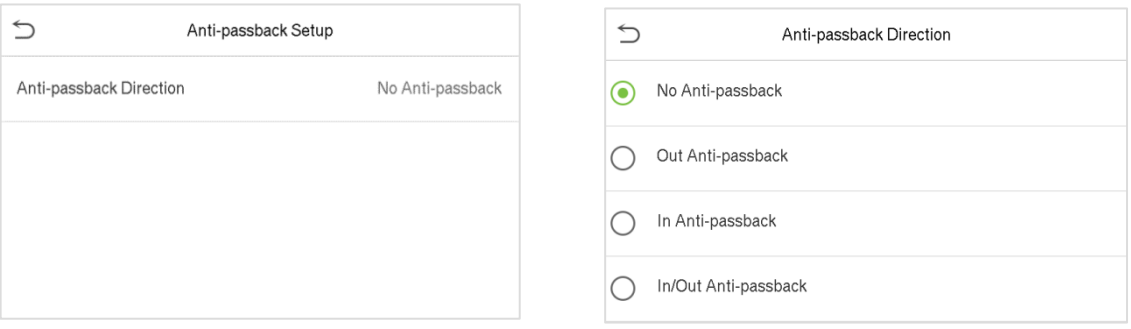

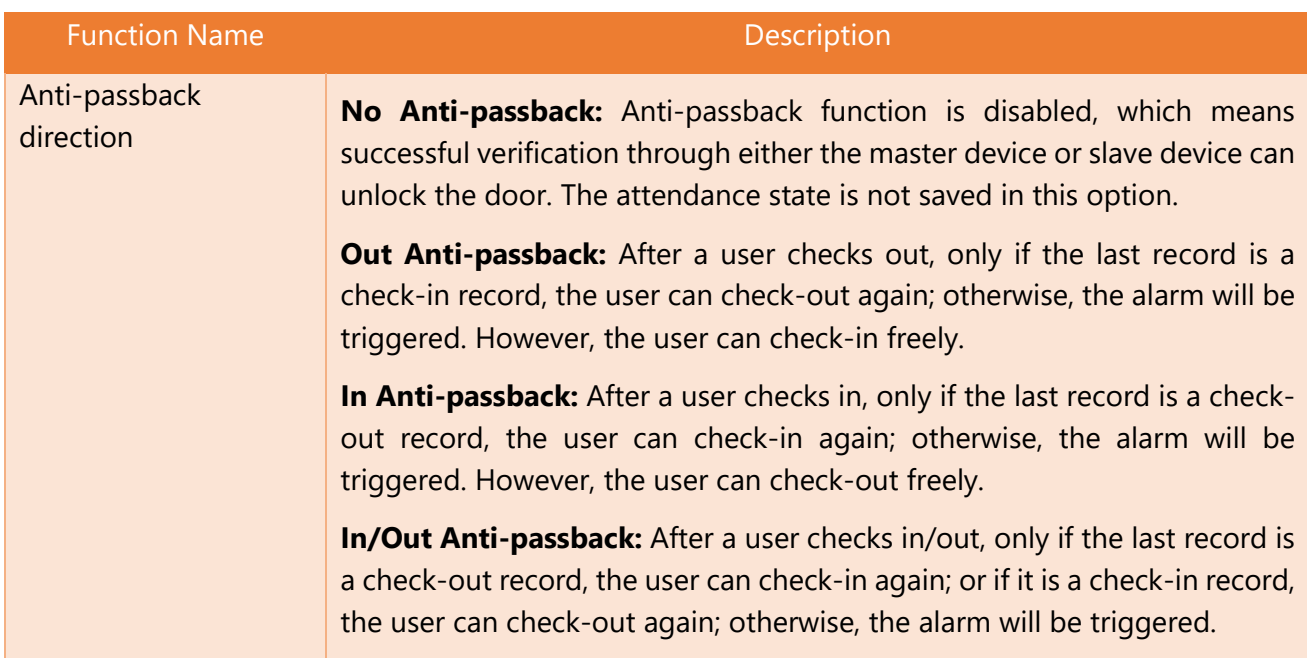

# **11.6Duress Options**

Once a user activates the duress verification function with specific authentication method(s), and when he/she is under coercion and authenticates using duress verification, the device will unlock the door as usual, but at the same time, a signal will be sent to trigger the alarm.

On **Access Control** interface, tap **Duress Options** to configure the duress settings.

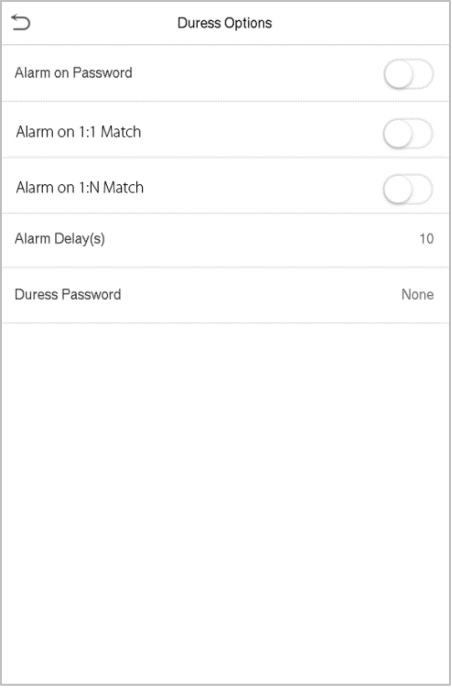

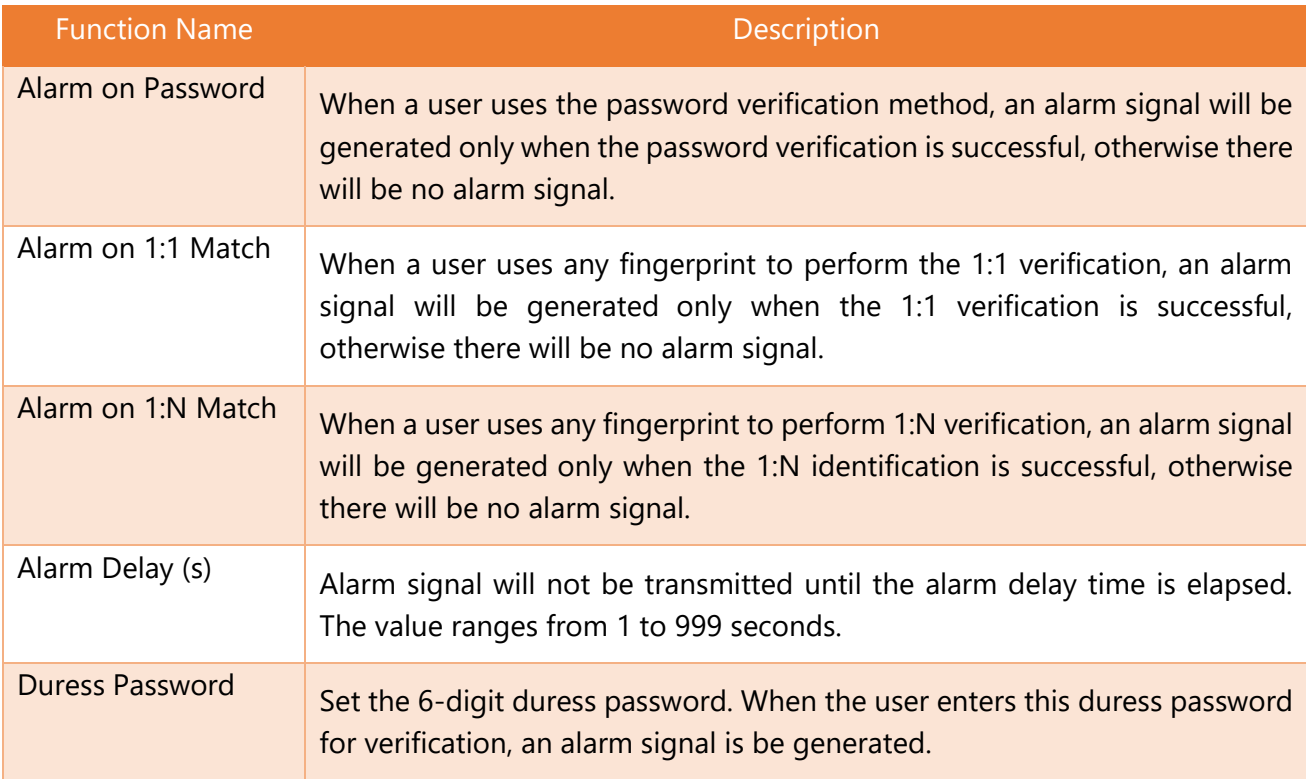
### **12 Attendance Search**

Once the identity of a user is verified, the Access record will be saved in the device. This function enables users to check their access records.

Click **Attendance Search** on the **Main Menu** interface to search for the required Access/Attendance log.

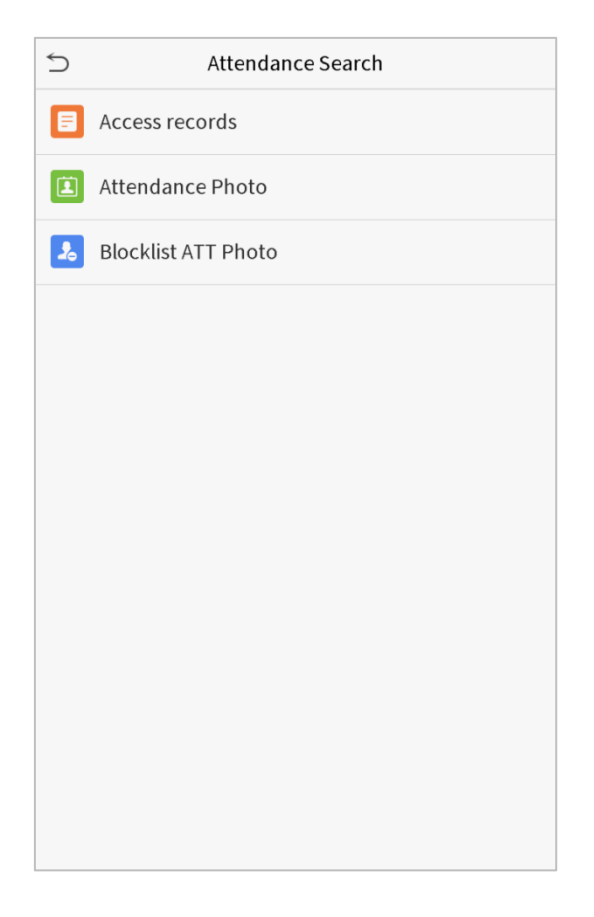

The process of searching for attendance and blocklist photos is similar to that of searching for access records. The following is an example of searching for access records.

On the **Attendance Search** interface, tap **Access Record** to search for the required record.

1. Enter the user ID to be searched and click OK. If you want to search for records of all users, click OK without entering any user ID.

2. Select the time range in which the records need to be searched.

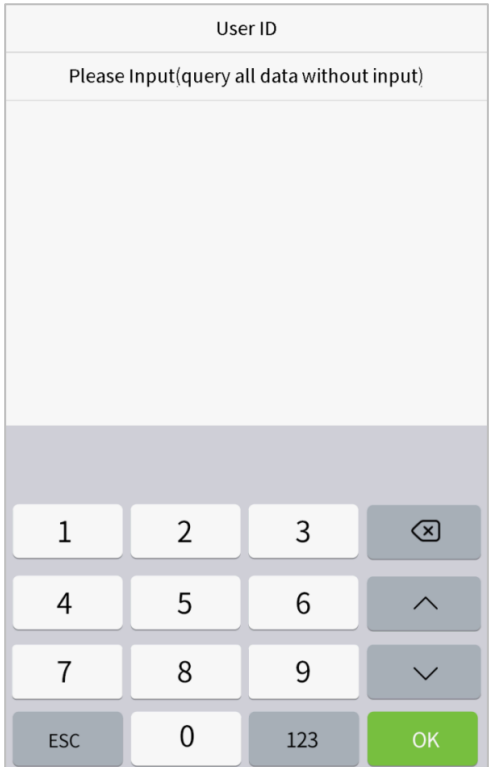

3. Once the record search succeeds. Tap the record in highlighted in green to view its details.

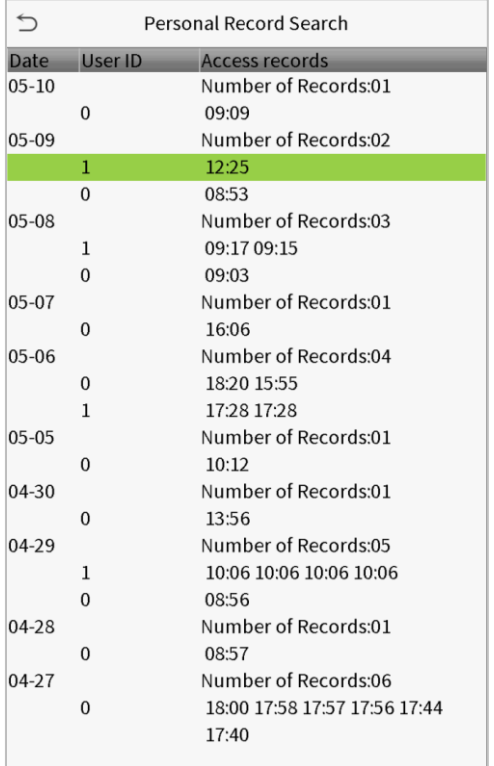

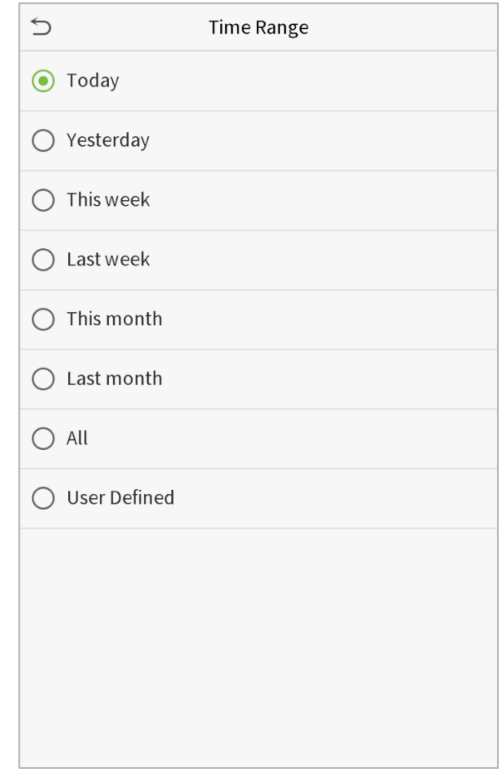

4. The below figure shows the details of the selected record.

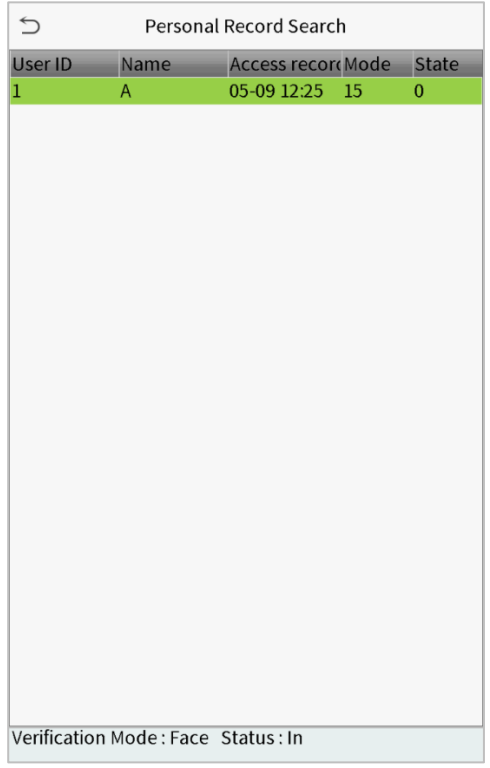

### **13 Autotest**

On the **Main Menu**, tap **Autotest** to automatically test whether all modules in the device function properly, which include the LCD, Voice, Fingerprint Sensor, Camera and Real-Time Clock (RTC).

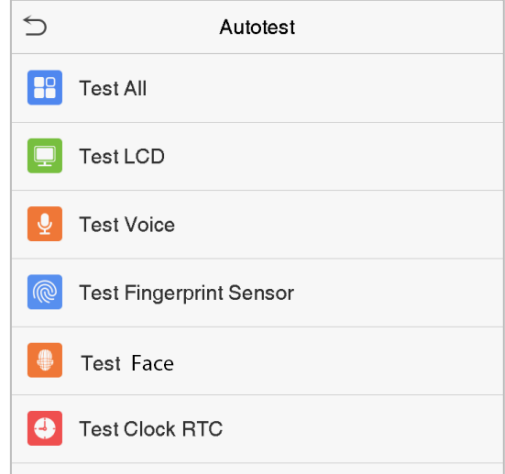

### **Function Description**

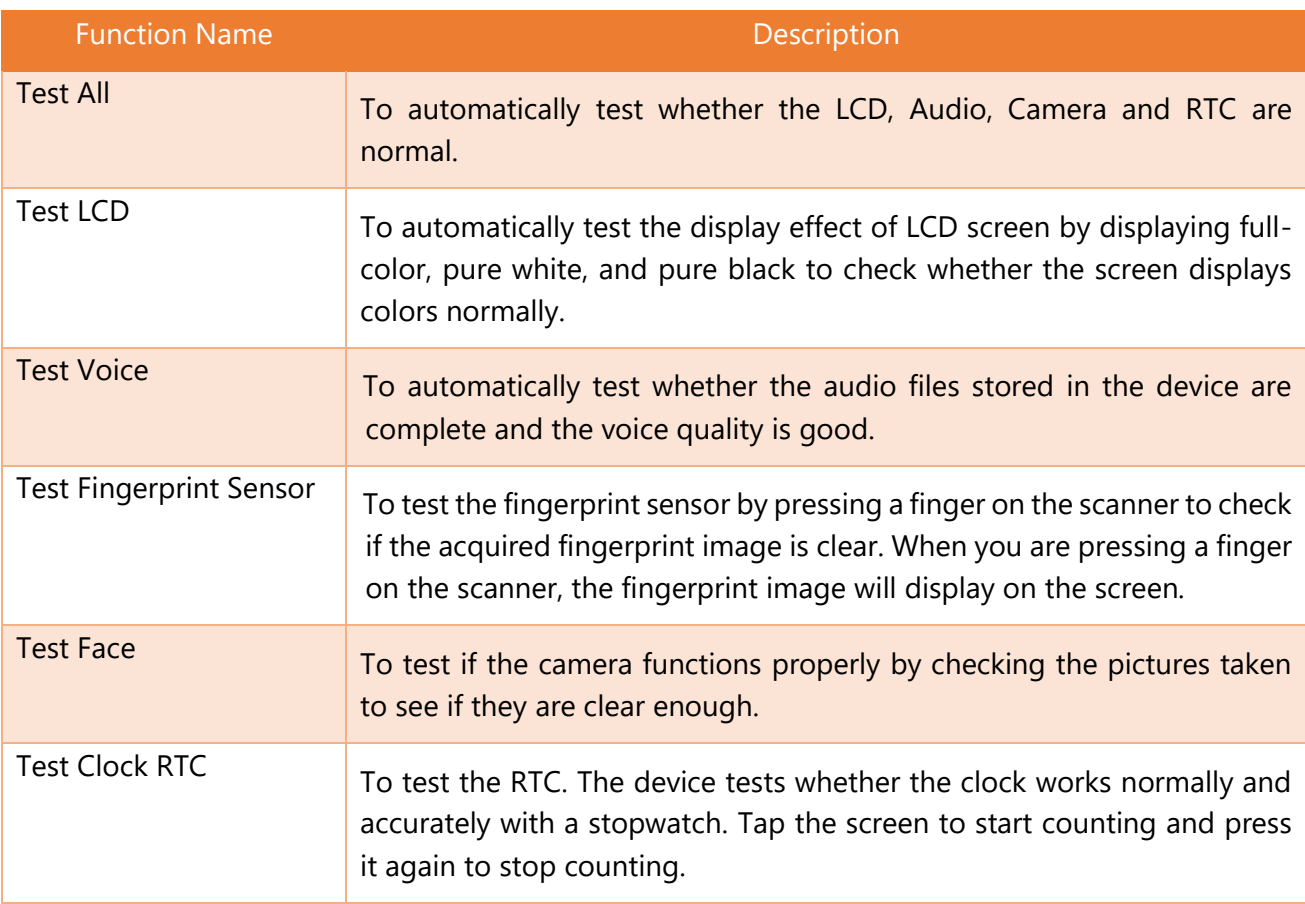

## **14 System Information**

On the **Main Menu**, tap **System Info** to view the storage status, the version information of the device, and firmware information.

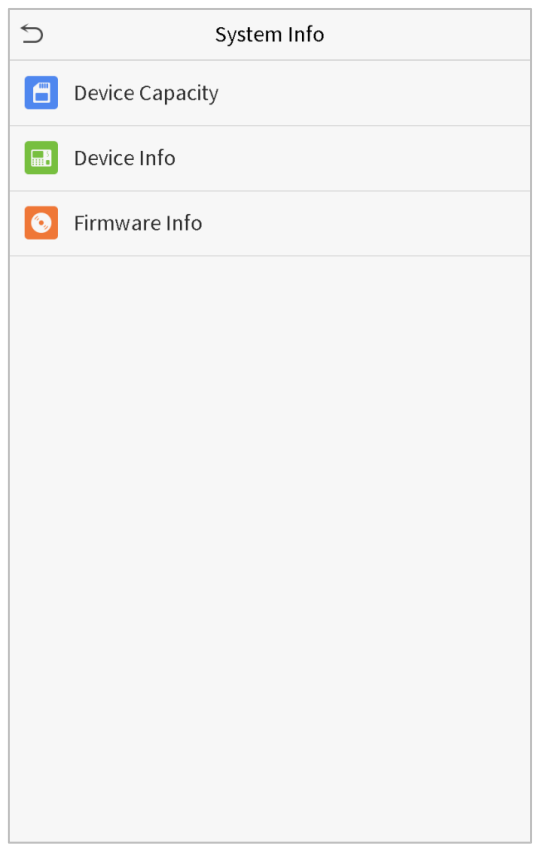

#### **Function Description**

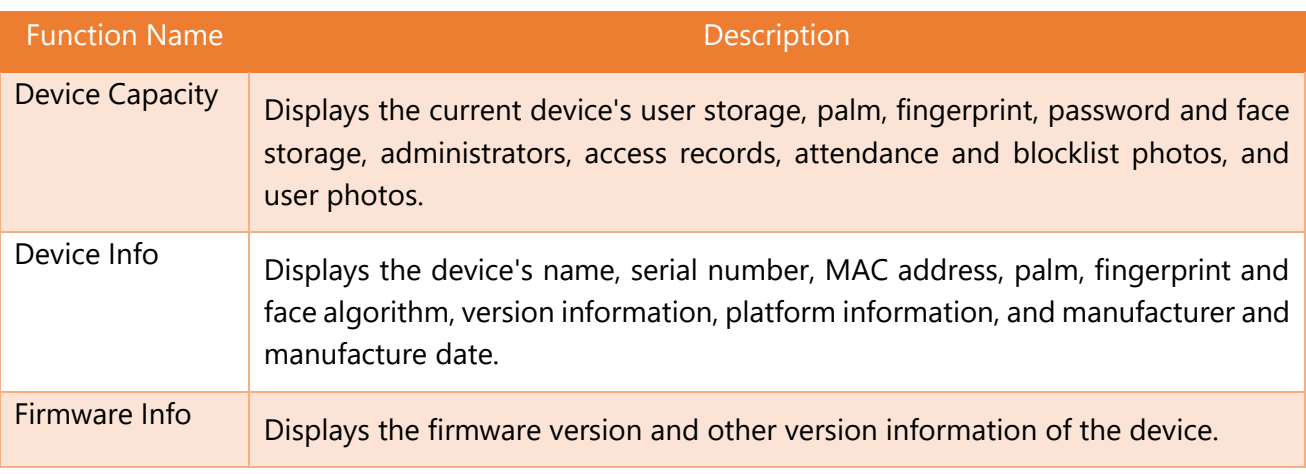

### **Appendix 1**

### **Requirements of Live Collection and Registration of**

### **Visible Light Face Images**

- 1. It is recommended to perform registration in an indoor environment with an appropriate light source without underexposure or overexposure.
- 2. Do not place the device towards outdoor light sources like door or window or other harsh light sources.
- 3. Dark-color apparels, different from the background color is recommended for registration.
- 4. Please expose your face and forehead properly and do not cover your face and eyebrows with your hair.
- 5. It is recommended to show a plain facial expression. (A smile is acceptable, but do not close your eyes, or incline your head to any orientation).
- 6. Two images are required for a person with eyeglasses, one image with eyeglasses and the other without the eyeglasses.
- 7. Do not wear accessories like a scarf or mask that may cover your mouth or chin.
- 8. Please face right towards the capturing device, and locate your face in the image capturing area as shown in the image below.
- 9. Do not include more than one face in the capturing area.
- 10. A distance of 50cm to 80cm is recommended for capturing the image. (the distance is adjustable, subject to body height).

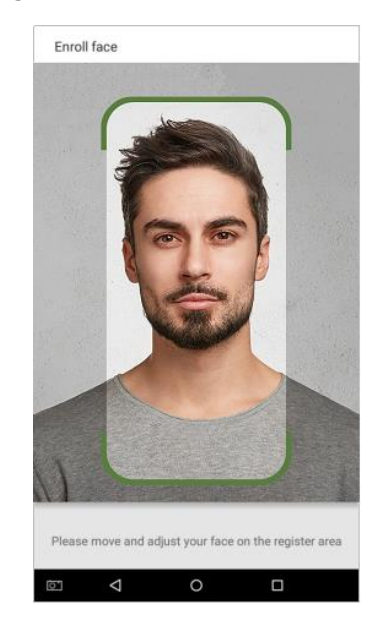

### **Requirements for Visible Light Digital Face Image**

### **Data**

The digital photo should be straight-edged, colored, half-portrayed with only one person, and the person should be uncharted and in casuals. Persons who wear eyeglasses should remain to put on eyeglasses for getting photo captured.

#### ⚫ **Eye Distance**

200 pixels or above are recommended with no less than 115 pixels of distance.

#### ⚫ **Facial Expression**

Neutral face or smile with eyes naturally open are recommended.

#### ⚫ **Gesture and Angel**

Horizontal rotating angle should not exceed  $\pm 10^{\circ}$ , elevation should not exceed  $\pm 10^{\circ}$ , and depression angle should not exceed  $\pm 10^{\circ}$ .

#### ⚫ **Accessories**

Masks or colored eyeglasses are not allowed. The frame of the eyeglasses should not cover eyes and should not reflect light. For persons with thick eyeglasses frame, it is recommended to capture two images, one with eyeglasses and the other one without the eyeglasses.

#### ⚫ **Face**

Complete face with clear contour, real scale, evenly distributed light, and no shadow.

#### ⚫ **Image Format**

Should be in BMP, JPG or JPEG.

#### ⚫ **Data Requirement**

Should comply with the following requirements:

- 1. White background with dark-colored apparel.
- 2. 24bit true color mode.
- 3. JPG format compressed image with not more than 20kb size.
- 4. Resolution should be between 358 x 441 to 1080 x 1920.
- 5. The vertical scale of head and body should be in a ratio of 2:1.
- 6. The photo should include the captured person's shoulders at the same horizontal level.
- 7. The captured person's eyes should be open and with clearly seen iris.
- 8. Neutral face or smile is preferred, showing teeth is not preferred.
- 9. The captured person should be clearly visible, natural in color, no harsh shadow or light spot or reflection in face or background. The contrast and lightness level should be appropriat

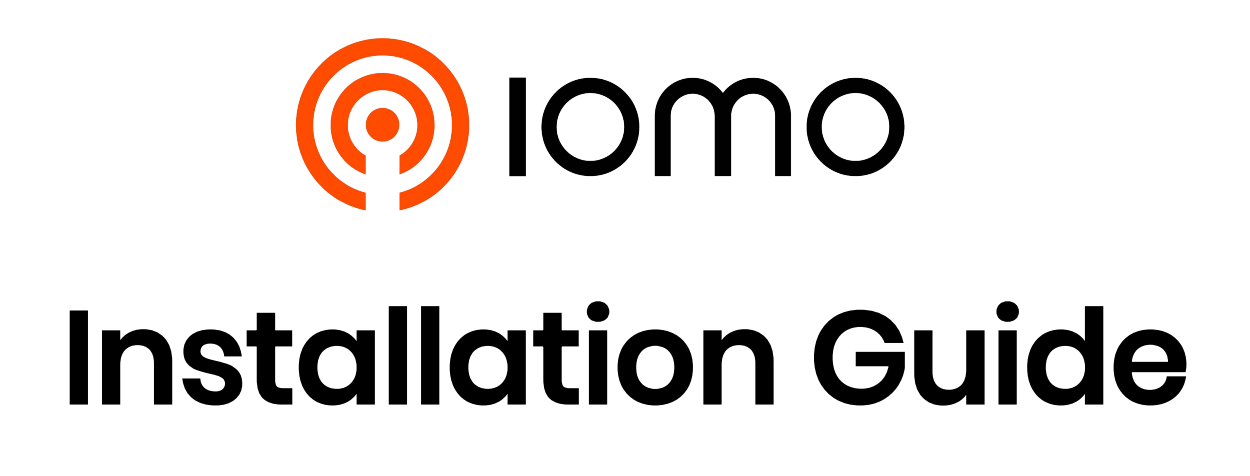

### **Overview**

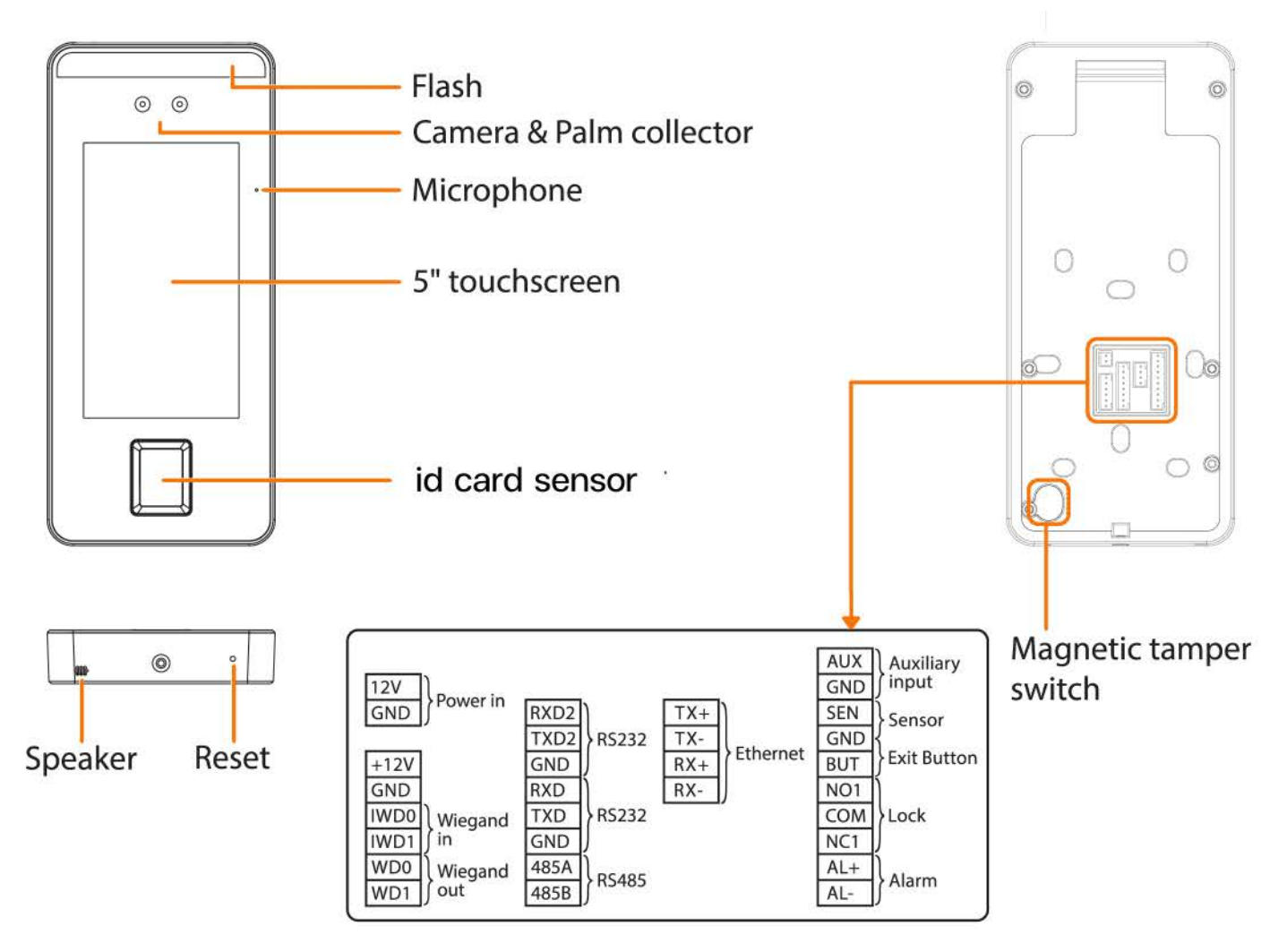

Note: Not all products have the function with, the real product shall prevail.

## **Installation Environment**

Please refer to the following recommendations for installation.

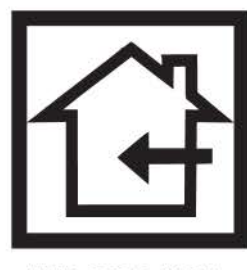

**INDOOR USE** 

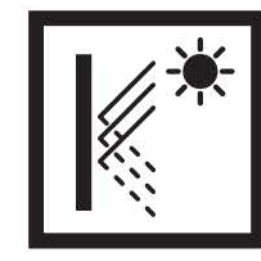

**AVOID GLASS REFRACTION** 

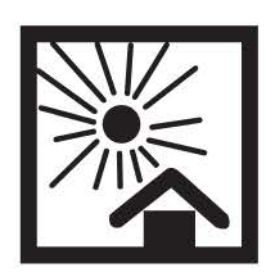

**AVOID DIRECT SUNLIGHT AND EXPOSURE** 

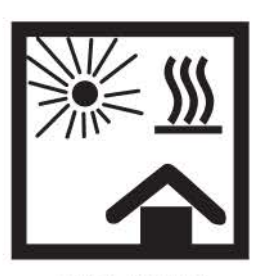

**FAR AWAY HEAT SOURCE** 

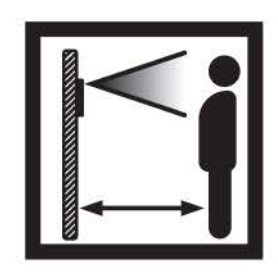

**KEEP EFFECTIVE DISTANCE**  $0.3 - 2m$ 

## **Device Installation**

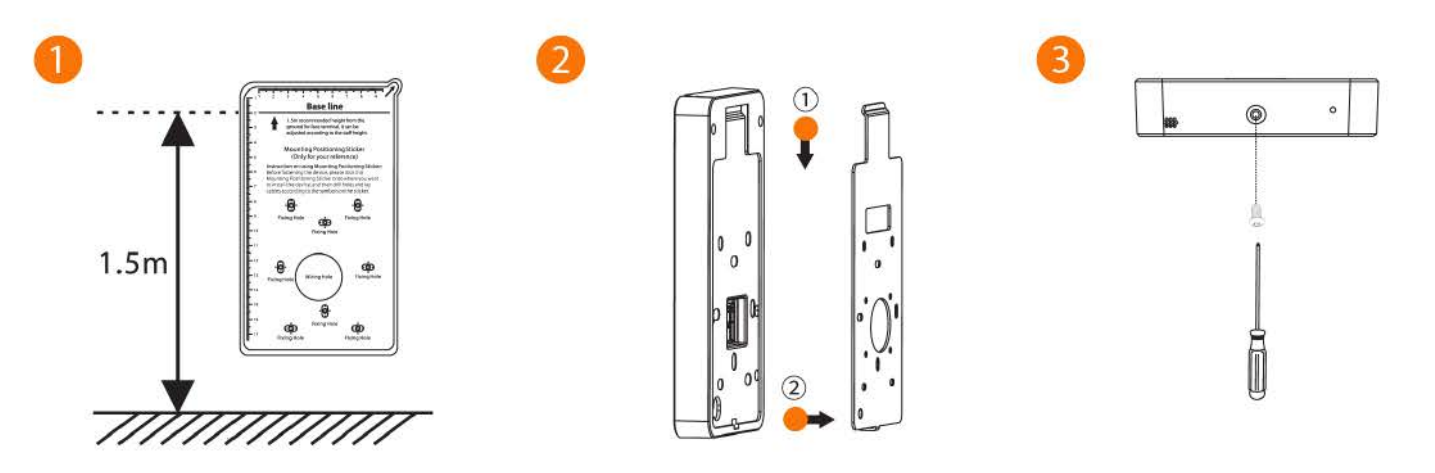

- 10 Attach the mounting template sticker to the wall, and drill holes according to the mounting paper. Fix the back plate on the wall using wall mounting screws.
- 2 Attach the device to the back plate.
- 3 Fasten the device to the back plate with a security screw.

## **Standalone Installation**

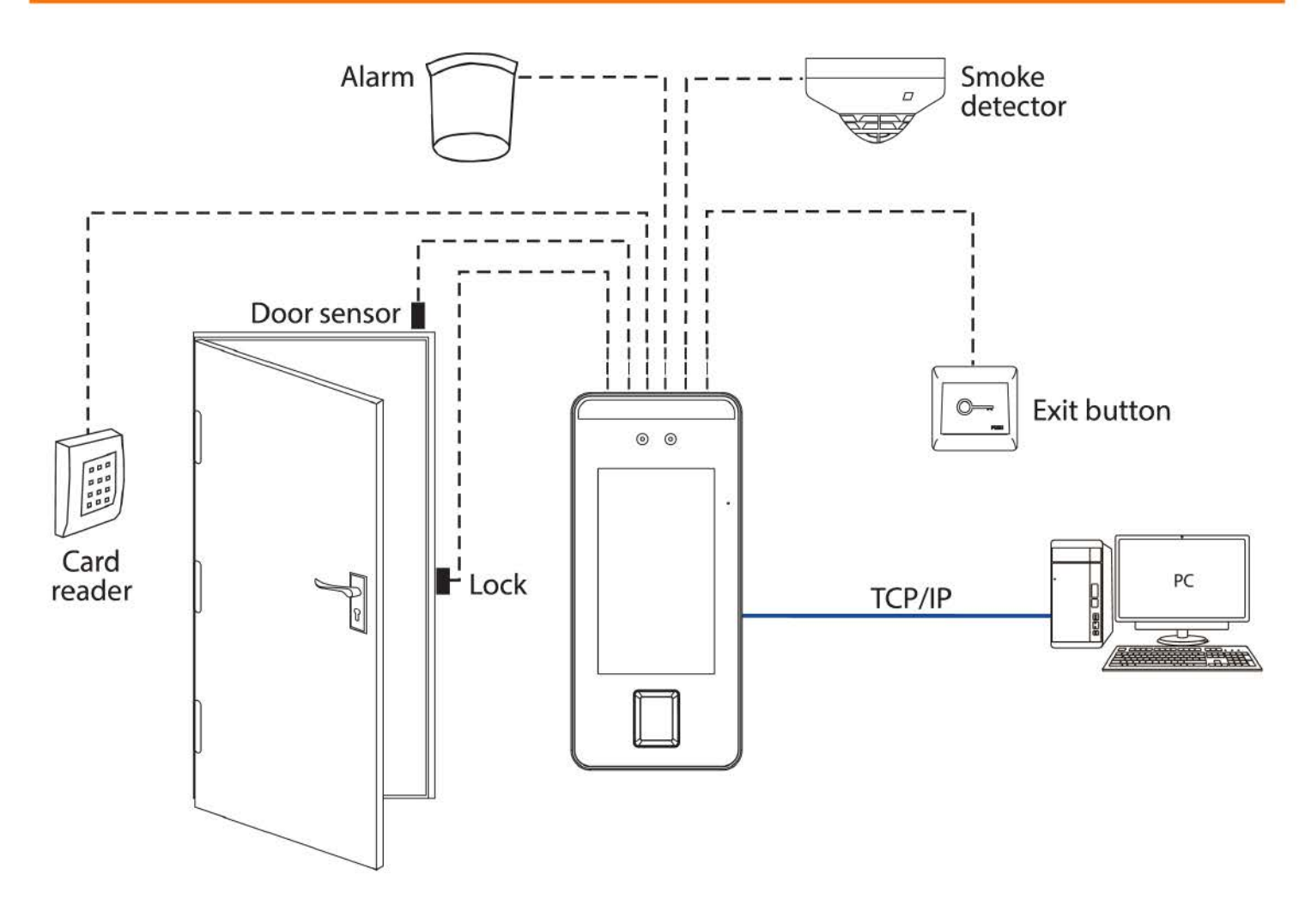

## Door Sensor, Exit Button & Alarm Connection

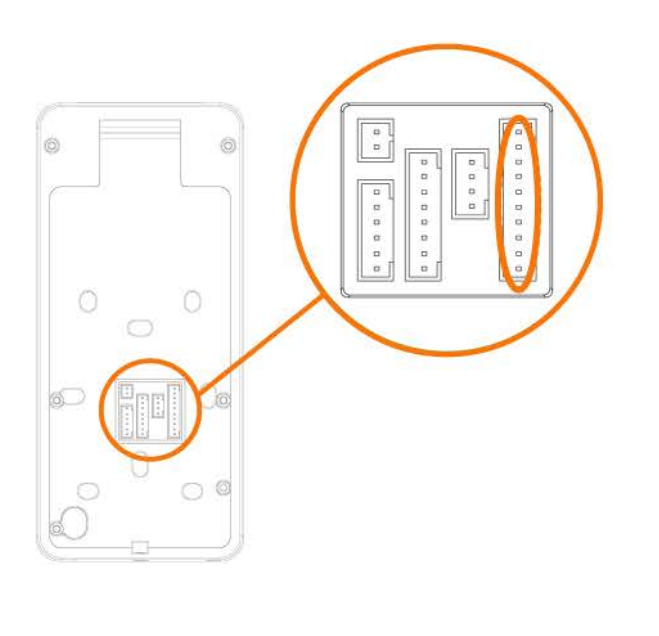

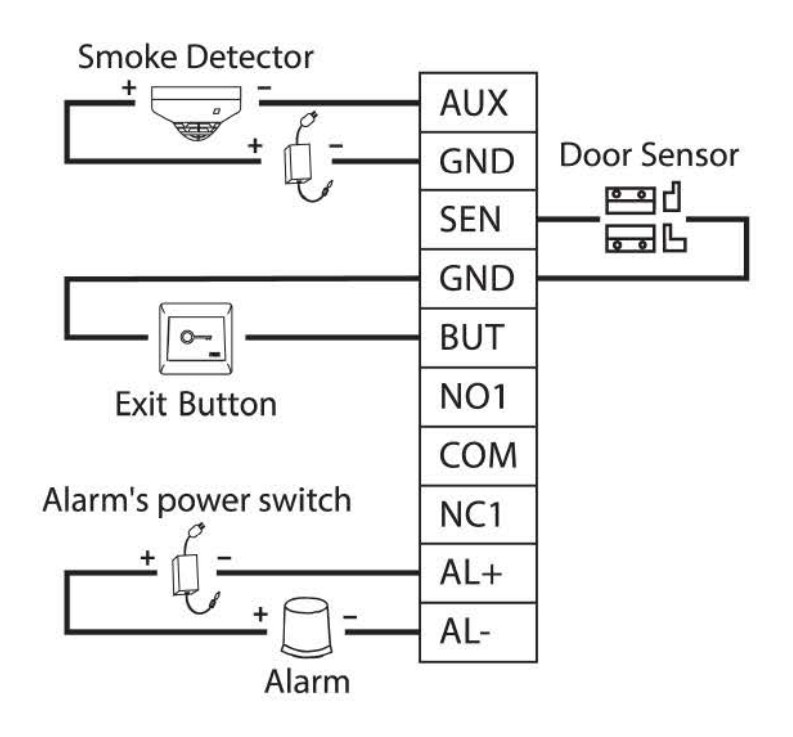

# **Lock Relay Connection**

The system supports Normally Opened Lock and Normally Closed Lock. The NO LOCK (normally opened at power on) is connected with 'NO1' and 'COM' terminals, and the NC LOCK (normally closed at power on) is connected with 'NC1' and 'COM' terminals. Take NC Lock as an example below:

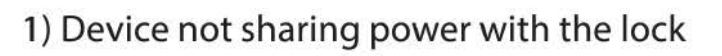

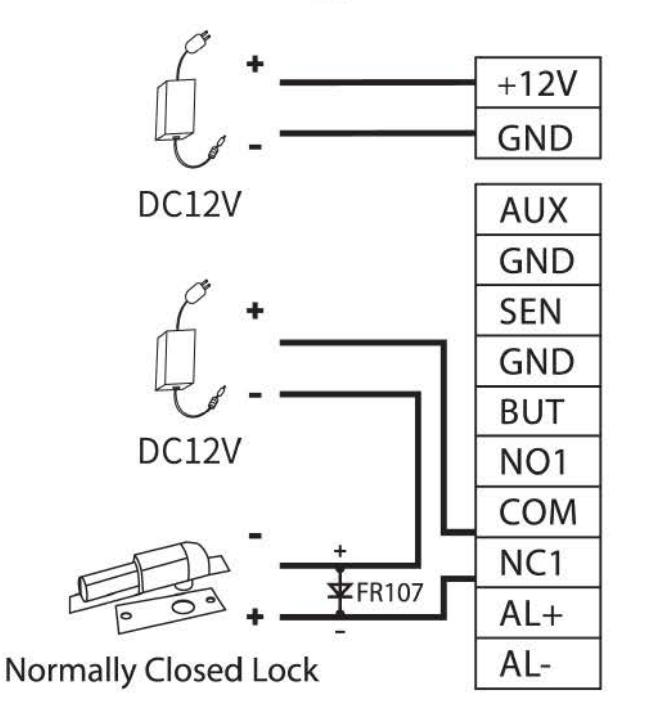

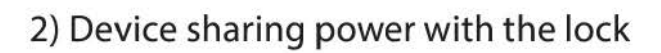

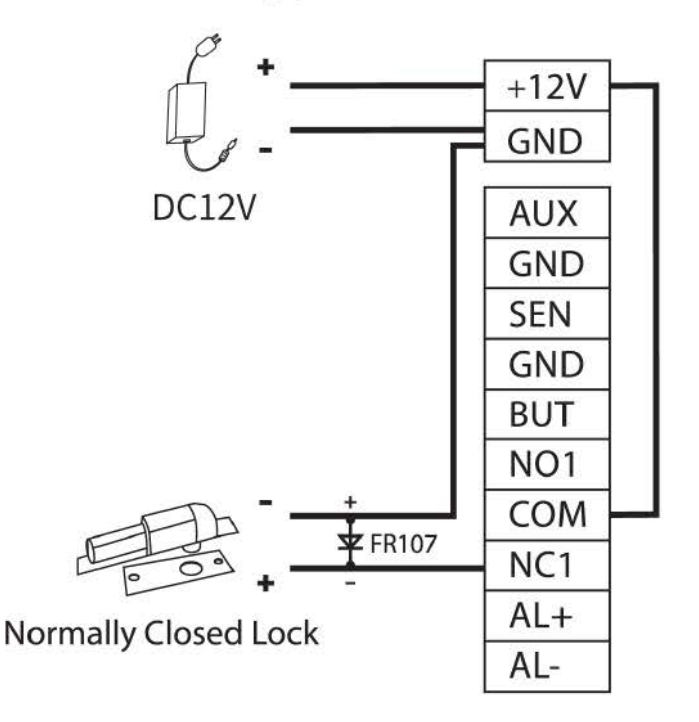

# RS485 and RS232 Connection

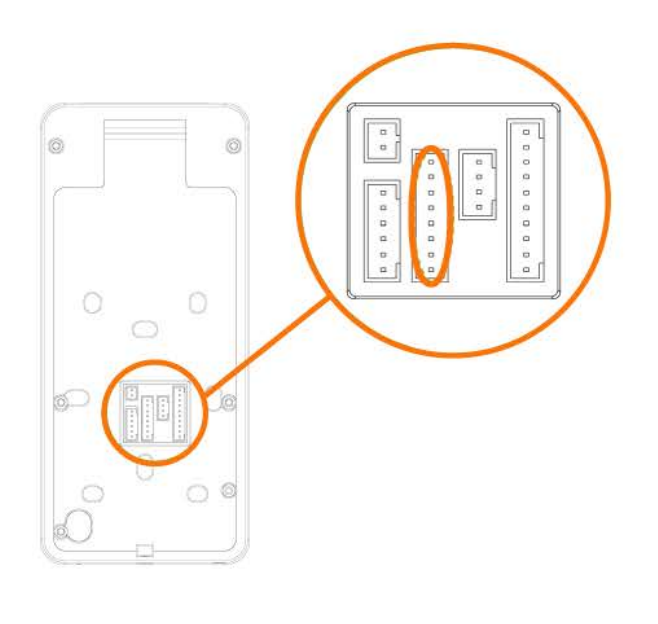

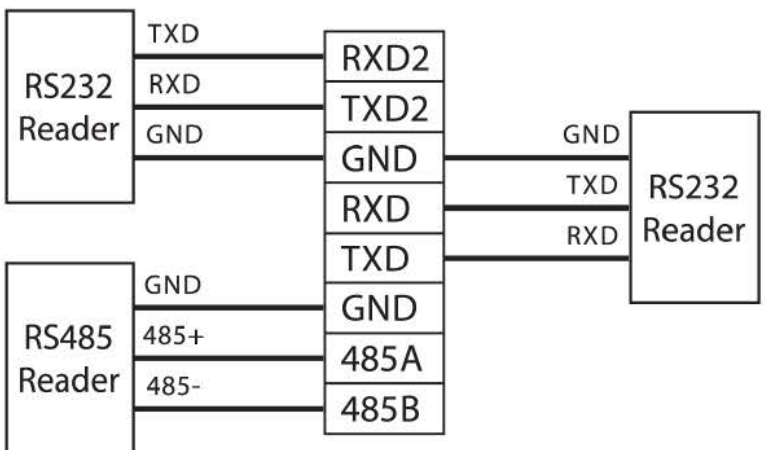

# **Wiegand Reader Connection**

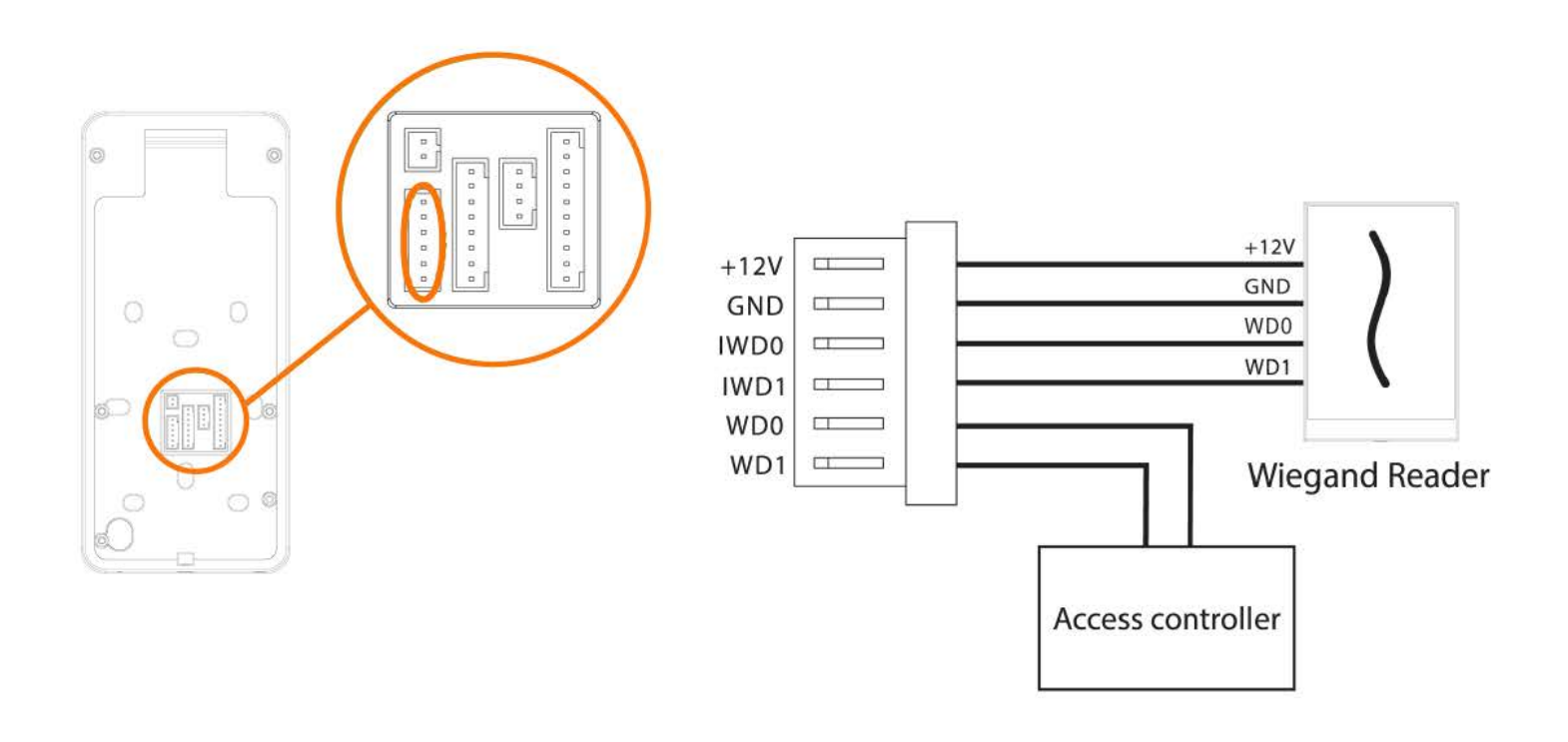

## **Power Connection**

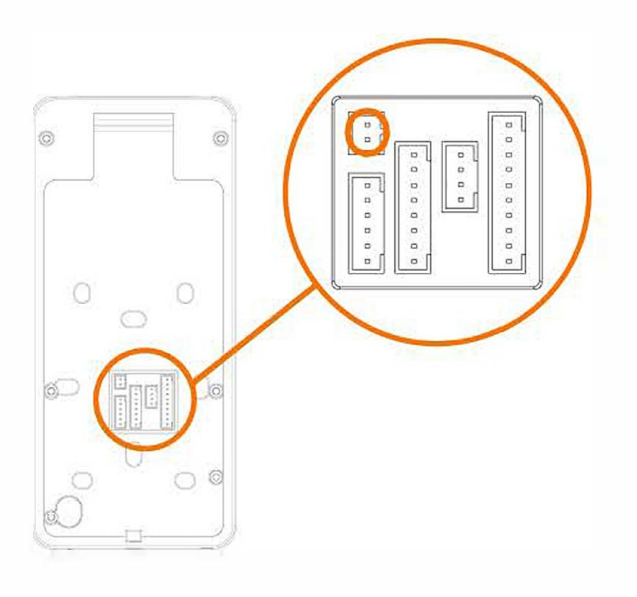

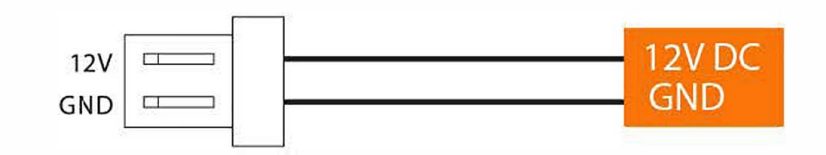

### Recommended power supply

- 1)  $12V + 10%$ , at least 3000 mA.
- 2) To share the power with other devices, use a power supply with higher current ratings.

## **Ethernet Connection**

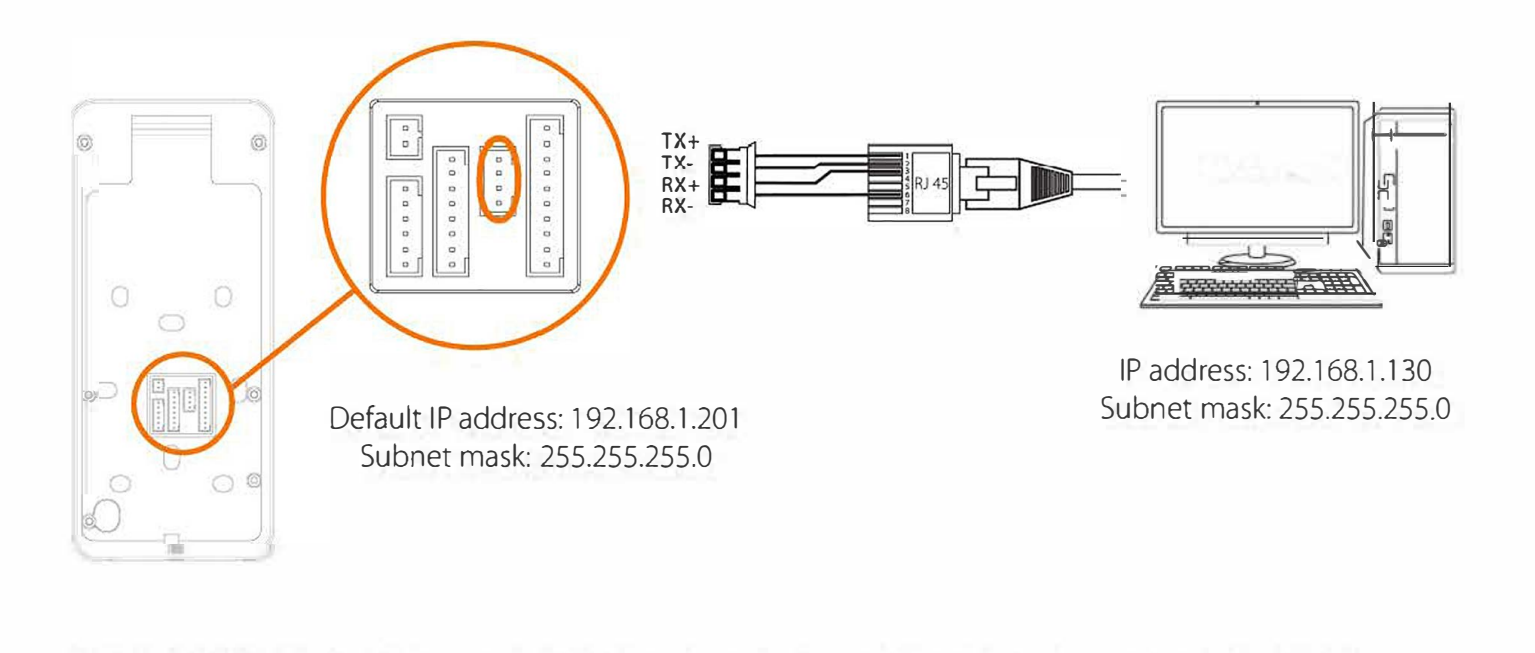

The Park 12 L in an end of the short of the control of the distribution as a finite state of the Click **[COMM.]> [Ethenet]> [IP Address],** input the IP address and click **[OK].** 

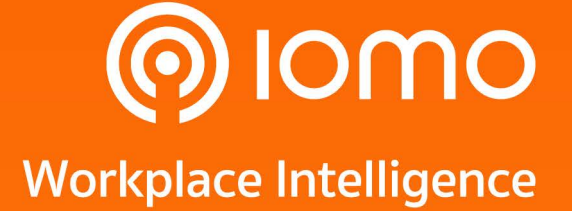

2525 FYI Center, Building 1, 5th Floor, Unit 1/506, Rama 4 Road, Klong Toei, KlongToei, Bangkok 10110, Thailand Tel: (+66) 2 784-5855

Copyright © 2021 Gofive CO., LTD. All Rights Reserved.